# **HUAWEI MediaPad M5**

# **Uporabniški priročnik**

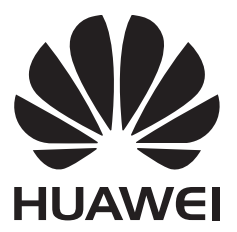

## **Vsebina**

### **[Razburljive funkcije](#page-4-0)**

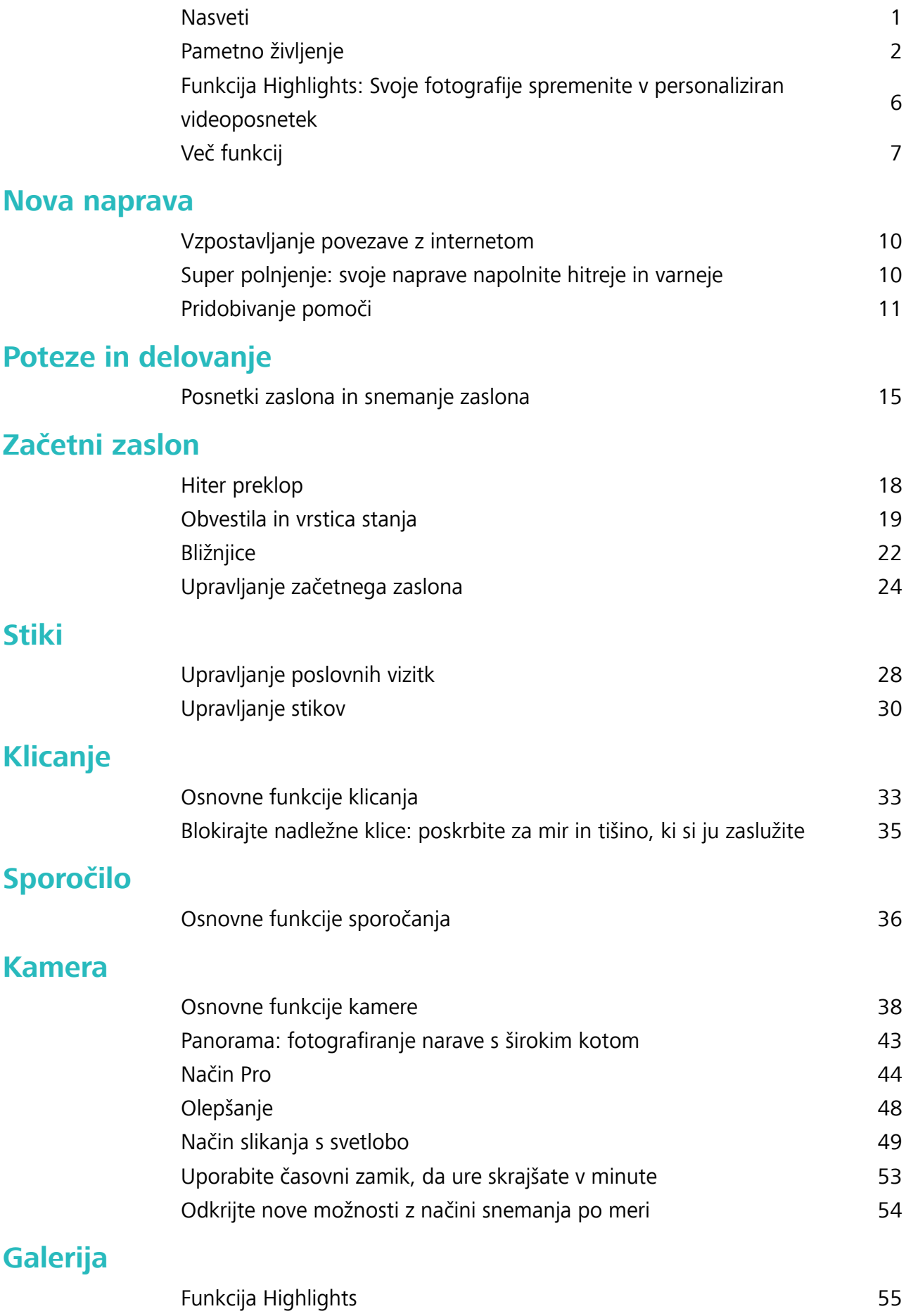

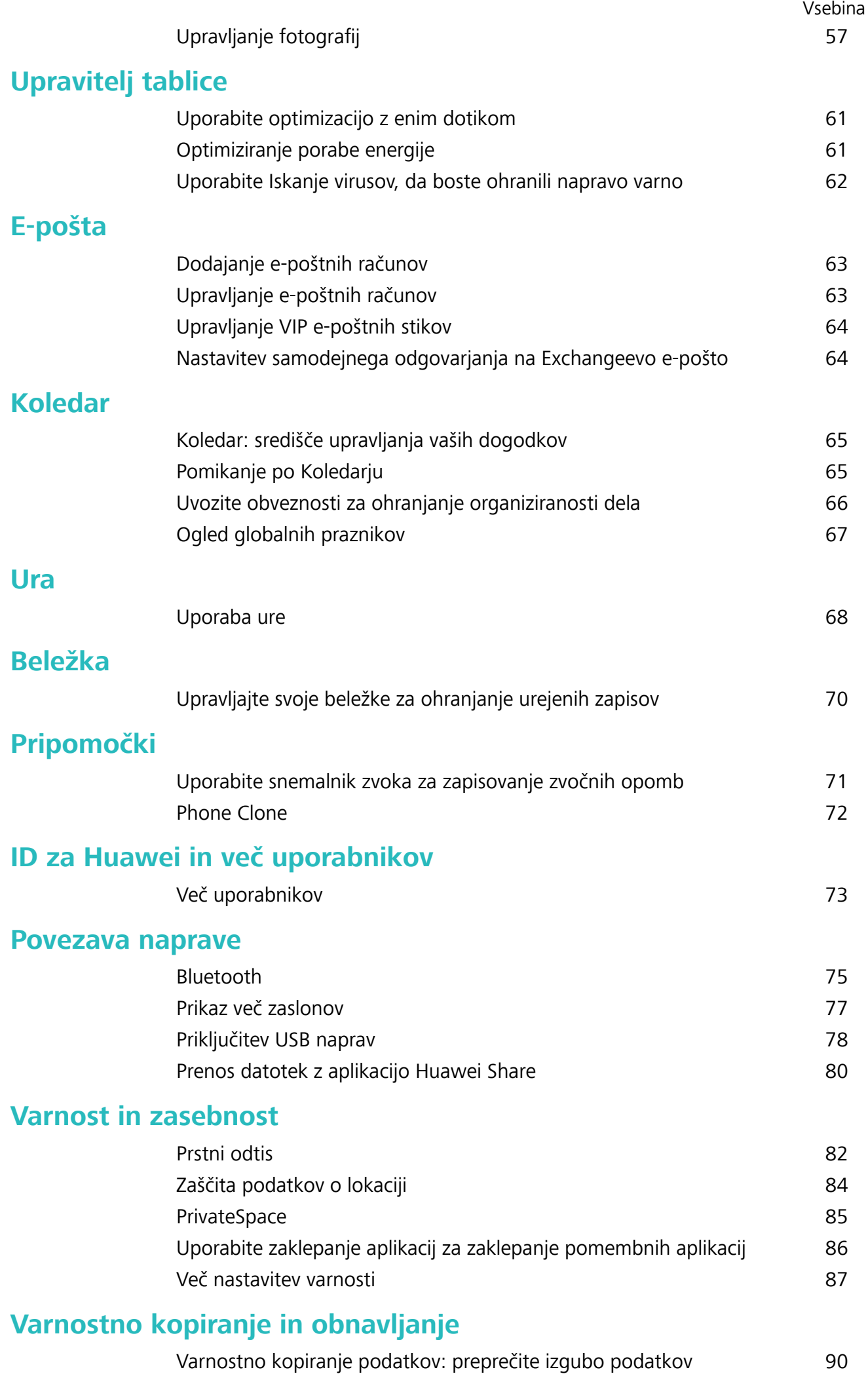

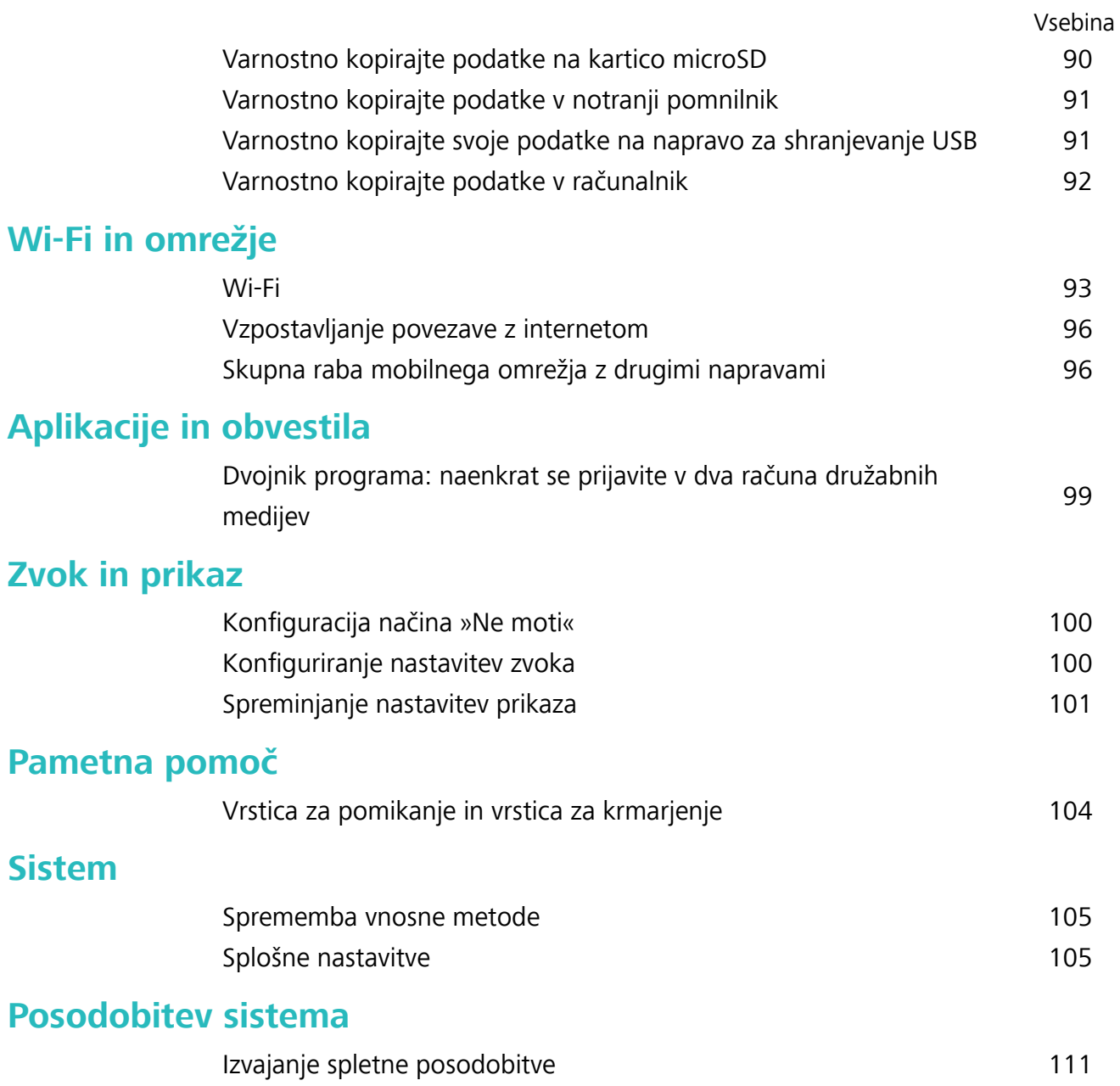

## <span id="page-4-0"></span>**Razburljive funkcije**

### **Nasveti**

#### **Uporaba bližnjic za dostop do pogosto uporabljenih aplikacij**

Dotaknite se in pridržite ikono aplikacije, da se prikaže meni pogosto uporabljenih funkcij za hiter dostop. Prav tako se lahko dotaknete in pridržite funkcijo ter jo povlečete na začetni zaslon, da ustvarite bližnjico.

Če se dotaknete in pridržite ikono aplikacije in bližnjica ni ustvarjena, potem aplikacija ne podpira bližnjic na začetnem zaslonu.

**Hitro dostopanje do pogosto uporabljenih funkcij**: Na začetnem zaslonu se dotaknite in pridržite ikono aplikacije, nato se dotaknite pogosto uporabljene funkcije za dostop. Vsaka aplikacija podpira do štiri pogosto uporabljene funkcije. Te aplikacija predhodno nastavi in jih ni mogoče spreminjati. Na primer, če želite posneti selfi, se dotaknite in pridržite ikono kamere, nato se dotaknite **Selfi** v pojavnem meniju.

**Dodajanje bližnjice na začetni zaslon**: Na začetnem zaslonu se dotaknite in pridržite ikono aplikacije, da prikličete meni. Dotaknite se in pridržite želeno funkcijo, nato jo povlecite na začetni zaslon, da ustvarite bližnjico. Na primer, dodate lahko bližnjico za funkcijo selfija kamere za hiter dostop do kamere za selfi.

#### **Prenos datotek z aplikacijo Huawei Share**

Uporabite aplikacijo Huawei Share za hiter prenos fotografij, videoposnetkov in drugih datotek med napravami Huawei. Huawei Share uporablja povezavo Bluetooth za zaznavanje naprav Huawei v bližini in povezavo Wi-Fi za hiter prenos datotek brez uporabe mobilnih podatkov.

Huawei Share uporablja Wi-Fi in Bluetooth za prenos podatkov. Če omogočite Huawei Share, sta povezavi Wi-Fi in Bluetooth samodejno omogočeni.

<span id="page-5-0"></span>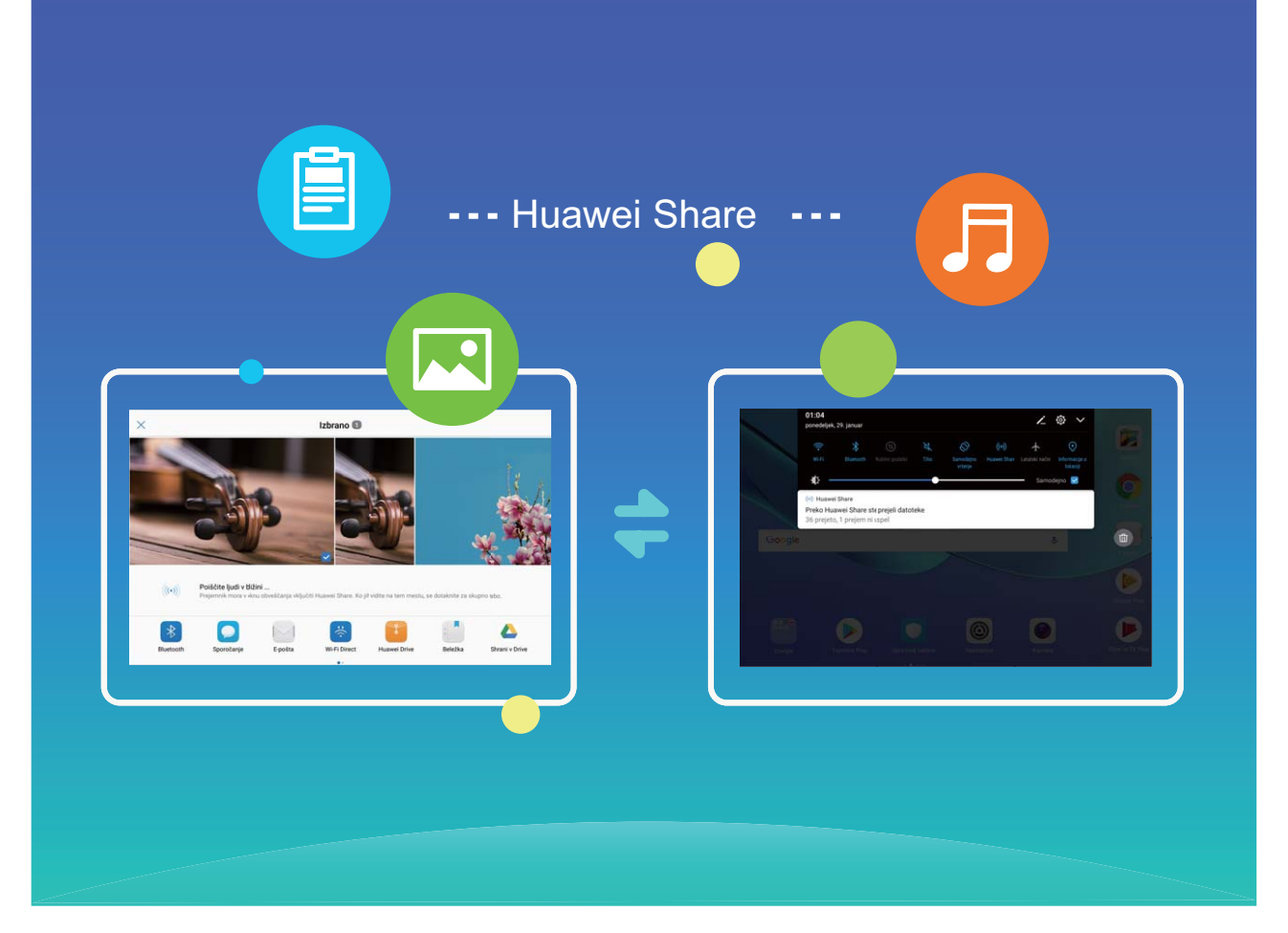

**Uporaba aplikacije Huawei Share za prenos datotek**: izberite datoteke, ki jih želite dati v skupno rabo, in se dotaknite možnosti **V skupno rabo**. Na seznamu naprav v bližini izberite napravo za sprejemanje, da pošljete datoteko.

**Uporaba aplikacije Huawei Share za prejemanje datotek**: podrsnite navzdol z vrstice stanja, da

odprete podokno z bližnjicami, in se dotaknite možnosti , da omogočite **Huawei Share**. Ko se prikaže obvestilo o prenosu datotek, se dotaknite možnosti **Sprejmi**. Prejete datoteke so privzeto shranjene v mapo **Huawei Share** v aplikaciji **Datoteke**.

### **Pametno življenje**

#### **Otroški kotiček: ekskluzivno razvedrilno okolje za vašega otroka**

Vse več staršev uporablja Tablični računalnik, da zamotijo otroka. Toda otroci lahko včasih pridobijo dostop do zanje neprimernih informacij ali do aplikacij, ki otroka zasvojijo in igro spremenijo v nenehno napetost. S funkcijo Otroški kotiček lahko upravljate čas uporabe otrokovega Tablični računalnik ter omejite vrste aplikacij, ki jih otrok lahko prenese in namesti.

Otroški kotiček ponuja naslednje funkcije:

- **· Upravljanje aplikacij**: nadzirajte, katere aplikacije lahko otrok uporablja.
- **· Upravljanje knjižnice predstavnosti**: nadzirajte, do katerih slik in videoposnetkov lahko otrok dostopa v svojem Tablični računalnik.
- <sup>l</sup> **Omejitev časa**: nadzirajte, koliko krat na dan lahko otrok dostopa do Otroškega kotička, ter dnevni čas uporabe in čas počitka med uporabo.
- **· Prstni odtis otroka**: otrok lahko s svojim prstnim odtisom hitro in preprosto odklene Tablični računalnik in dostopa do Otroškega kotička.
- **· Omejitev zunanjih podatkov**: preprečite zlonamerne denarne bremenitve iz aplikacij neodvisnih izdelovalcev (na primer prek neželenih sporočil SMS). Ta funkcija ni podprta v tabličnih računalnikih, ki podpirajo samo omrežje Wi-Fi.

#### **Več uporabnikov: na svoji napravi ustvarite ločene uporabniške račune**

Želite nekomu posoditi svojo napravo, vendar ne želite, da ta oseba dostopa do vaših zasebnih datotek in informacij? Dodajte več uporabnikov in vrste uporabnikov za zaščito zasebnosti informacij, kadar telefon posodite drugim osebam. To ne bo vplivalo na vaše nastavitve in datoteke. Prav tako se lahko v vašo napravo prijavite z dvema uporabniškima računom, na primer z enim za delo in drugim za osebno uporabo. Z enim dotikom pa lahko hitro preklapljate med njima.

Ustvarite lahko tri različne vrste uporabnikov:

- **Lastnik**: Lastnik naprave. Pri uporabi naprave se prijavite kot lastnik. Kot lastnik imate dostop do vseh dejanj, kot je dodajanje ali brisanje uporabnikov in gostov ter podeljevanje uporabniških dovoljenj za opravljanje klicev in pošiljanje besedilnih sporočil.
- **· Uporabnik**: Družinske člane in bližnje prijatelje dodajte kot uporabnike. Uporabniki lahko izvajajo večino dejanj, vendar ne morejo izvajati dejanj, ki bodo vplivala na lastnika, kot je obnovitev naprave na tovarniške nastavitve ali omogočanje načina Ne moti.
- **Gostie**: Bežne znance dodajte kot goste. Gostie lahko izvajajo le omejeno število dejani.

#### **Omogočanje Otroškega kotička**

Ste zaskrbljeni zaradi različnih vrst aplikacij, ki so na voljo v spletu in niso primerne za vašega otroka? Omogočite Otroški kotiček, ekskluzivno razvedrilno okolje s starševskim nadzorom na Tablični računalnik vašega otroka.

Pred uporabo Otroškega kotička se prepričajte, da ste nastavili geslo za odklepanje zaslona. Če ga niste, pojdite v **Nastavitve** > **Varnost in zasebnost** > **Zaklepanje zaslona in gesla** > **Geslo** in nastavite geslo za odklepanje zaslona.

Odprite **Otroški kotiček**. Upoštevajte navodila na zaslonu in nastavite geslo za Otroški kotiček, vnesite otrokovo ime, spol in datum rojstva ter dodajte njegov prstni odtis. Ko je nastavitev končana, lahko začnete uporabljati Otroški kotiček.

V Otroškem kotičku lahko:

<sup>l</sup> **nastavite starševski nadzor**: pojdite v **Starševski nadzor**, če želite nadzirati, kako vaš otrok uporablja Tablični računalnik (na primer določite, do katerih aplikacij, slik in večpredstavnostnih vsebin lahko dostopa, omejite dnevno trajanje uporabe in dovoljeno število uporab Tablični računalnik ter nastavite obdobja počitka).

<sup>l</sup> **zapustite Otroški kotiček**: dotaknite se **Izhod** in vnesite geslo za Otroški kotiček, da ga zapustite.

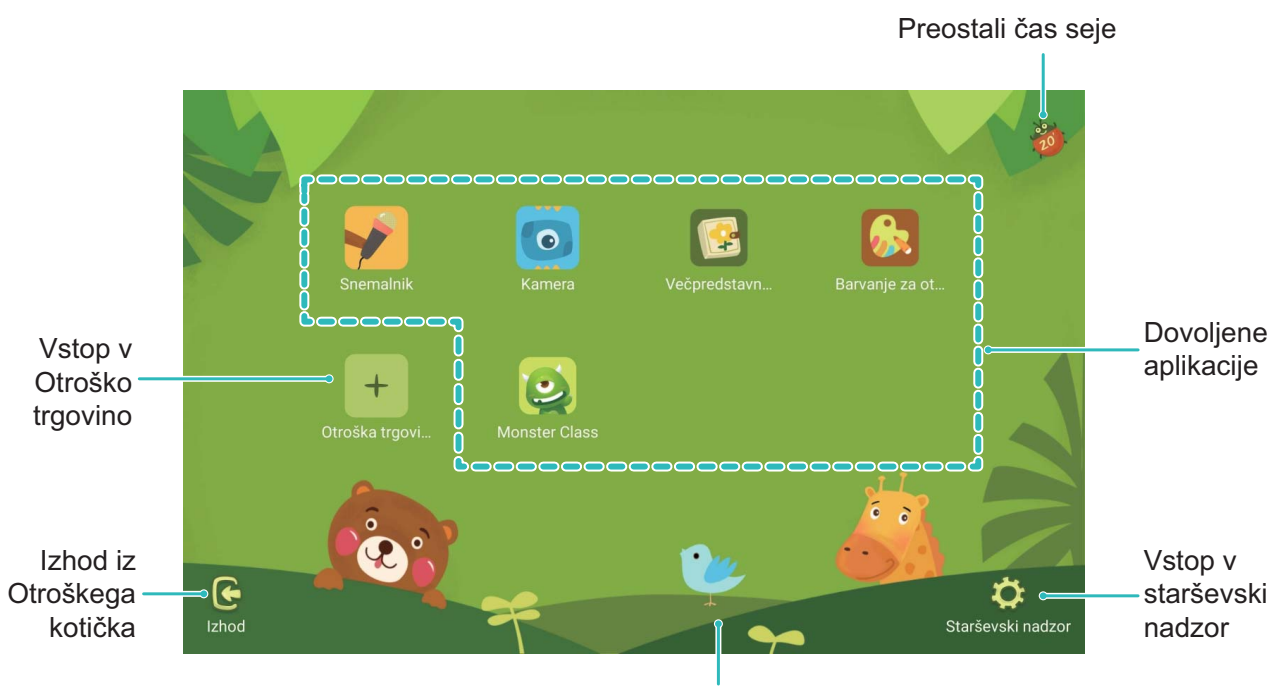

Vklop/izklop glasbe v ozadju

#### **Omogočanje starševskega nadzora**

Ste zaskrbljeni zaradi neprimerne vsebine, do katere lahko vaš otrok dostopa na Tablični računalnik? Želite preprečiti, da bi otrok postal zasvojen s Tablični računalnik? S funkcijo starševskega nadzora lahko s preprostimi nastavitvami nadzirate, kako vaš otrok uporablja Tablični računalnik (na primer določite, do katerih aplikacij, slik in večpredstavnostnih vsebin lahko dostopa, omejite dnevno trajanje uporabe in dovoljeno število uporab Tablični računalnik ter nastavite obdobja počitka).

Odprite **Otroški kotiček**, pojdite v **Starševski nadzor** in upoštevajte navodila na zaslonu za vnos gesla za Otroški kotiček.

V nastavitvah starševskega nadzora lahko:

- **· uredite podatke o otroku**: pojdite v Otrokov profil > Uredi profil, če želite spremeniti otrokovo ime, spol ali datum rojstva ter naložiti njegovo sliko za profil.
- **· upravljate aplikacije**: Odprite **Upravljanje programov > Dodaj**, če želite dodati aplikacije, do katerih bo imel otrok dostop. Pri vnovičnem vstopu v Otroški kotiček bo lahko otrok dostopal le do dovoljenih aplikacij.
- <sup>l</sup> **nastavite dovoljenja knjižnice predstavnosti**: pojdite v **Večpredstavnost** > **Dodaj**, če želite dodati slike in videoposnetke, ki si jih bo lahko otrok ogledal. Pri vnovičnem vstopu v Otroški kotiček bo lahko otrok dostopal le do dovoljenih slik in videoposnetkov.
- <sup>l</sup> **omejite trajanje uporabe in dnevno število uporab ter omogočite obdobja počitka**: dotaknite se **Časovna omejitev**, če želite otroku omejiti dnevno trajanje uporabe in število uporab Tablični računalnik ter določiti obdobja počitka.
- **· nastavite parametre**: dotaknite se **Nastavitve**, če želite nastaviti geslo za Otroški kotiček ali spremeniti parametre omrežja in varnostne nastavitve.
- <sup>l</sup> **zabeležite otrokov prstni odtis**: dotaknite se **Nastavitve**, omogočite **Pojdi naravnost v otroški kotiček** in zabeležite otrokov prstni odtis. Tako bo lahko otrok hitro odklenil Tablični računalnik in preprosto dostopal do Otroškega kotička.
- **· preprečite denarne bremenitve s strani tretjih oseb:** dotaknite se Nastavitve in omogočite **Onemogoči odhodna sporočila**, s čimer preprečite, da bi otrok napačno uporabljal aplikacije drugih izdelovalcev in povzročil nehotene denarne bremenitve (na primer prek sporočil SMS). Ta funkcija ni podprta v tabličnih računalnikih, ki podpirajo samo omrežje Wi-Fi.

#### **Nastavitev otrokovega prstnega odtisa**

Ste naveličani odklepanja otrokovega Tablični računalnik vsakič, ko želi uporabljati Otroški kotiček? Če nastavite otrokov prstni odtis, bo lahko otrok s svojim prstnim odtisom hitro odklenil Tablični računalnik in preprosto dostopal do Otroškega kotička.

- **1** Otrokov prstni odtis lahko nastavite na dva načina:
	- Pri prvi uporabi Otroškega kotička lahko nastavite otrokov prstni odtis prek nastavitvenega čarovnika Otroškega kotička.
	- <sup>l</sup> Če otrokovega prstnega odtisa niste nastavili prek nastavitvenega čarovnika Otroškega kotička,

odprite **Otroški kotiček**, se dotaknite **Starševski nadzor** in upoštevajte navodila na zaslonu za vnos gesla za Otroški kotiček, nato pojdite na **Nastavitve** > **Dodaj nov otrokov prstni odtis** in upoštevajte navodila na zaslonu za vnos gesla za odklepanje zaslona ter nastavitev otrokovega prstnega odtisa.

**2** Pojdite v **Starševski nadzor** > **Nastavitve** in omogočite **Pojdi naravnost v otroški kotiček**.

#### **Dvojnik programa: naenkrat se prijavite v dva računa družabnih medijev**

Ali ste si kdaj želeli, da bi se lahko na svojem Tablični računalnik prijavili v dva računa družabnih medijev WeChat in Facebook, ne da bi imeli nenehne preglavice s preklapljanjem med njima? Dvojnik programa vam omogoča, da se hkrati prijavite v dva računa WeChat in Facebook naenkrat, s čimer lahko ločite delo in zasebno življenje.

Funkcija dvojnik programa je na voljo le za aplikacije WeChat, QQ, LINE, Facebook, Snapchat, WhatsApp in Messenger. Pred uporabo te funkcije si prenesite najnovejše različice teh aplikacij. <span id="page-9-0"></span>Odprite **Nastavitve**. Pojdite na **Aplikacije in obvestila** > **Dvojnik programa** in omogočite dvojnik programa za aplikacije WeChat, QQ, LINE, Facebook, Snapchat, WhatsApp ali Messenger kot je zahtevano.

Ko je dvojnik programa omogočen, so ikone aplikacij WeChat, QQ, LINE, Facebook, Snapchat, WhatsApp ali Messenger prikazane na začetnem zaslonu. To pomeni, da se lahko hkrati prijavite v dva računa. Na začetnem zaslonu se dotaknite in pridržite ikono dvojnika programa, da boste hitro onemogočili dvojnik programa.

### **Funkcija Highlights: Svoje fotografije spremenite v personaliziran videoposnetek**

Funkcija Highlights iz vaših fotografij ustvari kratke videoposnetke na osnovi podatkov o lokaciji. Dodate lahko animacijske učinke in izbirate izmed nabora glasbe za ozadje.

- <sup>l</sup> Funkcija Highlights samodejno ustvari videoposnetke na osnovi geografskih informacij na vaših fotografijah. Za uporabo te funkcije odprite **Kamera**, pojdite na **Nastavitve** in preverite, da je **Oznaka GPS** omogočen.
	- **·** Preverite, če ima vaša naprava vzpostavljeno povezavo z internetom.
	- Albumi Highlights so samodejno ustvarjeni med polnjenjem vaše naprave, kadar je zaslon ugasnjen in je baterija napolnjena vsaj do 10 %. Ustvarjanje albuma bo trajalo nekaj časa. Vaša naprava ne bo ustvarila albuma Highlights, če v Galeriji ni dovolj fotografij ali videoposnetkov.

<span id="page-10-0"></span>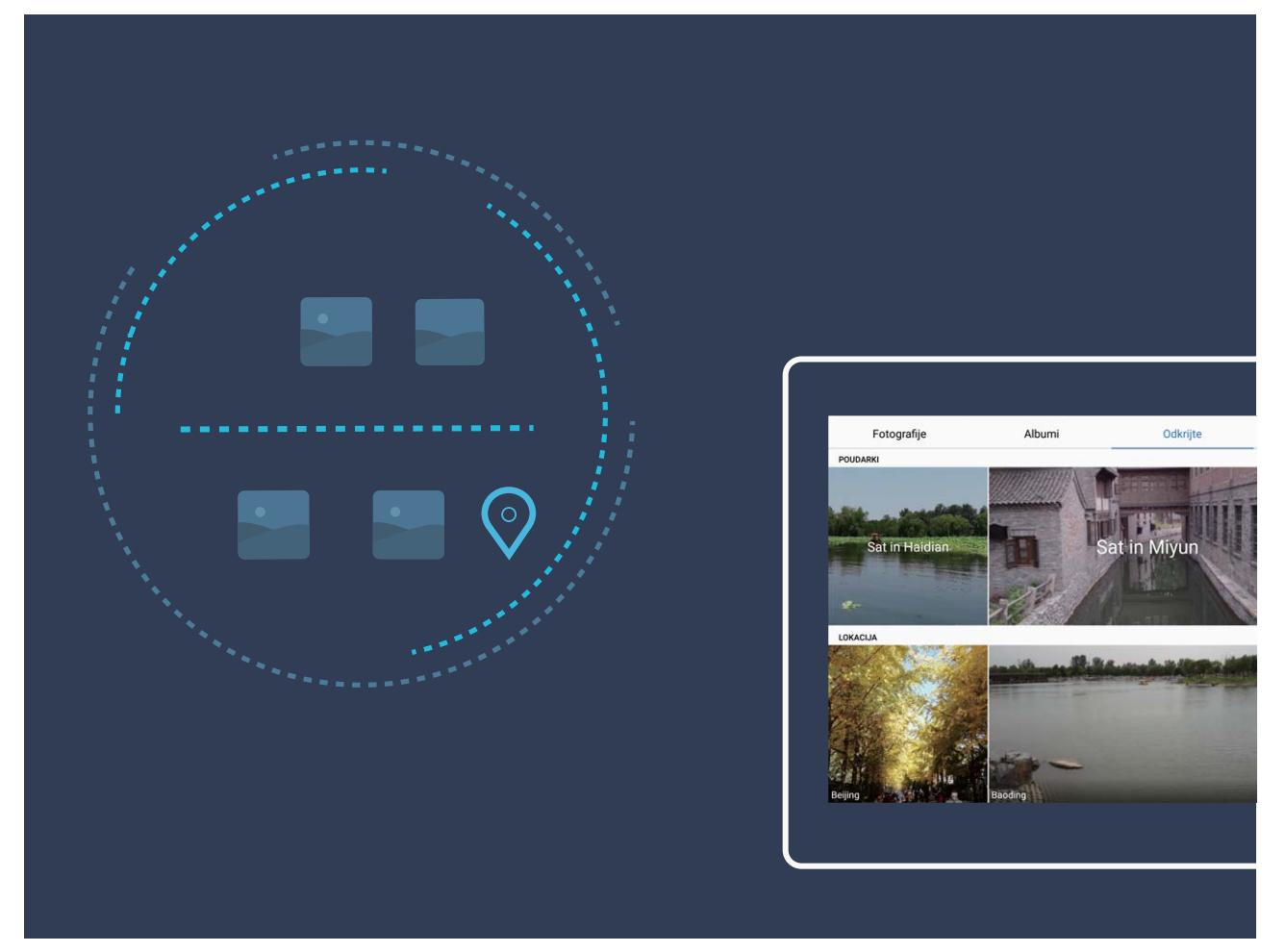

### **Več funkcij**

#### **PrivateSpace: Ohranite zasebne informacije skrite**

Ali želite ohraniti vaše osebne aplikacije in podatke, kot so fotografije in videoposnetki, skrite na Tablični računalnik in varne pred drugimi? PrivateSpace je za to dovolj. S PrivateSpace lahko ustvarite neodvisen prostor na vaši napravi za shranjevanje osebnih informacij. Na primer, aplikacijo WeChat lahko ločeno namestite v MainSpace in PrivateSpace, pri čemer sta obe aplikaciji neodvisni druga od druge.

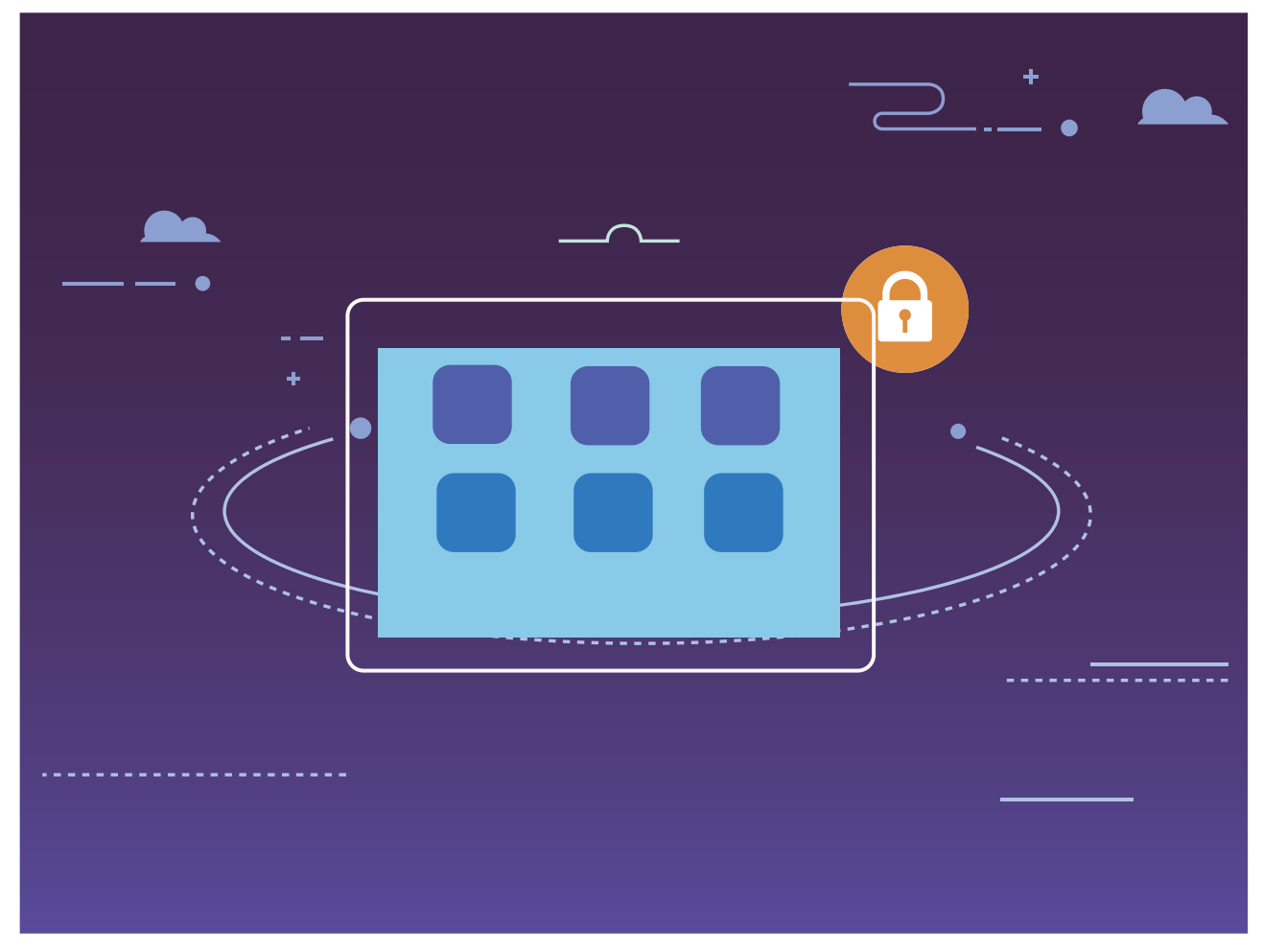

#### **Wi-Fi+: vaš pametni pomočnik za povezavo**

Wi-Fi+ pametno vzpostavi povezavo z omrežji Wi-Fi, da zmanjša porabo mobilnih podatkov. Ko naprava zazna znano ali brezplačno omrežje Wi-Fi, samodejno vklopi Wi-Fi in vzpostavi povezavo z omrežjem. Naprava poleg tega izbere najboljše omrežje na območju, da vam omogoči uporabo najboljše internetne povezave.

Razburljive funkcije

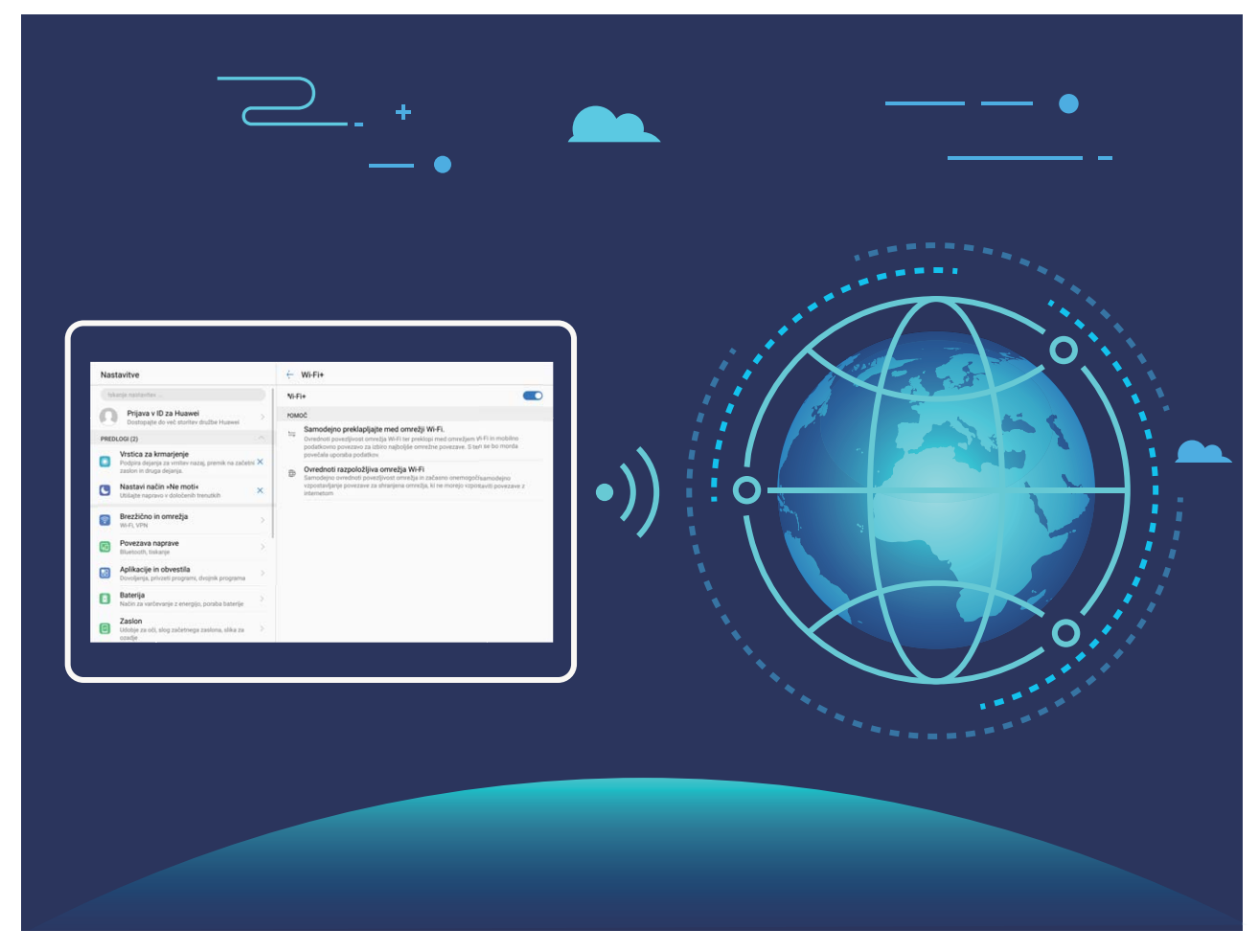

Ko omogočite Wi-Fi+, naprava:

- **· Samodejno izbere najboljše omrežje in vzpostavi povezavo z njim:** naprava samodejno izbere omrežja Wi-Fi, s katerimi ste že vzpostavili povezavo, brezplačna omrežja ali mobilno podatkovno omrežje in vzpostavi povezavo z njimi, odvisno od moči signala na vaši trenutni lokaciji.
- **· Samodejno vklopi in izklopi Wi-Fi:** omrežje Wi-Fi bo na nekaterih lokacijah samodejno omogočeno ali onemogočeno, odvisno od omrežij Wi-Fi, s katerimi ste že vzpostavili povezavo. Naprava tako ne bo neprekinjeno iskala novih omrežij.

Ta funkcija ni podprta v tabličnih računalnikih, ki podpirajo samo omrežje Wi-Fi.

<sup>l</sup> **Dostopa do podatkov o kakovosti omrežja:** ocenite dostopne točke omrežij, ki so trenutno na voljo, in napravi preprečite samodejno vzpostavitev povezave z omrežji, ki nimajo internetne povezave.

## <span id="page-13-0"></span>**Nova naprava**

### **Vzpostavljanje povezave z internetom**

Z napravo preprosto vzpostavite povezavo z omrežji Wi-Fi.

#### **Vzpostavljanje povezave z omrežjem Wi-Fi**

- **1** Potegnite navzdol iz vrstice stanja, da se odpre okno obveščanja.
- **2** Dotaknite se možnosti  $\widehat{\mathbb{R}}$  in jo zadržite, da odprete zaslon z nastavitvami omrežja Wi-Fi.
- **3** Vklopite **Wi-Fi**. Na napravi se bodo izpisala vsa razpoložljiva omrežja Wi-Fi na vaši lokaciji.
- **4** Izberite omrežje Wi-Fi, s katerim se želite povezati. Če izberete šifrirano omrežje, boste morali vnesti tudi geslo za Wi-Fi.

#### **Vzpostavljanje mobilne podatkovne povezave**

- Pred uporabo mobilne podatkovne povezave se prepričajte, da imate pri svojem operaterju naročniški paket, da se izognete plačilu prekomernih stroškov prenosa podatkov. Pri tablicah, ki podpirajo samo Wi-Fi, prenos mobilnih podatkov ni podprt.
- **1** Potegnite navzdol iz vrstice stanja, da se odpre okno obveščanja.
- **2** Dotaknite se možnosti  $\Phi$ , da omogočite mobilno podatkovno povezavo.
	- Kadar ne potrebujete dostopa do interneta, onemogočite mobilne podatke za varčevanje z energijo baterije in zmanjšanje porabe podatkov.

### **Super polnjenje: svoje naprave napolnite hitreje in varneje**

Za veliko ljudi je običajno polnjenje prepočasno, vendar jih skrbi varnost hitrega polnjenja. Ni vam treba več skrbeti. Super polnjenje poskrbi za vse. Super polnjenje vzpostavi neposredno povezavo med Tablični računalnik in polnilnikom ter inteligentno usklajuje napetost polnjenja in toka na osnovi moči baterije Tablični računalnik za zagotavljanje pametnejšega, hitrejšega in bolj varnega polnjenja.

Poskrbite, da boste pri polnjenju svojega Tablični računalnik uporabljali originalni polnilnik in kabel USB. Uporaba polnilnika ali kabla USB tretjih oseb lahko povzroči ponavljajoče zagone, daljše polnjenje, pregrevanje in v ekstremnih primerih poškodbo baterije Tablični računalnik ali celo eksplozijo.

<span id="page-14-0"></span>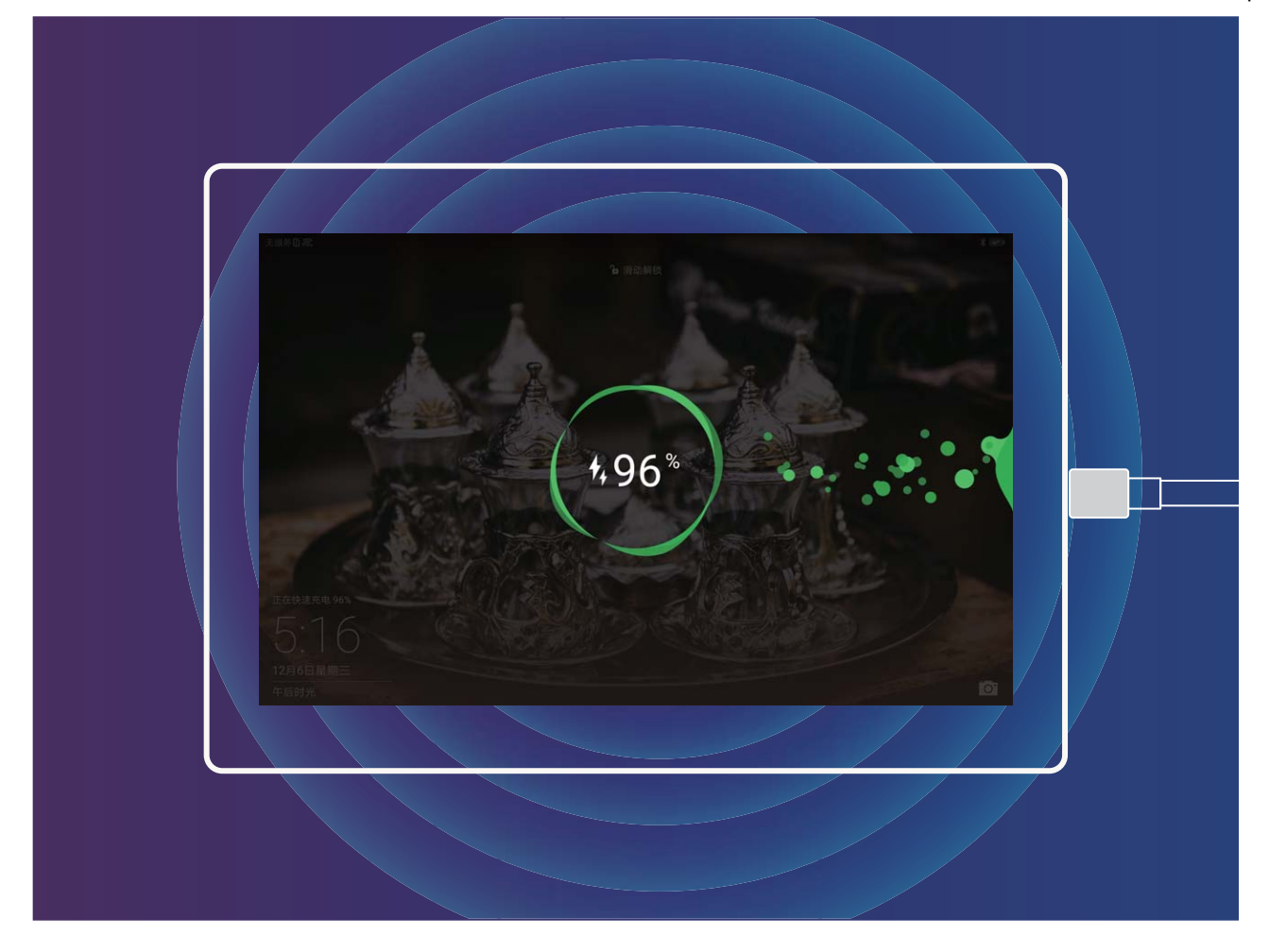

### **Pridobivanje pomoči**

#### **Pravna obvestila**

#### **Copyright © Huawei Technologies Co., Ltd. 2018. Vse pravice pridržane.**

Nobenega dela tega priročnika ni dovoljeno kopirati ali prenašati v kakršni koli obliki ali s kakršnimi koli sredstvi brez predhodnega pisnega dovoljenja podjetja Huawei Technologies Co., Ltd. in njegovih podružnic (»Huawei«).

Izdelek, opisan v tem priročniku, lahko vključuje avtorsko zaščiteno programsko opremo podjetja Huawei in morebitnih licencodajalcev. Uporabniki zgoraj navedene programske opreme ne smejo na noben način kopirati, distribuirati, spreminjati, povratno prevajati, razstavljati, dešifrirati, ekstrahirati, v njej izvajati povratni inženiring, dajati v zakup, dodeljevati ali podlicencirati, razen če so takšne omejitve prepovedane z ustrezno zakonodajo ali če takšna dejanja dovolijo ustrezni imetniki avtorskih pravic.

#### **Blagovne znamke in dovoljenja**

SI HUAWEI, HUAWEI in SIZ so blagovne znamke ali registrirane blagovne znamke podjetja Huawei Technologies Co., Ltd.

Android™ je blagovna znamka podjetja Google Inc.

Besedna znamka in logotipi *Bluetooth*® so registrirane blagovne znamke, ki so v lasti podjetja *Bluetooth SIG, Inc.* podjetje Huawei Technologies Co., Ltd. uporablja vse takšne znamke na podlagi licence.

#### OZNAKA ENERGY STAR®

Za informacije v povezavi z oznako ENERGY STAR<sup>®</sup> obiščite spletno mesto www.energystar.gov. Imena drugih navedenih blagovnih znamk, izdelkov, storitev in podjetij so lahko v lasti njihovih ustreznih lastnikov.

#### **Opomba**

Nekatere funkcije izdelka in njegovih pripomočkov, opisanih v tem dokumentu, uporabljajo nameščeno programsko opremo, zmožnosti in nastavitve lokalnega omrežja, zato morda ne bodo aktivirane ali pa jih lahko omejujejo operaterji lokalnega omrežja ali ponudniki omrežnih storitev. Zato se opisi v tem dokumentu morda ne bodo popolnoma ujemali z izdelkom ali njegovimi pripomočki, ki jih kupite.

Podjetje Huawei si pridržuje pravico spremeniti ali popraviti katere koli informacije ali tehnične podatke v tem priročniku brez predhodnega obvestila ali kakršne koli obveznosti do vas.

#### **Izjava o programski opremi tretjih oseb**

Podjetje Huawei ni lastnik intelektualnih pravic za programsko opremo in aplikacije tretjih oseb, ki jih dobite skupaj s tem izdelkom. Zato podjetje Huawei za programsko opremo in aplikacije tretjih oseb ne daje nobenih jamstev. Podjetje Huawei strankam, ki uporabljajo programsko opremo in aplikacije tretjih oseb, prav tako ne nudi podpore, niti ni odgovorno za funkcije ali delovanje programske opreme in aplikacij tretjih oseb.

Storitve programske opreme in aplikacij tretjih oseb se lahko kadar koli prekinejo ali prenehajo delovati, in podjetje Huawei ne jamči razpoložljivosti katere koli vsebine ali storitve. Ponudniki storitev tretjih oseb ponujajo vsebino in storitve prek omrežja ali orodij za prenos, ki jih podjetje Huawei ne nadzira. Do največje mere, ki jo dopušča lokalna zakonodaja, je izrecno navedeno, da podjetje Huawei ne bo plačalo odškodnine ali ne bo odgovorno za storitve, ki jih nudijo ponudniki storitev tretjih oseb, ali za prekinitev ali prenehanje delovanja vsebine ali storitev tretjih oseb.

Podjetje Huawei ni odgovorno za pravne zadeve, kakovost ali katere koli druge vidike katere koli programske opreme, nameščene v ta izdelek, ali za katera koli prenesena dela tretjih oseb v kakršni koli obliki, kar vključuje tudi besedila, slike, videoposnetke, programsko opremo in podobno, vendar ni omejeno nanje. Stranke so same odgovorne za vse delovanje, kar vključuje tudi nezdružljivost med programsko opremo in tem izdelkom, ki je posledica namestitve programske opreme ali prenosa del tretjih oseb.

Ta izdelek temelji na odprtokodnem okolju Android™. Podjetje Huawei je okolje ustrezno spremenilo. Zato ta izdelek morda ne bo podpiral vseh funkcij, ki jih podpira standardno okolje Android, in morda ne bo združljivo s programsko opremo tretjih oseb. Podjetje Huawei ne daje nobenih jamstev ali trditev v povezavi s takšno združljivostjo in izrecno zavrača vso odgovornost v povezavi s takšnimi zadevami.

#### **ZAVRNITEV ODGOVORNOSTI**

CELOTNA VSEBINA TEGA PRIROČNIKA JE NA VOLJO, »KAKRŠNA JE«. RAZEN ČE TO ZAHTEVA USTREZNA ZAKONODAJA, NE DAJEMO V POVEZAVI S TOČNOSTJO, ZANESLJIVOSTJO ALI VSEBINO TEGA PRIROČNIKA JAMSTEV NOBENE VRSTE, PA NAJ BODO IZRECNA ALI NAKAZANA, KAR VKLJUČUJE TUDI NAKAZANA JAMSTVA TRŽNOSTI IN PRIMERNOSTI ZA DOLOČEN NAMEN, VENDAR NE OMEJENO NANJE.

DO NAJVEČJE MERE, KI JO DOPUŠČA LOKALNA ZAKONODAJA, NE BO PODJETJE HUAWEI V NOBENEM PRIMERU ODGOVORNO ZA NOBENO POSEBNO, NAKLJUČNO, NEPOSREDNO ALI POSLEDIČNO ŠKODO ALI IZGUBO DOBIČKOV, POSLOVANJA, PRIHODKOV, PODATKOV, PRIHRANKOV, POVEZANIH Z DOBRIM IMENOM, ALI PRIČAKOVANIH PRIHRANKOV, NE GLEDE NA TO, ALI JE TAKŠNE IZGUBE MOGOČE PREDVIDETI ALI NE.

NAJVEČJA ODGOVORNOST (TA OMEJITEV NE VELJA ZA ODGOVORNOST ZA OSEBNE POŠKODBE DO MERE, KO USTREZNA ZAKONODAJA PREPREČUJE TAKŠNO OMEJITEV) PODJETJA HUAWEI V ZVEZI Z UPORABO IZDELKA, OPISANEGA V TEM PRIROČNIKU, JE OMEJENA NA ZNESEK, KI GA STRANKE PLAČAJO ZA NAKUP TEGA IZDELKA.

#### **Predpisi glede uvoza in izvoza**

Stranke morajo upoštevati vse ustrezne zakone in predpise glede izvoza ali uvoza in so odgovorne pridobiti vsa potrebna vladna dovoljenja in licence za izvažanje, vnovično izvažanje ali uvažanje izdelka, navedenega v tem priročniku, vključno z navedeno programsko opremo in tehničnimi podatki.

#### **Osebni podatki in varnost podatkov**

Uporaba nekaterih funkcij ali programov drugih izdajateljev na vaši napravi lahko pripelje do izgube vaših osebnih informacij in podatkov ali omogoči dostop do njih drugim osebam. Za zaščito svojih osebnih podatkov uporabite naslednje ukrepe:

- · Da preprečite nepooblaščeno uporabo, postavite napravo na varno mesto.
- Nastavite samodejno zaklepanje zaslona naprave in ustvarite geslo ali vzorec za odklepanje.
- Redno varnostno kopirajte osebne podatke, ki se hranijo na vaši kartici SIM, pomnilniški kartici ali v pomnilniku naprave. Če zamenjate napravo z drugo, ne pozabite prenesti ali izbrisati osebnih podatkov na svoji stari napravi.
- Redno varnostno kopirajte osebne podatke, ki se hranijo na pomnilniški kartici ali v pomnilniku vaše naprave. Če zamenjate napravo z drugo, ne pozabite prenesti ali izbrisati osebnih podatkov na svoji stari napravi.
- Da bi preprečili okužbo svoje naprave z virusom, ne odpirajte sporočil ali e-pošte od neznancev.
- Če uporabljate napravo za brskanje po internetu, ne obiskujte spletnih mest, ki bi lahko predstavljala varnostno tveganje, da bi se izognili kraji svojih osebnih podatkov.
- Če uporabliate storitve, kot sta prenosna dostopna točka Wi-Fi ali Bluetooth, nastavite za te storitve gesla, s katerimi preprečite nepooblaščen dostop. Ko te storitve niso v uporabi, jih izključite.
- Namestite varnostno programsko opremo naprave in redno zaganjajte pregledovanje glede virusov.
- Ko pridobivate programe drugih izdajateljev, se prepričajte, da izhajajo iz zakonitega vira. Prenesene programe drugih izdajateljev je treba pregledovati glede virusov.
- · Namestite varnostno programsko opremo ali popravke, ki jih je izdala družba Huawei ali pooblaščeni ponudniki programov drugih izdajateljev.
- Uporaba neavtorizirane programske opreme od drugih ponudnikov za posodobitev vaše naprave lahko le-to poškoduje ali ogroža varnost vaših osebnih podatkov. Priporočamo, da posodobitev izvedete s pomočjo funkcije spletne posodobitve naprave ali pa vanjo prenesete uradne pakete za posodobitev s spletišča družbe Huawei.
- · Nekateri programi zahtevajo in prenašajo informacije o lokaciji. Rezultat tega je, da lahko tretja stranka posreduje vaše informacije o lokaciji.
- Nekateri ponudniki programov drugih izdajateljev lahko zbirajo informacije o zaznavanju in diagnostiki vaše naprave, da izboljšajo svoje izdelke in storitve.

## <span id="page-18-0"></span>**Poteze in delovanje**

### **Posnetki zaslona in snemanje zaslona**

#### **Uporabite zajem posnetka drsečega zaslona za zajem celotnih strani**

Ste naveličani delanja več posnetkov zaslona, če želite zajeti dolge članke ali zapise klepetov? Na svoji napravi lahko uporabite funkcijo zajema posnetka drsečega zaslona za posnetek zaslona, ki drsi do dna strani in tako na enem samem posnetku zajamete vse informacije na strani.

**Uporabite bližnjice za zajemanje posnetka drsečega zaslona**: Iz vrstice stanja podrsnite navzdol,

odprite ploščo z bližnjicami, nato se dotaknite  $\sqrt{8}$  za zajemanje posnetka drsečega zaslona.

Dotaknite se  $\Xi$  v treh sekundah po zajemu posnetka zaslona in zaslon bo samodejno zdrsel navzdol in hkrati zajemal posnetke zaslona. Med drsenjem se dotaknite drsečega območja do konča posnetka zaslona.

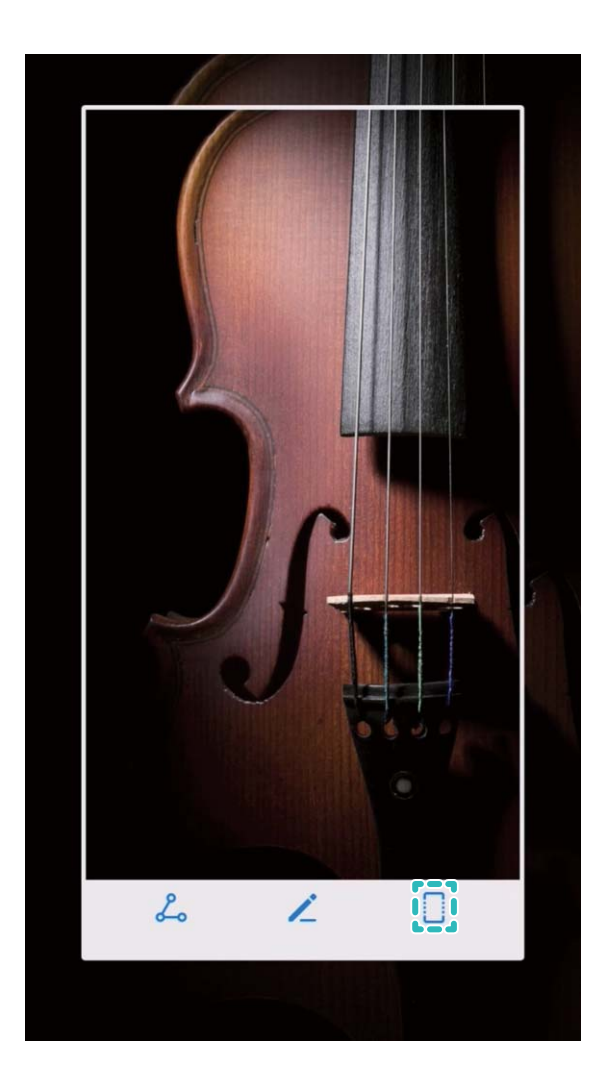

Ko zajamete posnetek zaslona, se dotaknite  $\angle$  ali  $\&$  za urejanje ali dajanje posnetka zaslona v skupno rabo. Posnetek zaslona bo privzeto shranjen v **Galerija**.

#### **Posnemite vznemirljive trenutke na zaslonu**

Funkcija snemanja zaslona je priročna, kadar snemate videoposnetke za seminarje ali želite posneti vznemirljive trenutke pri igranju igric na vašem telefonu.

Snemanje zaslona se bo končalo v primeru klica ali sprejetja klica.

**Uporabite bližnjico za začetek snemanja**: Iz vrstice stanja podrsnite navzdol, odprite ploščo z

bližnjicami, nato se dotaknite  $\left[\begin{array}{c} 2 \ \hline \end{array} \right]$  za začetek snemanja zaslona. Za prekinitev snemanja se dotaknite

v zgornjem levem kotu zaslona.

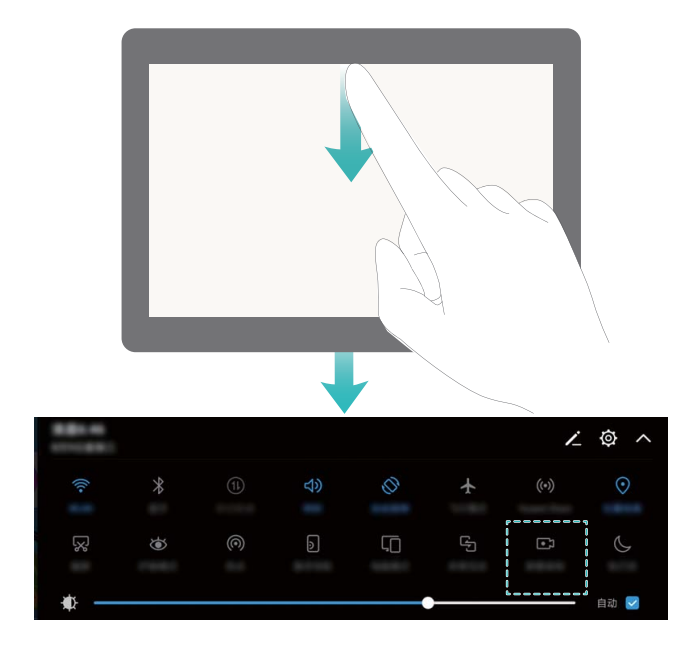

**Uporabite kombinacijo tipk za začetek snemanja**: Hkrati pritisnite gumb za vklop in gumb za povečanje glasnosti za začetek snemanja. Za prekinitev snemanja zopet hkrati pritisnite gumb za vklop in gumb za povečanje glasnosti.

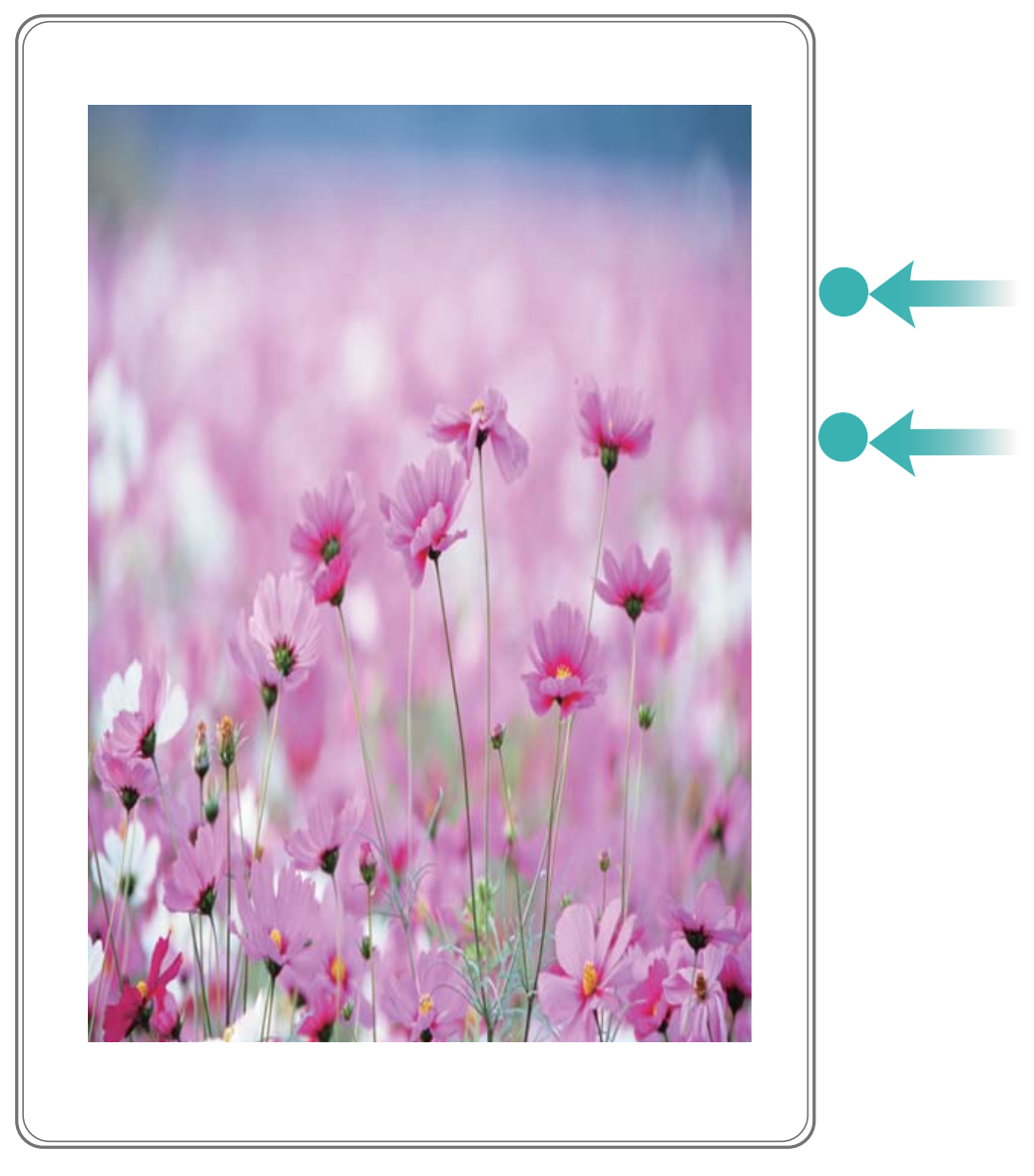

Posnetke zaslona si lahko ogledate v **Galerija**.

#### **Zajemite posnetek celotnega zaslona**

**Uporabite kombinacijo tipk za zajem posnetka zaslona**: Hkrati pritisnite in zadržite gumb za vklop in gumb za zmanjšanje glasnosti za zajem posnetka celotnega zaslona.

**Uporabite stikalo bližnjice za zajem posnetka zaslona**: Podrsnite iz vrstice stanja in odprite

ploščo z bližnjicami, nato se dotaknite  $\sqrt{\frac{1}{N}}$  za zajem posnetka celotnega zaslona.

Ko zajamete posnetek zaslona, se dotaknite  $\angle$  ali  $\angle$  za urejanje ali dajanje posnetka zaslona v skupno rabo. Posnetek zaslona bo privzeto shranjen v **Galerija**.

## <span id="page-21-0"></span>**Začetni zaslon**

### **Hiter preklop**

#### **Prilagodite položaj stikal bližnjic po svojih željah**

Prilagodite položaje stikal za bližnjice tako, da bodo tiste, ki jih redno uporabljate, zgoraj.

Iz vrstice stanja podrsnite navzdol, da odprete ploščo z bližnjicami, in se dotaknite  $\angle$ . Na plošči z bližnjicami lahko:

**Prerazporedite stikala bližnjic**: Dotaknite se in zadržite stikalo bližnjice in nato povlecite ikono na položaj, ki ga želite.

**Dodate stikalo bližnjice**: Stikalo bližnjice povlecite iz skritega območja plošče na vidno območje, nato se dotaknite **NAZAJ**.

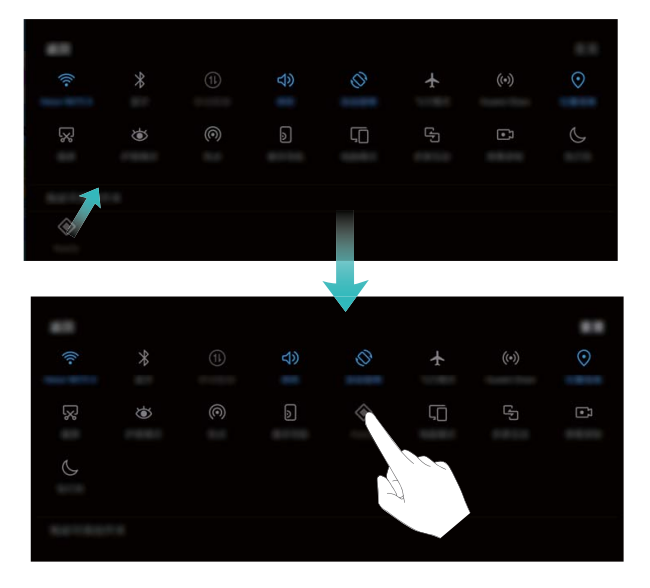

**Izbrišete stikala bližnjic**: Stikalo bližnjice povlecite iz vidnega območja plošče na skrito območje, nato se dotaknite **NAZAJ**.

<span id="page-22-0"></span>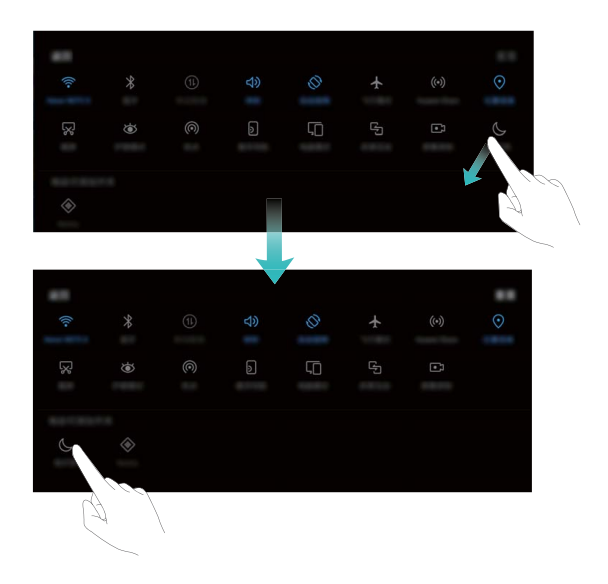

### **Obvestila in vrstica stanja**

#### **Razumevanje ikon v vrstici stanja**

Vrstico stanja uporabite za ogled informacij o povezavi, za preverjanje preostale ravni napolnjenosti baterije in za preverjanje novih obvestil.

**Ikone stanja**: Ikone stanja prikazujejo informacije o stanju vaše naprave, vključno z omrežnimi povezavami, močjo signala, ravnjo napolnjenosti baterije in časom.

Ikone stanja se lahko razlikujejo glede na vašo regijo in operaterja.

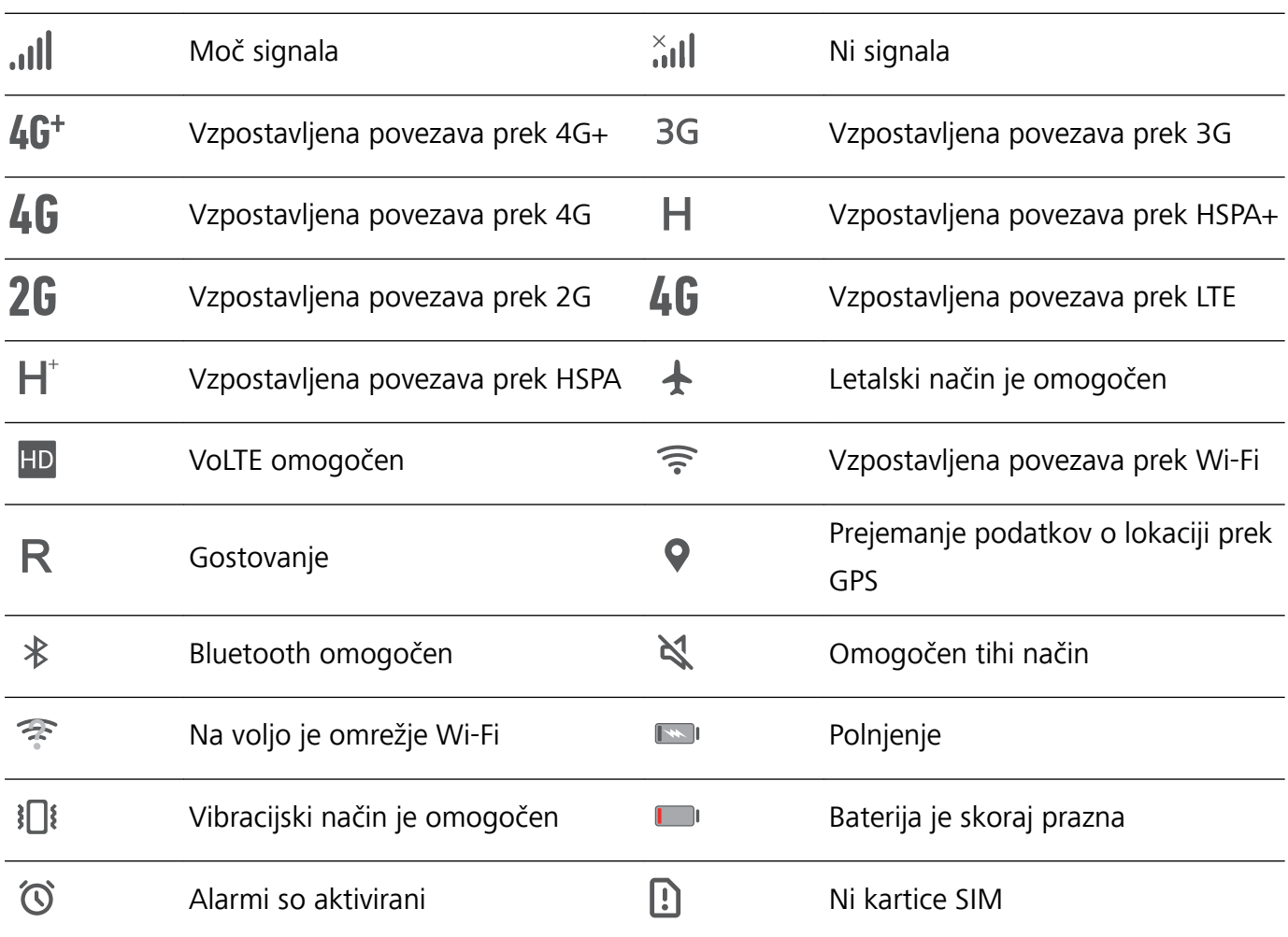

**Ikone obvestil**: Ikone obvestil se prikažejo na levi strani vrstice stanja, ko prejmete novo sporočilo, obvestilo ali opomnik.

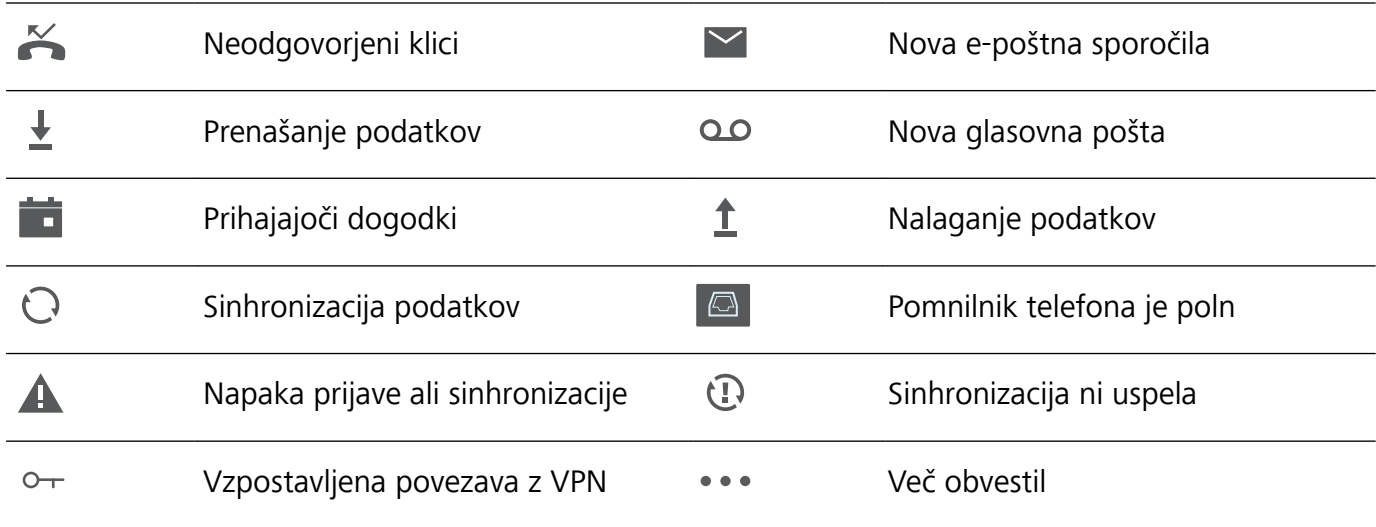

#### **Odprite podokno z obvestili za pridobitev pomembnih informacij**

Želite zagotoviti, da ne boste spregledali pomembnih obvestil? V vrstici stanja vaše naprave si lahko v realnem času ogledate informacije o obvestilih in stanje delovanja vaše naprave.

Če se pojavi opomnik o obvestilu, lahko vklopite zaslon in podrsnete iz vrstice stanja za ogled obvestila. Do nastavitev dostopa do obvestil in vrstice stanja lahko dostopate na naslednje načine:

<sup>l</sup> **Dostop do nastavitev obvestil in vrstice stanja, kadar je zaslon zaklenjen**: Vklopite zaslon in

podrsnite navzdol iz vrstice stanja, dotaknite se  $\hat{\mathbb{Q}}$ , vnesite geslo in pojdite v **Aplikacije in obvestila** > **Obvestila & vrstica stanja**.

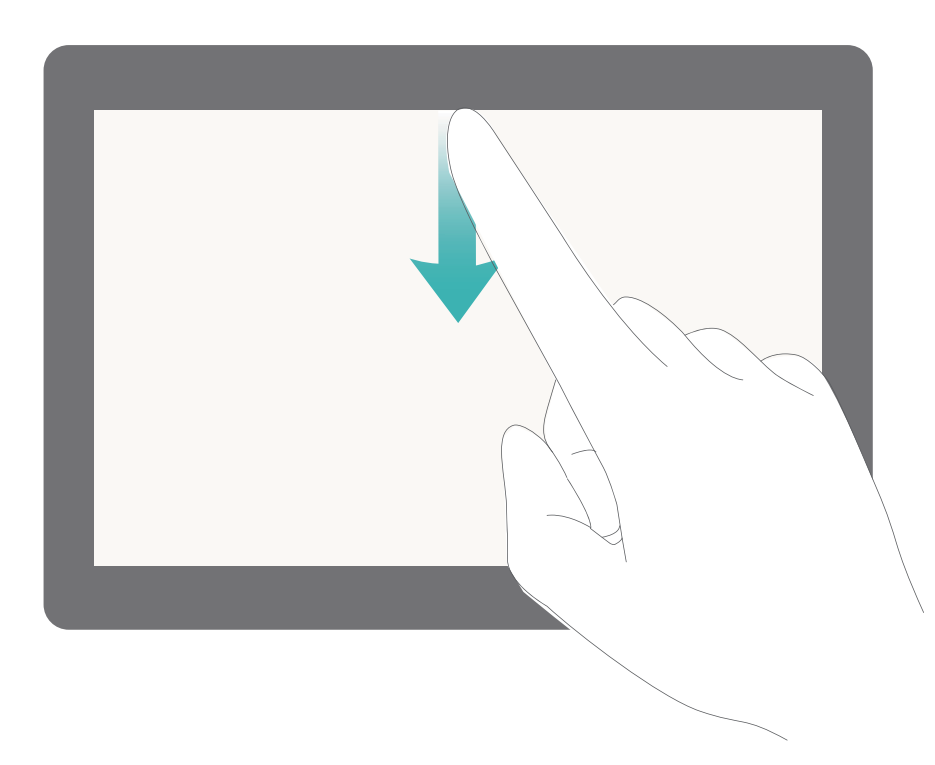

**• Dostop do nastavitev obvestil in vrstice stanja, kadar je zaslon odklenjen**: Pojdite v **Nastavitve** in nato pojdite v **Aplikacije in obvestila** > **Obvestila & vrstica stanja**.

#### **Onemogočite moteča obvestila aplikacij**

Vas moti veliko število različnih vrst obvestil aplikacij? Da to preprečite, lahko nastavite in onemogočite obvestila aplikacij.

Pojdite v **Nastavitve**, nato pojdite v **Aplikacije in obvestila** > **Upravljanje obvestil**. Od tukaj lahko onemogočite obvestila aplikacije. Prav tako lahko izberete določeno aplikacijo in onemogočite njena obvestila s konfiguracijo nastavitev aplikacije.

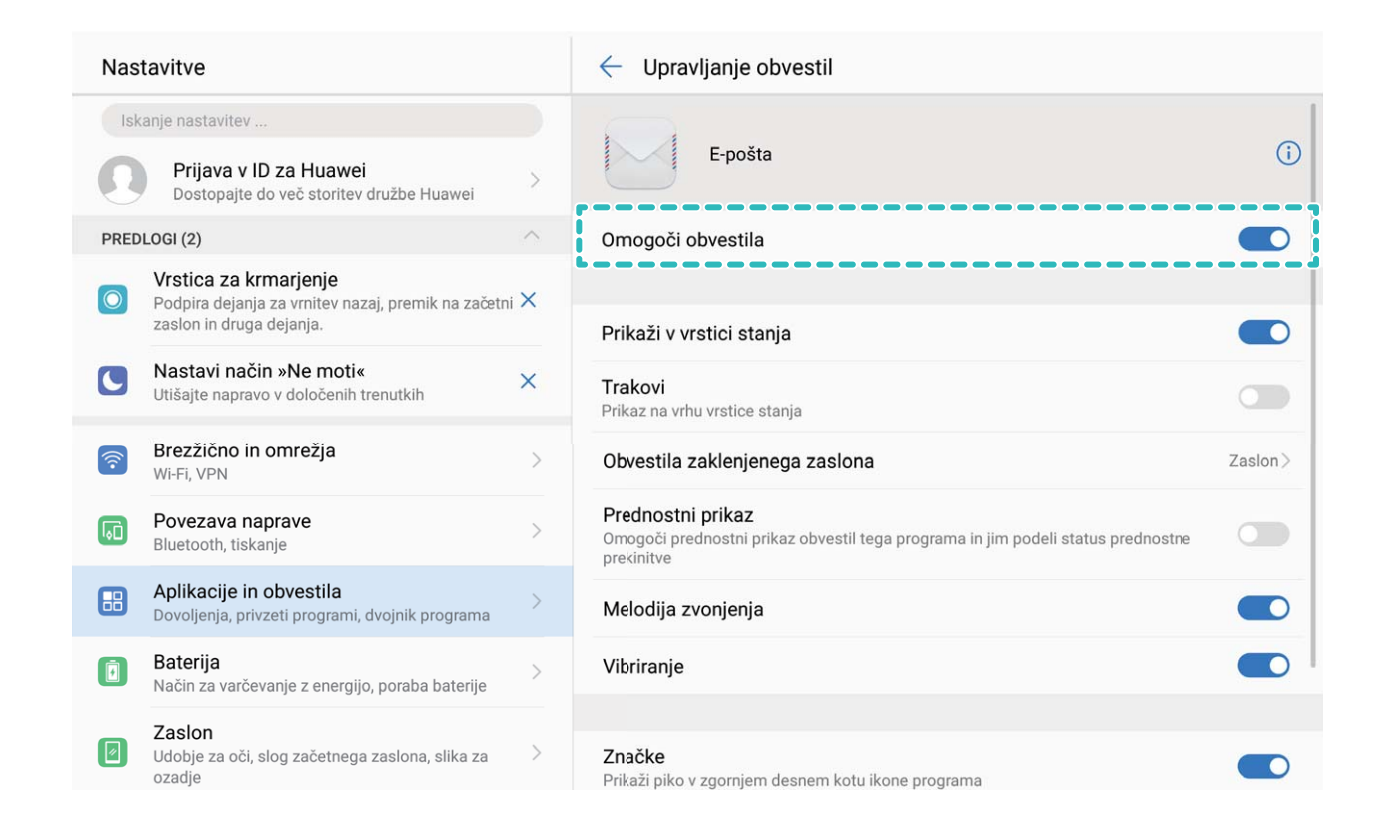

#### **Obvestila prilagodite glede na lasten interes**

Niste oboževalec privzetih opomnikov o obvestilih? Opomnike o obvestilih lahko prilagodite tako, da boste obvestila prejemali na način, ki ga želite.

Pojdite v **Nastavitve**, nato pojdite v **Aplikacije in obvestila** > **Obvestila & vrstica stanja**. Možnosti:

- <sup>l</sup> **Omogočite vklop zaslona ob prejemu obvestil**: Omogočite **Vklop zaslona ob prejemu obvestil**. Ko je zaslon vaše naprave izklopljen, se bo ob prejemu obvestila vklopil.
- <sup>l</sup> **Nastavite utripanje lučke za obvestila**: Omogočite **Utripajoča lučka za obvestila** in lučka za obvestila bo ob prejemu novih obvestil utripala.

<span id="page-25-0"></span><sup>l</sup> **Prikažite več informacij v vrstici stanja**: Odvisno od svojih želja lahko omogočite **Prikaži ime operaterja** in **Prikaz hitrosti omrežja**. Prav tako lahko nastavite **Način za obvestila** in izberete, kako je **Odstotek napolnjenosti baterije** prikazan.

### **Bližnjice**

#### **Uporaba bližnjic za dostop do pogosto uporabljenih aplikacij**

Dotaknite se in pridržite ikono aplikacije, da se prikaže meni pogosto uporabljenih funkcij za hiter dostop. Prav tako se lahko dotaknete in pridržite funkcijo ter jo povlečete na začetni zaslon, da ustvarite bližnjico.

Če se dotaknete in pridržite ikono aplikacije in bližnjica ni ustvarjena, potem aplikacija ne podpira bližnjic na začetnem zaslonu.

**Hitro dostopanje do pogosto uporabljenih funkcij**: Na začetnem zaslonu se dotaknite in pridržite ikono aplikacije, nato se dotaknite pogosto uporabljene funkcije za dostop. Vsaka aplikacija podpira do štiri pogosto uporabljene funkcije. Te aplikacija predhodno nastavi in jih ni mogoče spreminjati. Na primer, če želite posneti selfi, se dotaknite in pridržite ikono kamere, nato se dotaknite **Selfi** v pojavnem meniju.

**Dodajanje bližnjice na začetni zaslon**: Na začetnem zaslonu se dotaknite in pridržite ikono aplikacije, da prikličete meni. Dotaknite se in pridržite želeno funkcijo, nato jo povlecite na začetni zaslon, da ustvarite bližnjico. Na primer, dodate lahko bližnjico za funkcijo selfija kamere za hiter dostop do kamere za selfi.

#### **Združene nastavitve: poenostavljanje prilagajanja po meri**

Imate težave pri iskanju nastavitev, ki jih potrebujete? Ali vam je ročno spreminjanje nastavitev preveč neprijetno? EMUI 8.0 je poenostavil zadeve z združevanjem povezanih storitev. Zaradi združenega prikaza je glavni zaslon z nastavitvami bolj pregleden, dodana pa je bila tudi glasovna aktivacija nastavitev.

#### **Posodobitev 1: poenostavljenje in združevanje nastavitev**

EMUI 8.0-ov meni z nastavitvami se odziva na vaše uporabniške navade ter bo spremenil vrstni red nastavitev in združevanje skladno z vašimi navadami. S tem ostaja vse bolj enostavno in pregledno.

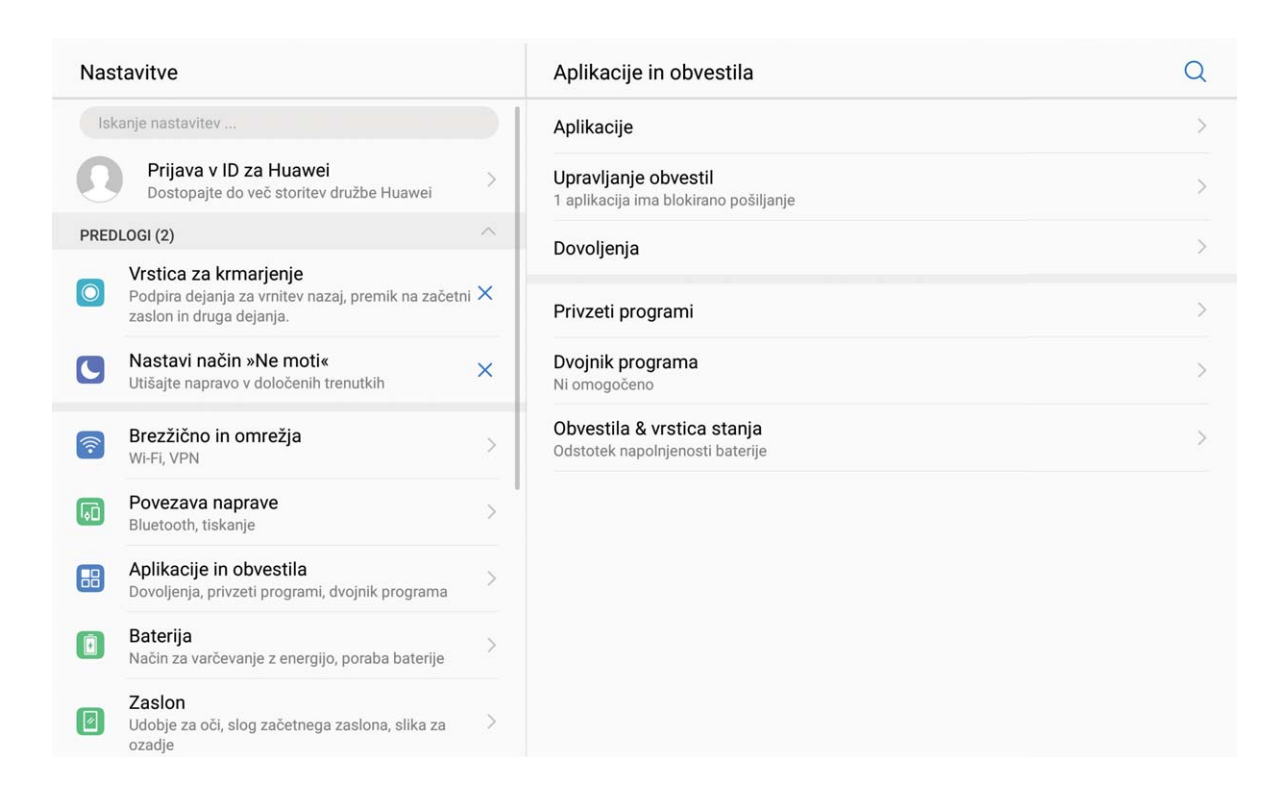

#### **Bližnjice do aplikacij: hitrejši zagon funkcij aplikacij**

Radi snemate selfije in jih želite posneti v samo enem koraku? EMUI 8.0 nudi bližnjice do funkcij aplikacij, da jih uporabljate z najpogosteje uporabljanimi funkcijami, ki vam dovoljujejo, da jih dodajate na začetni zaslon in jih odprete v enem samem koraku.

**Uporaba bližnjic za dostop do pogosto uporabljenih aplikacij:** EMUI 8.0 ima dodane bližnjice za dostop do pogosto uporabljenih funkcij. Na začetnem zaslonu se dotaknite in pridržite ikono pogosto uporabljane aplikacije in izberite želeno funkcijo v pojavnem meniju, da jo hitro zaženete.

**Kako dodati bližnjico do funkcije aplikacije na začetni zaslon:** EMUI 8.0 podpira dodajanje bližnjic aplikacije na začetni zaslon. Dotaknite se in pridržite ikono katere koli aplikacije na začetnem zaslonu, dotaknite se in pridržite želeno funkcijo v pojavnem meniju, nato jo povlecite na začetni zaslon, da ustvarite bližnjico do funkcije.

<span id="page-27-0"></span>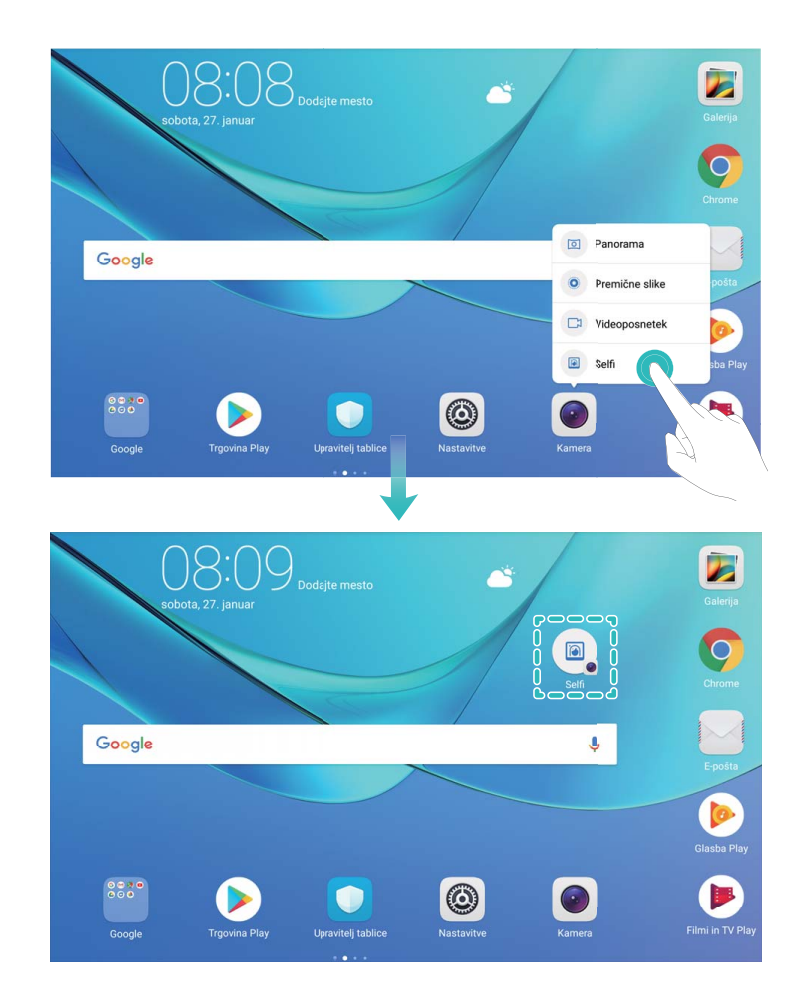

### **Upravljanje začetnega zaslona**

#### **Upravljanje ikon na začetnem zaslonu**

Ali je vaš začetni zaslon prenatrpan z ikonami aplikacij? Ikone na začetnem zaslonu lahko premaknete ali jih izbrišete ali pa jih razvrstite in premaknite v mape za priročnejšo uporabo.

**Premikanje ikon na začetnem zaslonu**: na začetnem zaslonu se dotaknite aplikacije in jo zadržite, dokler naprava ne zavibrira, nato pa povlecite aplikacijo na poljubno mesto na zaslonu.

**Brisanje aplikacije**: na začetnem zaslonu se dotaknite aplikacije, ki jo želite izbrisati, in jo zadržite,

dokler naprava ne zavibrira, nato pa povlecite aplikacijo do ikone  $\overline{\mathbb{I}\mathbb{I}}$  . Upoštevajte navodila na zaslonu, da izbrišete aplikacijo.

Nekaterih sistemskih aplikacij zaradi zagotovitve običajnega delovanja sistema ni mogoče odstraniti.

**Ustvarjanje mape za shranjevanje ikon aplikacij**: na začetnem zaslonu se dotaknite aplikacije in jo zadržite, dokler naprava ne zavibrira, nato pa povlecite aplikacijo na vrh druge aplikacije. Aplikaciji bosta premaknjeni v novo mapo.

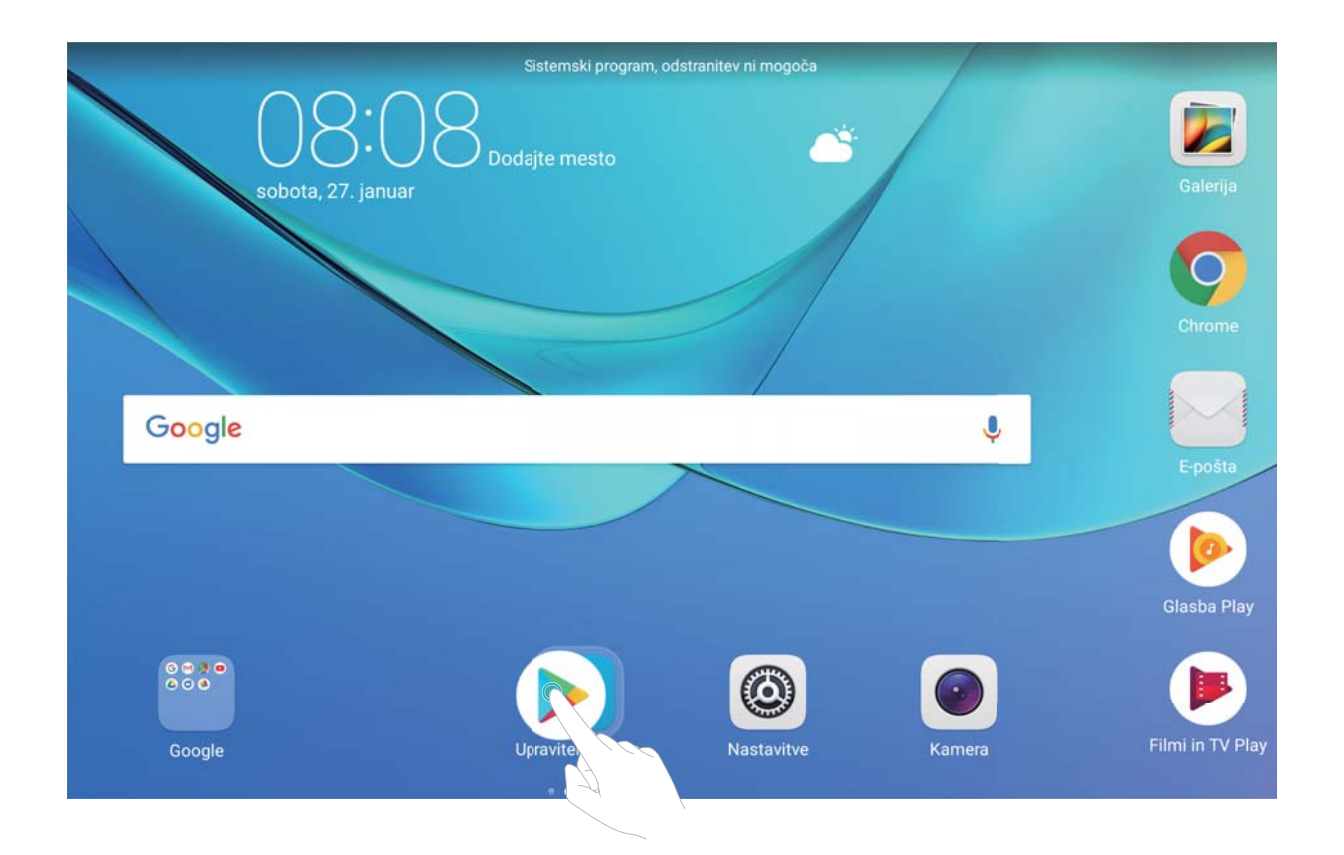

**Brisanie mape**: odprite mapo, dotaknite se ikone  $\pm$ , prekličite izbor vseh aplikacij in se dotaknite gumba **V redu**. Mapa bo samodejno izbrisana, vse aplikacije v tej mapi pa bodo premaknjene na začetni zaslon.

**Preimenovanje mape**: odprite mapo, dotaknite se imena mape in vnesite novo ime.

**Dodajanje ali brisanje ikon aplikacij iz mape**: odprite mapo, dotaknite se ikone  $+$ , izberite želene aplikacije ali prekličite njihov izbor in se dotaknite gumba **V redu**. Izbrane aplikacije bodo samodejno dodane v mapo, neizbrane aplikacije pa bodo odstranjene iz mape.

Aplikacijo lahko iz mape odstranite tudi tako, da se dotaknete aplikacije v mapi in jo zadržite, dokler naprava ne zavibrira, nato pa povlečete aplikacijo na začetni zaslon.

#### **Upravljanje začetnega zaslona**

Imate na začetnem zaslonu preveč ikon? Na začetni zaslon lahko dodate novo stran in ga prilagodite po svojih željah.

Dotaknite se praznega področja na začetnem zaslonu in ga pridržite, da odprete način za urejanje začetnega zaslona. Naredite lahko to:

- **· Dodate novo stran začetnega zaslona**: Dotaknite se  $+$  na levi ali desni strani zaslona, da dodate novo stran na začetni zaslon.
- **Izbrišete prazno stran na začetnem zaslonu**: Dotaknite se  $\times$  na praznem zaslonu, da izbrišete stran.

Strani začetnega zaslona, na katerih so ikone aplikacij ali pripomočki, ni mogoče izbrisati.

- <sup>l</sup> **Spremenite vrstni red strani začetnega zaslona**: Dotaknite se strani začetnega zaslona, ki jo želite prestaviti, in jo pridržite, nato jo povlecite na želeno mesto.
- **Nastavite privzeto stran začetnega zaslona**: Dotaknite se  $\Box$  na zgornjem delu začetnega zaslona, da nastavite izbrano stran začetnega zaslona kot privzeto.

#### **Nastavitev ozadja začetnega zaslona**

Ali želite sliko, ki vam je všeč, nastaviti kot ozadje začetnega zaslona? Prilagodite sliko za ozadje in poskrbite, da bo vaš začetni zaslon izstopal.

Zaženite aplikacijo **Nastavitve** in izberite **Zaslon** > **Ozadje**. Naredite lahko to:

- <sup>l</sup> **Nastavite sliko kot ozadje začetnega zaslona**: dotaknite se možnosti **Nastavi ozadje**. V aplikaciji **Dodatno** ali **Galerija** izberite želeno sliko in upoštevajte navodila na zaslonu, da izberete **Zaklepanje zaslona**, **Začetni zaslon** ali **Oboje**.
- <sup>l</sup> **Naključen preklop med slikami za ozadje**: omogočite **Izberite naključno ozadje domačega zaslona** ter nastavite **Interval** in **Album za prikaz**.

**Nastavitev slike iz galerije za sliko za ozadje**: Ali imate odlično sliko, ki jo želite nastaviti za sliko

za ozadie? Zaženite aplikacijo **Galerija**, odprite želeno sliko in izberite  $\cdot$  > **Nastavi kot** > **Ozadje**, da nastavite sliko za ozadje začetnega zaslona.

#### **Upravljanje pripomočkov na začetnem zaslonu**

Ali želite na začetni zaslon hitro dodati pripomočke, kot je zaklepanje zaslona z enim dotikom, pregledovalnik zapiskov ali dnevnik? Pripomočke na začetnem zaslonu lahko dodate, premaknete ali izbrišete, da počistite začetni zaslon in omogočite preprostejšo uporabo.

**Dodajanje pripomočkov**: Dotaknite se praznega območja na začetnem zaslonu in ga zadržite, da odprete način urejanja začetnega zaslona. Dotaknite se možnosti **Pripomočki**, izberite pripomoček in ga povlecite v prazno območje na začetnem zaslonu.

#### Začetni zaslon

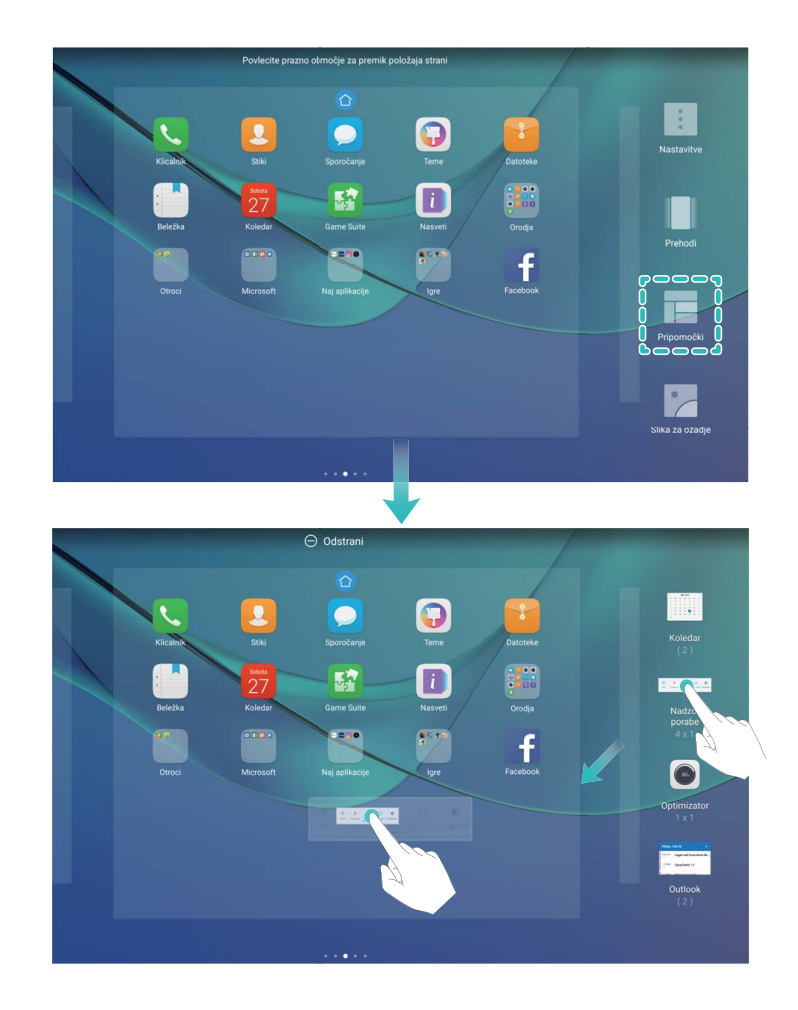

Preverite, ali je na začetnem zaslonu dovolj praznega prostora za dodajanje pripomočka. Če prostora ni dovolj, dodajte novo stran začetnega zaslona ali pa sprostite nekaj prostora na trenutni strani začetnega zaslona.

**Brisanje pripomočkov**: dotaknite se pripomočka na začetnem zaslonu in ga zadržite, dokler Tablični računalnik ne zavibrira. Povlecite pripomoček do možnosti **Odstrani** na vrhu zaslona.

**Premikanje pripomočkov**: dotaknite se pripomočka na glavnem zaslonu in ga zadržite, dokler Tablični računalnik ne zavibrira, nato pa povlecite pripomoček na poljubno mesto na glavnem zaslonu.

#### **Uporaba predala za aplikacije za shranjevanje aplikacij**

Ali želite shraniti aplikacije na eno mesto na začetnem zaslonu in izboljšati videz začetnega zaslona? Na začetnem zaslonu lahko omogočite predal za aplikacije, v katerega lahko shranite vse aplikacije in sprostite prostor na začetnem zaslonu.

Zaženite aplikacijo **Nastavitve** ter izberite **Zaslon** > **Slog domačega zaslona** in nato **Predal**. Če želite preklopiti na standardni začetni zaslon, izberite **Standardno**.

**Dodajanje ikone aplikacije iz predala za aplikacije na začetni zaslon**: ko omogočite predal

za aplikacije, se dotaknite ikone  $\langle \cdots \rangle$  na začetnem zaslonu, da odprete seznam aplikaciji. Na seznamu aplikacij se dotaknite ikone aplikacije, ki jo želite dodati, in jo zadržite, nato pa povlecite aplikacijo na poljubno mesto na začetnem zaslonu.

# <span id="page-31-0"></span>**Stiki**

### **Upravljanje poslovnih vizitk**

#### **Upravljanje poslovne vizitke: enostavno dodajajte poslovne vizitke in jih dajajte v skupno rabo**

Ali menite, da je zamudno vnašati vsebino papirnatih poslovnih vizitk v stike na vaši napravi? Ali iščete preprostejši način, da podelite stike v svoji napravi s prijatelji? Upravljanje poslovne vizitke vam omogoča, da preprosto dodajate in delite poslovne vizitke.

Upravljanje poslovnih vizitk podpira naslednje funkcije:

- **· Dodajanje papirnatih poslovnih vizitk med stike**: Ali želite hitro dodati več papirnatih poslovnih vizitk v svoje stike? Papirnato poslovno vizitko enostavno položite pred kamero za shranjevanje informacij (vključno z imenom, telefonsko številko in nazivom) med stike.
- **· Za dodajanje stika optično preberite kodo QR**: Na poslovni vizitki optično preberite kodo QR hitro shranjevanje informacij med stike.
- <sup>l</sup> **Dajanje osebne poslovne vizitke v skupno rabo**: Ustvarite osebno poslovno vizitko v svojih stikih in vaša naprava bo samodejno ustvarila kodo QR. Nato lahko hitro podelite svojo poslovno vizitko s pomočjo kode QR.
- **· Skupna raba stikov**: Izberite stik, ki ga želite dati v skupno rabo in se dotaknite kode QR na vrhu zaslona s podrobnostmi stikov za hitro dajanje v skupno rabo.

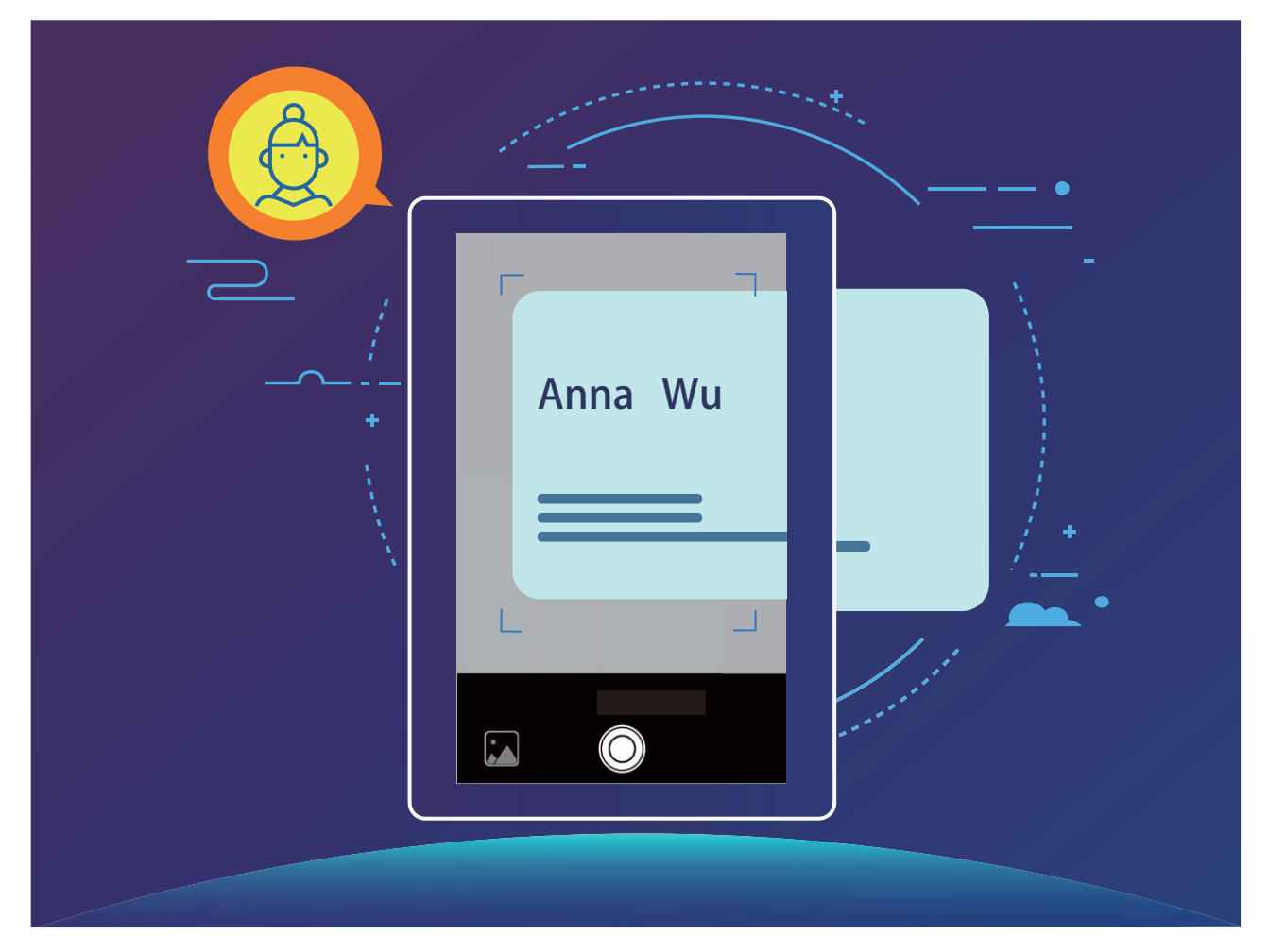

#### **Dajte stike v skupno rabo z uporabo elektronske poslovne vizitke**

**Dajanje poslovne vizitke v skupno rabo**: Odprite **Stiki** in se dotaknite možnosti **Jaz** za nastavitev profilne slike, vnesite ime, naslov delovnega mesta, telefonsko številko in druge informacije. Nato se dotaknite  $\vee$  in bo vaša naprava samodejno ustvarila kodo QR vaše poslovne vizitke. Nato lahko podelite svojo poslovno vizitko s pomočjo kode QR. Dotaknete se lahko tudi  $\stackrel{\circ}{\leftarrow}$ , izberete način dajanja v skupno rabo in sledite navodilom na zaslonu.

<span id="page-33-0"></span>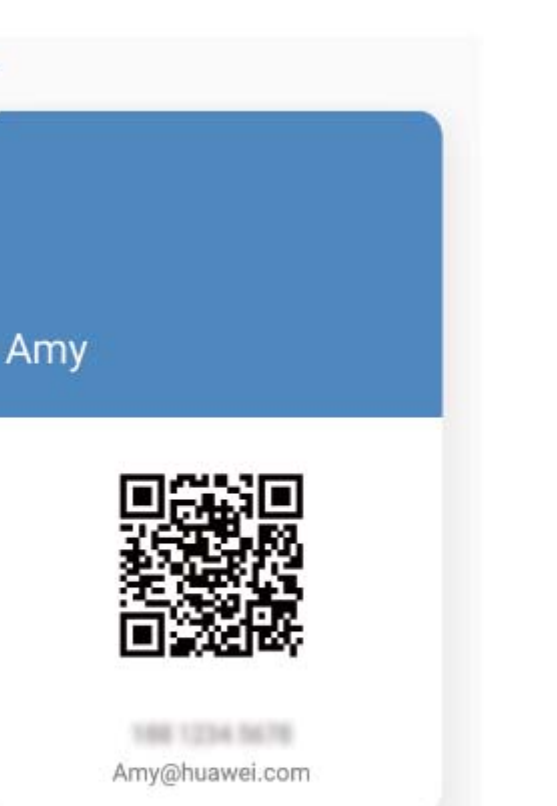

 $\odot$ 

**Skupna raba stikov**: Odprite **Stiki**, izberite stik, ki ga želite dati v skupno rabo, nato se dotaknite kode QR v zgornjem desnem kotu za dajanje stika v skupno rabo s kodo QR. Dotaknete se lahko tudi **Skupna raba**, izberete način dajanja v skupno rabo in sledite navodilom na zaslonu, da zaključite postopek.

 $\mathcal{L}_{\circ}$ 

G. Če naprava druge stranke podpira optično branje kode QR, lahko za dodajanje stikov neposredno fotografira ali optično prebere kode QR.

### **Upravljanje stikov**

#### **Uvoz in izvoz stikov**

Ko kupite novo napravo, morate prenesti svoje obstoječe stike.

Kartice SIM niso podprte v tabličnih računalnikih, ki podpirajo samo omrežje Wi-Fi.

 $\leq$ 

Zaženite aplikacijo **Stiki**, izberite  $\cdot$  > **Uvozi/izvozi** in nato izberite eno od teh možnosti:

- <sup>l</sup> **Uvoz stikov**: izberite **Uvoz iz pomnilnika**, **Uvoz s kartice SIM** in **Uvozi iz druge naprave** ter upoštevajte navodila.
- <sup>l</sup> **Izvoz stikov**: izberite **Izvoz v pomnilnik** ali **Izvoz na kartico SIM** in **Skupna raba stikov** ter upoštevajte navodila na zaslonu. Datoteke **.vcf**, ki jih izvozite z možnostjo **Izvoz v pomnilnik**, so privzeto shranjene v korenski imenik notranjega pomnilnika naprave. Za ogled izvoženih datotek zaženite aplikacijo **Datoteke**.

Stike lahko uvozite ali izvozite tudi s funkcijo **Varnostno kopiranje**. Zapisi varnostnih kopij so privzeto shranjeni v mapo **Huawei** v aplikaciji **Datoteke** > **Lokalno** > **Notranji pomnilnik**.

#### **Upravljanje stikov**

V aplikaciji Stiki so na voljo številne funkcije za upravljanje stikov. Seznam stikov lahko poenostavite, izberete, da si želite ogledati samo stike, ki so shranjeni v napravi ali na kartici SIM, in preprosto poiščite stike, s katerimi komunicirate najpogosteje.

**Spajanje podvojenih stikov**: če so na seznamu stikov podvojeni stiki, jih lahko združite s funkcijo

**Spoji podvojene stike**. Na seznamu stikov izberite  $\frac{1}{2}$  > **Organiziraj stike** > **Spoji podvojene stike**, izberite stike, ki jih želite združiti, in se dotaknite ikone  $\checkmark$ .

**Prikaz stikov iz različnih računov**: Ali si želite ogledati samo, ki so shranjeni v napravi ali na kartici

SIM? Izberite > **Prikaži prednostne izbire** in izberite račune, ki jih želite prikazati. Naredite lahko tudi to:

- **· Omogočite preprosto postavitev**: Ali želite skriti slike profilov, podjetja in nazive na seznamu stikov? Na zaslonu seznama stikov izberite > **Prikaži prednostne izbire** in omogočite **Preprosta postavitev**.
- **· Ogled prostora v shrambi za stike**: Ali želite preveriti, koliko prostora je na voljo v shrambi za

stike? Na zaslonu seznama stikov izberite > **Prikaži prednostne izbire**. V razdelku **Računi** si lahko ogledate skupno količino prostora za shranjevanje, ki je na voljo v napravi ali na kartici SIM.

#### **Upravljanje skupin stikov**

Ali želite poslati sporočilo skupini sodelavcev ali gostiti družabno srečanje? Funkcija »Pametne skupine« samodejno združi vaše stike v skupine po podjetju, mestu in časih zadnje vzpostavitve stika, da lahko skupini hitro pošljete e-poštno sporočilo ali sporočilo.

Ustvarjanje skupine stikov: na seznamu skupin se dotaknite gumba  $+$ , vnesite ime skupine (na primer »Družina« ali »Prijatelji«), nato pa se dotaknite gumba **V redu**. Upoštevajte navodila na

zaslonu, da dodate stike, nato pa se dotaknite ikone  $\sqrt{\ }$ .

**Pošiljanje sporočila stikom v pametni skupini**: na seznamu skupin v razdelku **Pametne skupine**

odprite skupino in se dotaknite ikone  $\mathbb C$ , da pošljete sporočilo, ali ikone  $\mathbb Z$ , da pošljete e-poštno sporočilo.

**Urejanje skupine**: na seznamu skupin izberite skupino, ki jo želite urediti, in se dotaknite ikone  $\pm$ ,

da dodate stik, ali ikone  $\cdot$ , da izberete možnost **Odstrani člane, Melodija zvonjenja skupine**, **Izbris skupine** ali **Preimenuj**.

**Brisanje skupine**: na seznamu skupin se dotaknite skupine in jo zadržite, nato pa se dotaknite možnosti **Izbriši**.

#### **Dodajanje stikov na seznam neželenih**

Številko stika lahko dodate na seznam neželenih, da blokirate prejemanje nadležnih ali neželenih klicev s te številke.

Ta funkcija ni podprta v tabličnih računalnikih, ki podpirajo samo omrežje Wi-Fi.

Zaženite aplikacijo **Stiki**, dotaknite se stika, ki ga želite dodati na seznam neželenih, in ga zadržite, nato pa se dotaknite možnosti **Dodaj na seznam nezaželenih**. Naprava bo blokirala vse klice in sporočila stikov, ki so na seznamu neželenih.

**Ogled stikov, ki so na seznamu neželenih**: zaženite aplikacijo **Upravitelj tablice**, izberite **Blokirano** >  $\overline{\mathbb{Q}}$  in se dotaknite možnosti **Seznam nezaželenih številk** za ogled seznama

neželenih.

**Odstranjevanje stika s seznama neželenih**: zaženite aplikacijo **Stiki**, dotaknite se stika, ki ga želite odstraniti s seznama neželenih, in ga zadržite, nato pa se dotaknite možnosti **Odstrani s seznama nezaželenih**.

#### **Brisanje evidenc klicev in sporočil**

S funkcijo »Izbriši sled« lahko izbrišete evidenc klicev in sporočil stika, da zaščitite svojo zasebnost.

Zaženite aplikacijo **Stiki**, izberite stik in nato izberite > **Izbriši stik** > **Izbriši**. Izbrisani bodo vse evidence klicev in sporočil tega stika.
# **Klicanje**

### **Osnovne funkcije klicanja**

#### **Opravljanje klicev v sili**

Če je v nujnem primeru vaša naprava vklopljena in v območju storitve, lahko klic v sili opravite tudi, če je zaslon zaklenjen ali ni signala mobilnega omrežja.

- Storitve klicanja niso podprte v tabličnih računalnikih, ki podpirajo samo omrežje Wi-Fi.
- Za funkcijo klicev v sili veljajo lokalni predpisi in pogoji ponudnika omrežja. Težave z omrežjem ali motnje v okolju lahko preprečijo uspešno izvedbo klicev v sili. V nujnih primerih ne uporabljajte svoje naprave kot edinega načina komunikacije.

Odprite **Klicalnik** ali se dotaknite možnosti **Klic v sili** na zaklenjenem zaslonu, vnesite lokalno

številko za klic v sili v klicalnik in se nato dotaknite gumba **bila na čelj**e na vaši lokaciji močan signal mobilnega omrežja in ima naprava vzpostavljeno povezavo z internetom, bo pridobljena vaša lokacija, ki se bo informativno prikazala na vašem zaslonu.

#### **Omogočite čakajoči klic, da ne boste nikoli zamudili pomembnih klicev drugih oseb**

Ali ste prejeli dohodni klic, ko ste bili sredi drugega klica? Čakajoči klic vam omogoča, da sprejmete nov klic in nato preklapljate med njima.

Nekateri operaterji morda ne podpirajo te funkcije.

Storitve klicanja niso podprte v tabličnih računalnikih, ki podpirajo samo omrežje Wi-Fi.

Zaženite aplikacijo **Klicalnik**, izberite > **Nastavitve** > **Dodatne nastavitve**, **Čakajoči klic** in omogočite možnost. Ko prejmete še en klic, se dotaknite gumba  $\circledcirc$ , da sprejmete klic in zadržite prvi klic. Dotaknite se gumba  $\Rightarrow$  ali zadržanega klica na seznamu klicev, da preklopite med klicema.

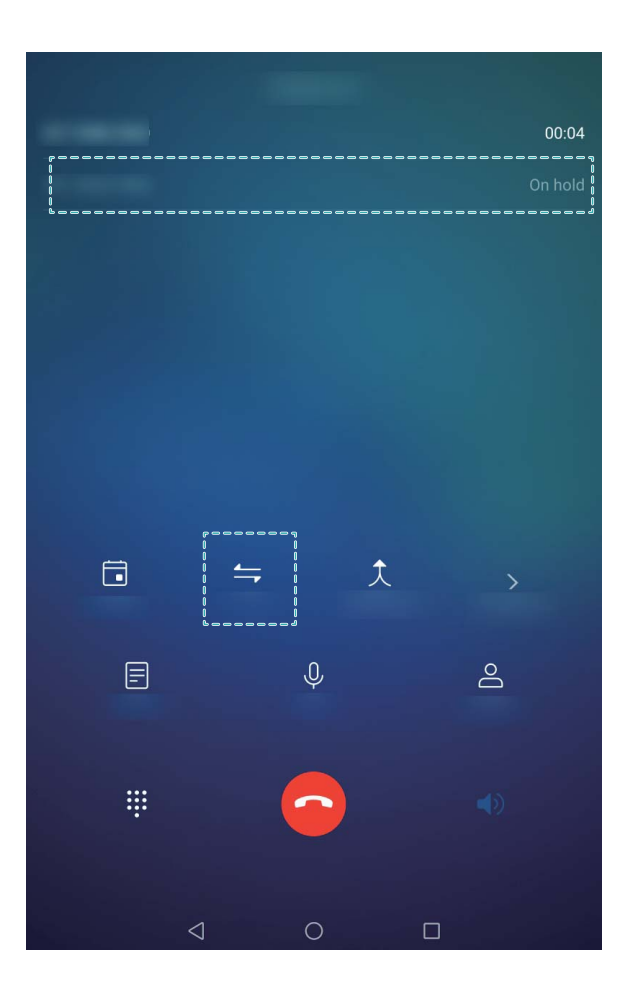

#### **Omogočanje preusmeritve klicev, da jih nikdar ne boste zgrešili**

Če ne morete odgovoriti na telefonski klic, lahko napravo nastavite tako, da bo vse klice preusmerila na drugo številko.

Storitve klicanja niso podprte v tabličnih računalnikih, ki podpirajo samo omrežje Wi-Fi.

Nekateri operaterji morda ne podpirajo te funkcije.

#### Odprite **Klicalnik** in pojdite v > **Nastavitve** > **Preusmerjanje klicev**.

**Izberite način preusmeritve**: izberite, kako želite preusmeriti klice. Vnesite številko, na katero želite preusmeriti klice, in jo potrdite. Ko je preusmeritev klicev omogočena, naprava samodejno preusmeri vse klice, ki ustrezajo pogojem, na nastavljeno številko.

- **· Vedno preusmeri**: preusmeri vse dohodne klice uporabnika mobilnega telefona na drugo številko.
- **· Preusmeri ob zasedenosti**: preusmeri dohodne klice uporabnika mobilnega telefona na drugo številko, če je linija prvega uporabnika zasedena.
- **Preusmeri, če ni odgovora**: če uporabnik mobilnega telefona iz omrežja prejme obvestilo o dohodnem klicu in ne odgovori do poteka nastavljenega časa, je klic preusmerjen na drugo številko.
- **· Preusmeri ob nedosegljivosti**: če uporabnik mobilnega telefona izgubi povezavo z omrežjem in ga takrat nekdo pokliče, bo ta klic preusmerjen na drugo številko.
- Če začasno omogočite nastavitev »Vedno preusmeri«, ne pozabite pozneje te nastavitve preklicati. Če to pozabite, vaša številka Tablični računalnik ne bo več prejemala dohodnih klicev.

#### **Brisanje dnevnikov klicev**

Dnevnike klicev, ki jih ne potrebujete več, lahko izbrišete.

Storitve klicanja niso podprte v tabličnih računalnikih, ki podpirajo samo omrežje Wi-Fi.

Zaženite aplikacijo **Klicalnik** in se dotaknite ikone : ... da skrijete številčnico. Zdaj lahko izvedete eno od teh dejanj:

- <sup>l</sup> **Brisanje ene evidence**: dotaknite se vnosa in ga zadržite, nato pa se dotaknite možnosti **Izbriši vnos**.
- **Brisanje več evidenc**: dotaknite se ikone  $\overline{11}$ , izberite vnose, ki jih želite izbrisati, ali pa se dotaknite možnosti **Izberi vse** in nato še ikone .

### **Blokirajte nadležne klice: poskrbite za mir in tišino, ki si ju zaslužite**

Ste siti nadležnih klicev in telefonskih goljufij? Poskusite uporabiti **Blokirano**.

Storitve klicanja niso podprte v tabličnih računalnikih, ki podpirajo samo omrežje Wi-Fi.

**Konfiguriranje pravil prestrezanja**: Odprite **Klicalnik**, pojdite na  $\cdot$  > **Blokirano** in se

dotaknite možnosti  $\overline{\mathfrak{D}}$ . Konfigurirajte pravila prestrezanja in seznam neželenih oziroma seznam dovoljenih klicev glede na lastne želje.

# **Sporočilo**

### **Osnovne funkcije sporočanja**

#### **Pošiljanje sporočil**

Besedilna sporočila vam ponujajo hiter in preprost način komunikacije s prijatelji, družino in sodelavci. Poleg besedila lahko dodate tudi čustvene simbole ali vstavite slike in zvočne datoteke, s katerimi obogatite sporočila.

Storitve pošiljanja sporočil SMS niso podprte v tabličnih računalnikih, ki podpirajo samo omrežje Wi-Fi.

Zaženite aplikacijo **Sporočanje**. Na seznamu sporočil izberite  $+$  >  $\approx$  in izberite stike ali skupine. Vnesite vsebino sporočila, dotaknite se ikone  $\overline{+}$ , če želite dodati druge vrste vsebine, nato pa se dotaknite gumba  $\triangleright$ , da pošljete sporočilo.

**Shranjevanje osnutka sporočila**: Dotaknite se možnosti  $\leq$ , da shranite sporočilo kot osnutek.

#### **Upravljanje sporočil**

Z aplikacijo Sporočanje lahko preprosto ohranite nadzor nad sporočili.

Storitve pošiljanja sporočil SMS niso podprte v tabličnih računalnikih, ki podpirajo samo omrežje Wi-Fi.

Odprite **Sporočanje**. Na seznamu sporočil se dotaknite imena stika ali telefonske številke, da prikažete svoje pogovore z njim. Ko odprete neprebrano sporočilo, sistem samodejno prepozna in označi telefonsko številko, naslov spletnega mesta, e-poštni naslov, uro in druge informacije v sporočilu. Dotaknite se ustreznih informacije, da začnete postopek.

**Odgovarjanje na sporočila**: vnesite vsebino sporočila v polje z besedilom in se dotaknite gumba  $\Rightarrow$ 

**Dodajanje sporočil med priljubljene**: Ste zaskrbljeni, da bi nenamerno izbrisali pomembno sporočilo? Dotaknite se sporočila in ga zadržite ter upoštevajte navodila na zaslonu, da dodate sporočilo med priljubljene ali ga zaklenete.

**Posredovanje sporočila**: Ali želite dati sporočilo v skupno rabo s prijatelji? Dotaknite se sporočila in ga zadržite ter upoštevajte navodila na zaslonu, da ga posredujete ali daste v skupno rabo.

**Brisanje sporočila**: Ste naveličani nereda, ki nastane zaradi prevelikega števila sporočil? Izbrišite nepotrebne pogovore ali sporočila, da počistite seznam sporočil. Podrsnite po sporočilu ali pogovoru v levo in se dotaknite ikone  $\overline{\mathbb{U}}$ . Če želite izbrisati obvestila, se dotaknite sporočila ali pogovora in ga zadržite, da odprete zaslon za urejanje, izberite pogovor ali sporočilo ter nato izberite  $\overline{\mathbb{I}\mathbb{I}} >$ **Izbriši**. Izbrisanih sporočil ni mogoče obnoviti.

**Hitro odgovarjanje na sporočilo**: Ali želite hitro odgovoriti na prejeto sporočilo? Nova sporočila bodo prikazana v podoknu z obvestili. Dotaknite se ga za hiter odgovor na sporočilo.

**Iskanje sporočil**: Ali želite hitro poiskati sporočilo? Na seznamu sporočil vnesite ključne besede v vrstico za iskanje in ustrezni rezultati se bodo prikazali pod vrstico za iskanje.

**Pripenjanje na vrh**: Ali želite pripeti pomembno sporočilo na vrh seznama? Na seznamu sporočil se dotaknite sporočila in ga zadržite, da ga izberete, nato pa se dotaknite ikone  $\overline{\uparrow}$  . Pripeta sporočila

bodo prikazana pod obvestili. Če želite pripeti neprebrana sporočila na vrh, izberite > **Nastavitve**

#### > **Pripni neprebrana sporočila**.

#### **Blokiranje neželenih sporočil**

Ste se naveličali prejemati neželenih sporočil? Omogočite blokiranje sporočil in se poslovite od neželenih sporočil.

Storitve pošiljanja sporočil SMS niso podprte v tabličnih računalnikih, ki podpirajo samo omrežje Wi-Fi.

Zaženite aplikacijo **Sporočanje**. Na seznamu sporočil izberite > **Blokirano**, dotaknite se

ikone  $\overline{\mathbb{Q}}$  ter konfigurirajte pravila prestrezanja, seznam želenih in seznam neželenih.

#### **Dodajanje podpisa besedilnemu sporočilu**

Ustvarite lahko podpis, ki ga dodate na konec vsakega besedilnega sporočila, da bodo sporočila bolj uradna.

Storitve pošiljanja sporočil SMS niso podprte v tabličnih računalnikih, ki podpirajo samo omrežje Wi-Fi.

Zaženite aplikacijo Sporočanje, izberite > **Nastavitve** > **Napredno** > **Podpis** in omogočite možnost **Dodaj podpis**. Dotaknite se možnosti **Uredi podpis**, vnesite podpis in se dotaknite gumba **V redu**.

## **Kamera**

### **Osnovne funkcije kamere**

#### **Uporaba osnovnih funkcij kamere**

Spoznajte osnovne funkcije kamere, da boste lahko posneli boljše fotografije.

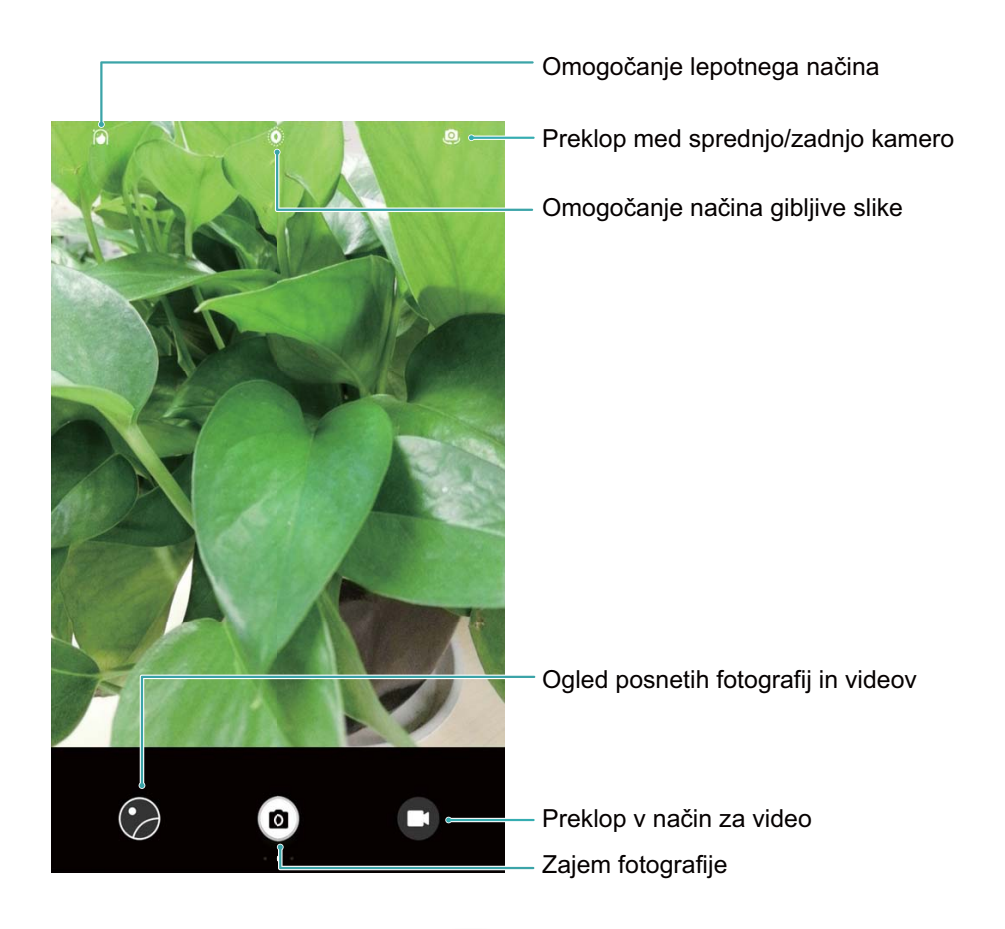

**Način osnovne fotografije**: zaženite aplikacijo **Kamera** in se v iskalu dotaknite gumba (a), da posnamete fotografijo. Tipko za znižanje glasnosti lahko konfigurirate tudi tako, da deluje kot gumb zaklopa za kamero.

Izberite način fotografiranja: v iskalu podrsnite desno, da odprete zaslon za izbiro načina fotografiranja. Tukaj lahko spremenite način fotografiranja v skladu s svojimi potrebami.

**Povečanje ali pomanjšanje kamere**: v iskalu se dotaknite zaslona z dvema prstoma in ju približajte za pomanjšavo slike ali razprite za povečavo slike. Če sliko povečate prek omejitve optične povečave kamere, se kakovost slike zmanjša. Ko se dotaknete zaslona z dvema prstoma in pomanjšate ali povečate sliko na njem, se ob strani zaslona prikaže vrstica povečave, ki jo lahko uporabite za pomanjšanje ali povečanje slike kamere.

**Nastavitev osvetlitve kamere**: kamera samodejno nastavi osvetlitev glede na raven svetlobe v okolici. Če povečate osvetlitev, bodo slike svetlejše, če pa jo zmanjšate, bodo slike temnejše. Osvetlitev

lahko v iskalu nastavite ročno tako, da se dotaknete zaslona in povlečete drsnik  $\frac{1}{2}$  navzgor ali navzdol.

**Omogočanje geografske lokacije**: zabeleži geografsko lokacijo, ko posnamete fotografijo, da lahko poiščete svoje fotografije po lokaciji. V iskalu podrsnite levo, da odprete meni z nastavitvami, in omogočite **Oznaka GPS**.

#### **Uporaba kamere za snemanje videoposnetkov**

S kamero lahko fotografij posnamete tudi videoposnetke v visoki ločljivosti z zvokom.

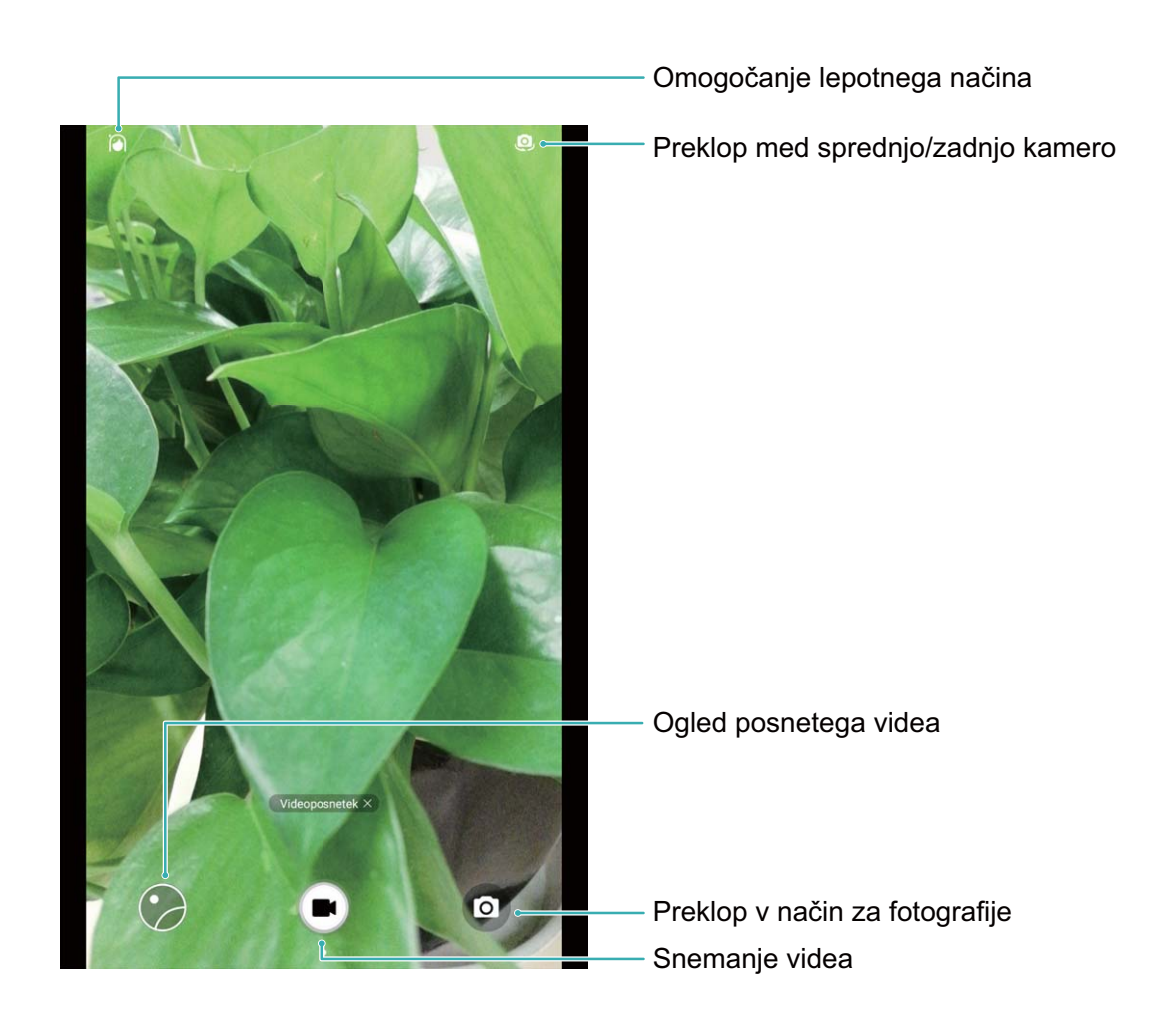

**Snemanje videoposnetka**: zaženite aplikacijo **Kamera** in se dotaknite gumba  $\bigodot$ , da preklopite v način videoposnetka. Dotaknite se gumba  $\bigodot$  za začetek snemanja videoposnetka. Zajem fotografije med snemanjem videoposnetka: med snemanjem videoposnetka se dotaknite gumba  $\textcircled{\tiny{\textcircled{\tiny{\textcirc}}}}$ , da posnamete fotografijo.

#### **Prilagoditev nastavitev kamere**

Na strani z nastavitvami aplikacije Kamera lahko prilagodite različne nastavitve, načine in tehnične podatke kamere v skladu s svojimi zahtevami uporabe.

**Dotik iskala za fotografiranje**: zaženite aplikacijo **Kamera**, podrsnite levo, da odprete **Nastavitve**, in omogočite možnost **Dotaknite se za zajem**. Ko se boste zdaj dotaknili predmeta v iskalu, ga bo kamera samodejno izostrila in fotografirala.

**Samodejni zajem nasmehov**: v oknu **Nastavitve** omogočite možnost **Zajemi nasmehe**. kamera bo samodejno posnela fotografijo, ko bo v iskalu zaznala nasmeh.

Kamera

**Zaklep razdalje izostritve**: v oknu **Nastavitve** se dotaknite možnosti **Dotaknite se in zadržite sprožilec** in izberite **Zaklep goriščne razdalje**. Ko se boste zdaj dotaknili gumba zaklopa in ga zadržali, kamera ne bo več uporabljala samodejnega ostrenja.

Uporaba tipke za glasnost za zajem fotografije, izostritev posnetka ali povečavo oziroma **pomanjšavo**: V oknu **Nastavitve** se dotaknite možnosti **Funkcija gumba za glas.** in izberite način **Zaklop**, **Povečava** ali **Žarišče** glede na svoje zahteve uporabe.

**Shranjevanje fotografij v obliki zapisa RAW**: fotografije v obliki zapisa RAW zabeležijo vse podatke iz objektiva kamere, kar zagotavlja veliko višjo kakovost fotografije in vam omogoča znatno podrobnejšo urejanje in naknadno obdelavo. V načinu Pro podrsnite levo po zaslonu, da odprete okno Nastavitve, in nato omogočite možnost Oblika zapisa RAW. Ko boste zdaj posneli fotografijo, bo shranjena v obliki zapisa RAW ter standardni obliki zapisa fotografije in shranjena v posebno mapo v aplikaciji **Galerija**.

**(b)** Fotografije v obliki zapisa RAW zavzamejo več prostora za shranjevanje kot tradicionalne slike. Preverite, ali imate na voljo dovolj nezasedenega prostora.

#### Uporaba mreže kamere za sestavljanje fotografij

Če ne veste, kam bi postavili predmet na fotografijah, poskusite uporabiti funkcijo mreže kamere za izboljšanje kompozicije.

Če želite izbrati mrežo kamere, zaženite aplikacijo **Kamera** in podrsnite levo po iskalu, da odprete zaslon **Nastavitve**. Dotaknite se možnosti **Mreža kamere** in izberite vrsto mreže.

**Pravilo tretjin**: Izberite mrežo **Mreža** ali **Mreža phi**. Štiri točke na presečišču mrežnih črt so gorišča fotografije. Predmet postavite pod eno od teh točk, da ustvarite zanimivo kompozicijo.

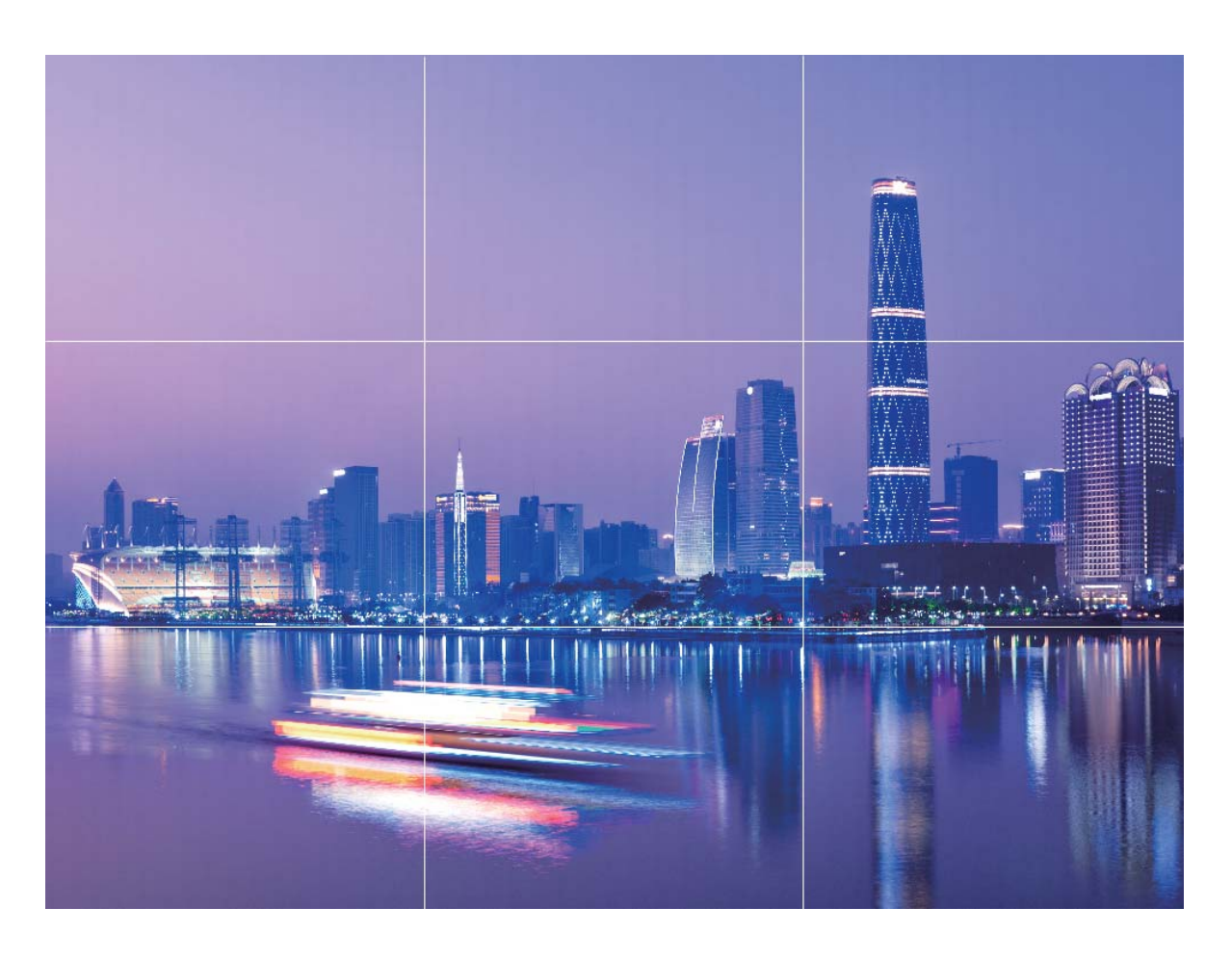

**Zlata spirala**: Izberite mrežo **Fibonaccijeva spirala (leva)** ali **Fibonaccijeva spirala (desna)**. Središče spirale je gorišče fotografije. Predmet postavite sem, da vodite gledalca okrog fotografije v naravnem toku.

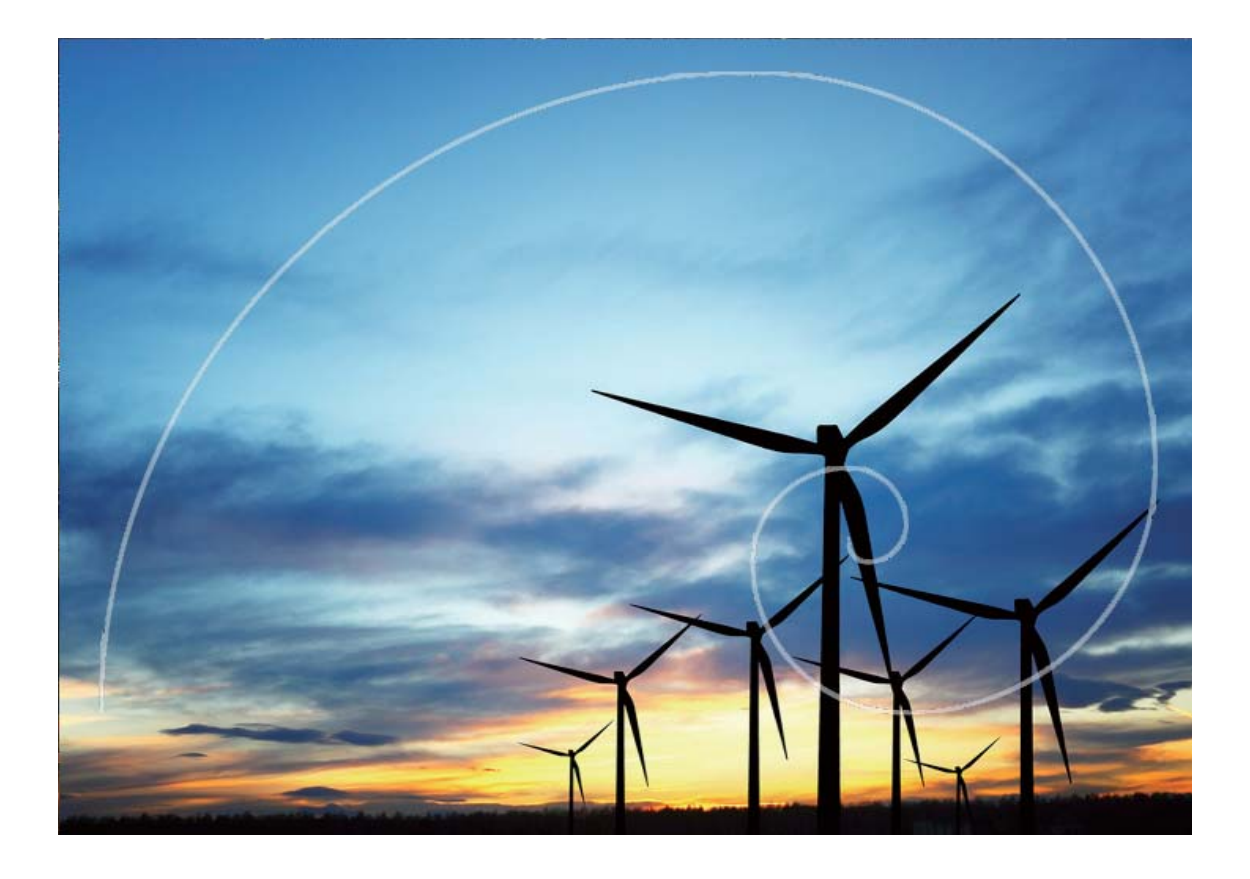

#### **Snemanje gibljivih slik**

Želite posneti bolj vznemirljive in živahne fotografije? Napravite gibljivo sliko, da boste dlje časa uživali v čudovitih trenutkih.

S funkcijo za gibljive slike lahko posnamete prizor približno 1 sekundo pred in po tem, ko pritisnete gumb za fotografiranje. V galeriji si lahko nato ne le ogledate fotografijo, ampak tudi predvajate gibljivo sliko in zvok.

**Snemanje gibljivih slik**: Zaženite aplikacijo **Kamera**, dotaknite se iki na vrhu zaslona, nato se

dotaknite a za zajem slike.

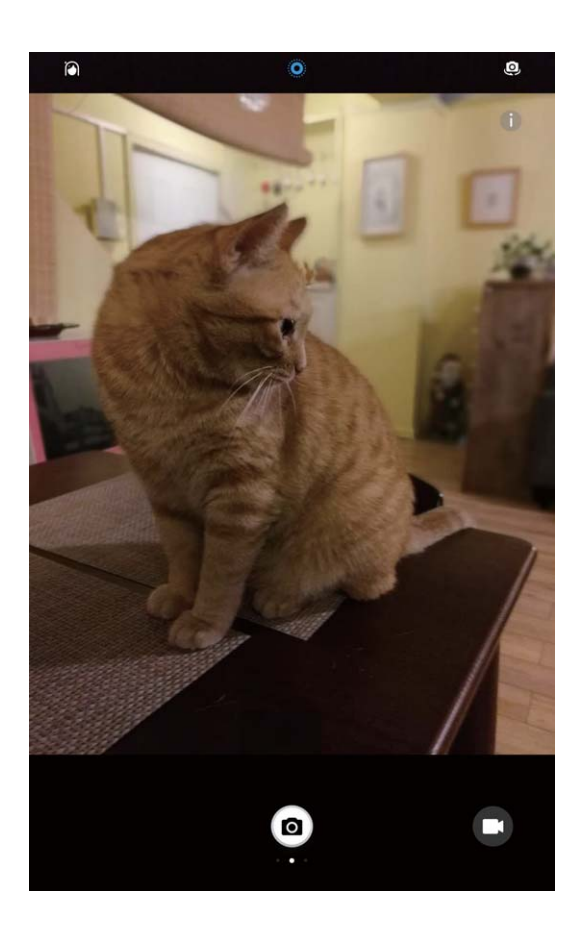

**Ogled gibljivih slik**: Posneta gibljiva slika je shranjena v mapo **Galerija** v obliki zapisa JPG. Pojdite v

**Galerija** > **Albumi** > **Fotoaparat**, dotaknite se gibljive slike z oznako , nato se dotaknite

ikone <sup>(<)</sup> na vrhu fotografije, da si ogledate učinek gibljive fotografije. Učinki gibljive fotografije samodejno prenehajo po koncu predvajanja. Predvajanje lahko ustavite tudi ročno, tako da se dotaknete zaslona.

**Deljenje gibljivih slik z drugimi**: Pojdite v **Galerija** > **Albumi** > **Fotoaparat**, dotaknite se

gibljive slike, ki jo želite deliti, nato se dotaknite  $\stackrel{\circ}{\leftarrow}$ , izberite želeni način deljenja in ravnajte v skladu z navodili na zaslonu, da dokončate deljenje.

Gibljive slike lahko delite z drugimi neposredno prek Wi-Fi-ja, Bluetootha, storitve Huawei Share in na druge načine. Naprava, ki prejme sliko, mora biti naprava Huawei, ki podpira zajem gibljivih slik, da bo mogoče predvajati njihove učinke. Pri deljenju gibljivih slik z aplikacijami drugih izdelovalcev ali nepodprtimi napravami so gibljive slike prikazane kot nepremične slike.

### **Panorama: fotografiranje narave s širokim kotom**

Panorame zagotavljajo širši vidni kot običajne fotografije, kar vam omogoča, da posnamete vrhunske posnetke pokrajine.

Kamera panoramski posnetek zajame tako, da posname več fotografij predmetov v našem vidnem polju in nato zlepi te fotografije v eno samo.

Pri zajemu panorame poiščite širok odprt prostor, ki je približno enako oddaljen od predmeta, in se poskusite izogniti popolnoma enobarvnim ozadjem.

Zaženite aplikacijo **Kamera**. Podrsnite desno po zaslonu in se nato dotaknite možnosti

**Panorama**. V načinu panorame se dotaknite gumba  $\rightarrow$  na vrhu zaslona, da konfigurirate smer fotografiranja.

Napravo držite pri miru in se dotaknite gumba  $\bigcirc$  za začetek fotografiranja. Počasi premikajte napravo v prikazani smeri ter pri tem držite napravo pri miru in zagotovite, da je puščica vedno

poravnana s sredinsko črto. Ko končate, se dotaknite gumba  $\quad \bullet$ . Kamera bo samodejno zlepila fotografija in ustvarila panoramo.

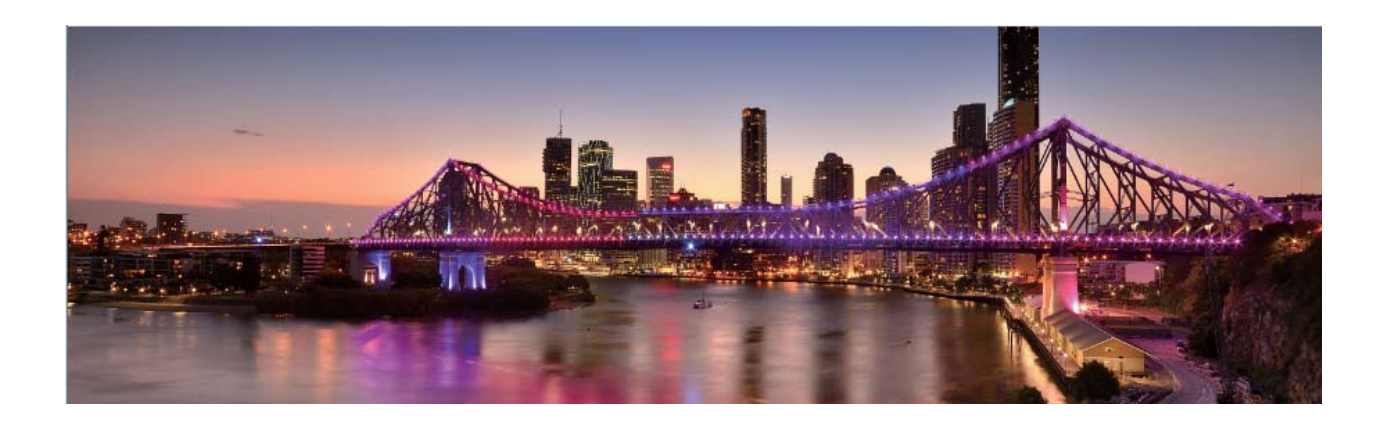

### **Način Pro**

#### **Kamera Pro: uporaba svetlobe za pripovedovanje zgodbe**

Pri kameri Pro lahko nastavite osvetlitev, hitrost zaklopa in številne druge nastavitve ter s tem prevzamete popoln nadzor nad kamero.

Kamera Pro je način kamere, ki je vnaprej nameščen v napravi. V načinu kamere Pro lahko nastavite različne parametre kamere ter ustvarite fotografije in videoposnetke, ki jih je mogoče primerjati s tistimi, posnetimi s profesionalnimi kamerami.

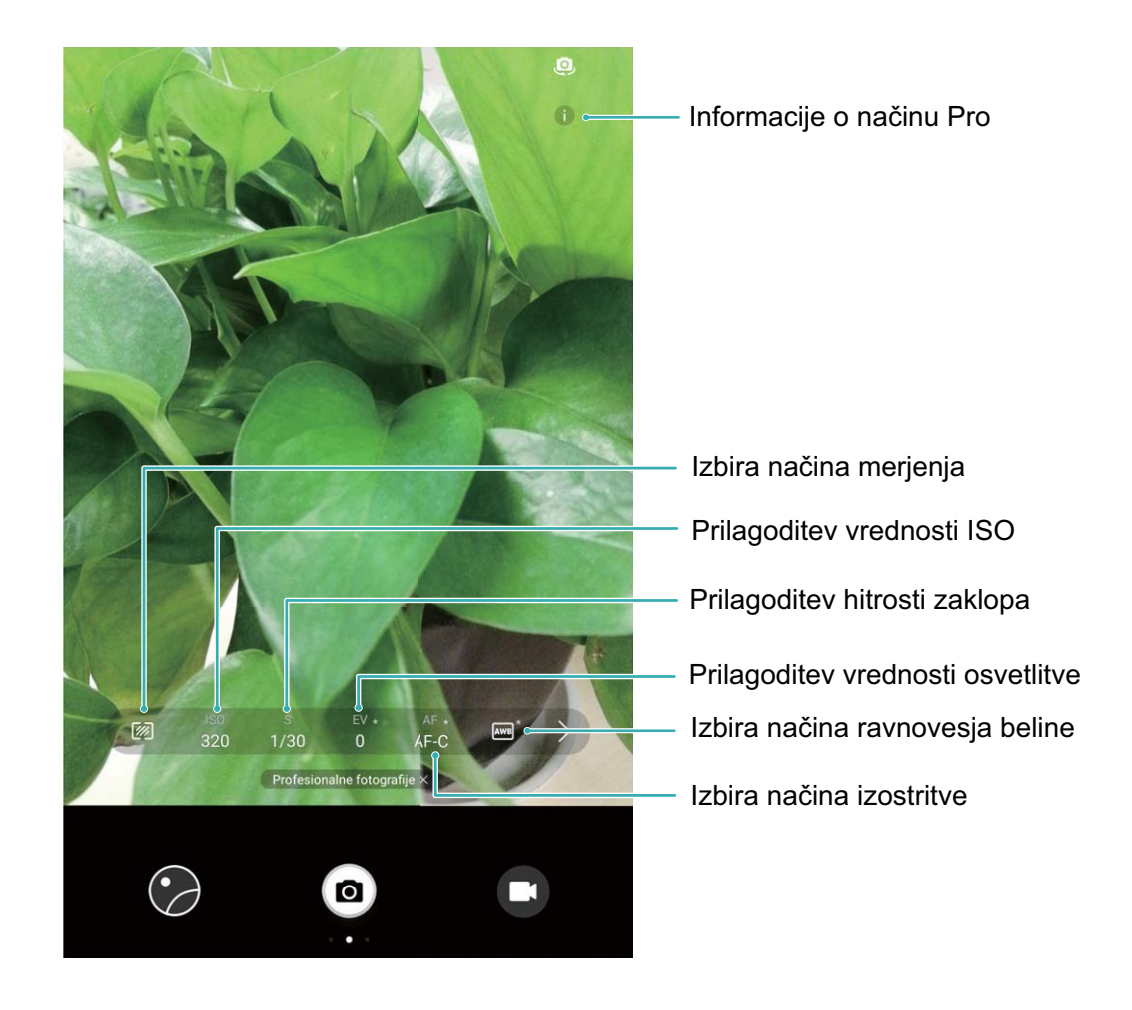

#### **Uporaba načina kamere Pro za snemanje pokrajine**

V načinu kamere Pro lahko prilagodite nastavitve kamere in ustvarite čudovite posnetke pokrajine.

Zaženite aplikacijo **Kamera** in podrsnite desno in se dotaknite možnosti **Profesionalne** fotografije, da omogočite način kamere Pro.

**Način merjenja**: V načinu kamera Pro se dotaknite  $\mathbb{Z}$ . Izberite ustrezen način merjenja za prizor.

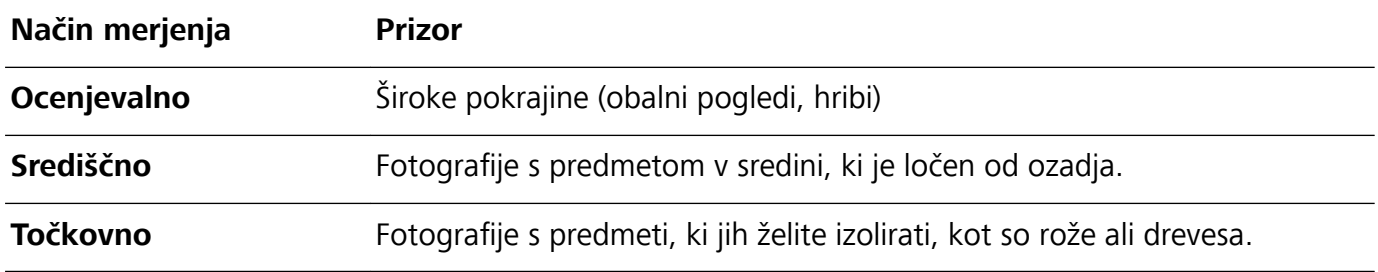

#### **Nastavitve svetlosti**

- **ISO**: V načinu kamera Pro se dotaknite <sup>ISO</sup> i potem vodoravno povlecite drsnik ISO, da spremenite vrednost.
	- Za preprečevanje prevelikih motenj se priporoča ISO 400 ali manj. Za dnevno snemanje nastavite ISO na 100–200; za nočne prizore nastavite ISO okoli 400.
- Hitrost zaklopa: V načinu kamera Pro se dotaknite S in povlecite drsnik dokler ne označite želene vrednosti.
- Za statične prizore (kot so hribi) se priporoča hitrost zaklopa med 1/80 in 1/125; za premikajoče se prizore (kot so valovi) se priporoča, da montirate telefon na stojalo in nastavite počasnejšo hitrost zaklopa (manj kot eno sekundo).
- **Izravnava osvetlitve**: V načinu kamera Pro se dotaknite <sup>EV</sup> in povlecite drsnik EV dokler ne označite želene vrednosti.

Ravnovesje beline: V načinu kamera Pro se dotaknite <sup>AWB</sup> in povlecite drsnik AWB dokler ne označite želene vrednosti.

- $\boldsymbol{a}$ • Če snemate na soncu, izberite  $\frac{1}{2}$ , če so pogoji temni ali oblačni, pa izberite  $\frac{1}{11}$ .
	- Izberite , da spremenite barvno temperaturo. Da ustvarite fotografijo s toplejšimi toni ali starinskim videzom nastavite višjo vrednost K; za hladnejšo svetlobo ali občutek mirnosti nastavite nižjo vrednost K.

**Ostrenje**: V načinu kamera Pro se dotaknite <sup>AF'</sup> in povlecite drsnik AF dokler ne označite želene vrednosti.

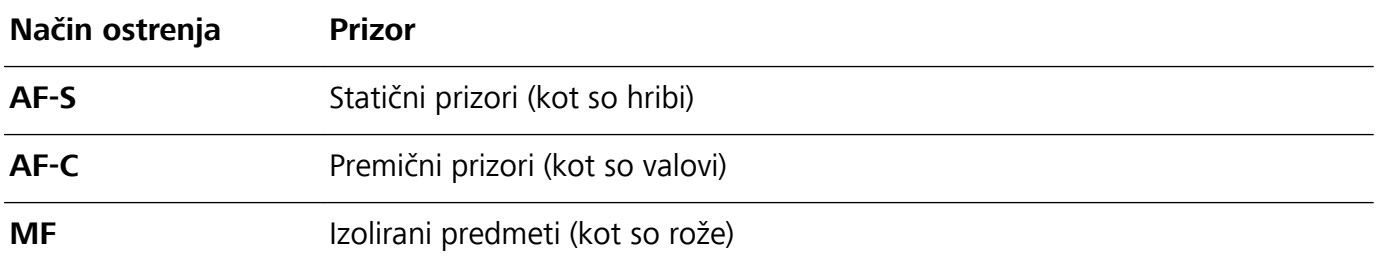

**Držite napravo ravno**: V načinu kamera Pro podrsnite levo na iskalu in izberite **Vodoravna poravnava**. Funkcija prikaže libelo na iskalu. Zagotovite, da so črtkane črte poravnane s polno črto. To označuje, da je naprava ravna.

- $\hat{i}$   $\bullet$  Če v načinu kamere Pro spremenite eno nastavitev, se bodo morda samodejno spremenile tudi druge nastavitve.
	- Zgornje nastavitve so zgolj smernice. Za optimalne rezultate prilagodite nastavitve kamere v skladu z dejanskimi pogoji fotografiranja.

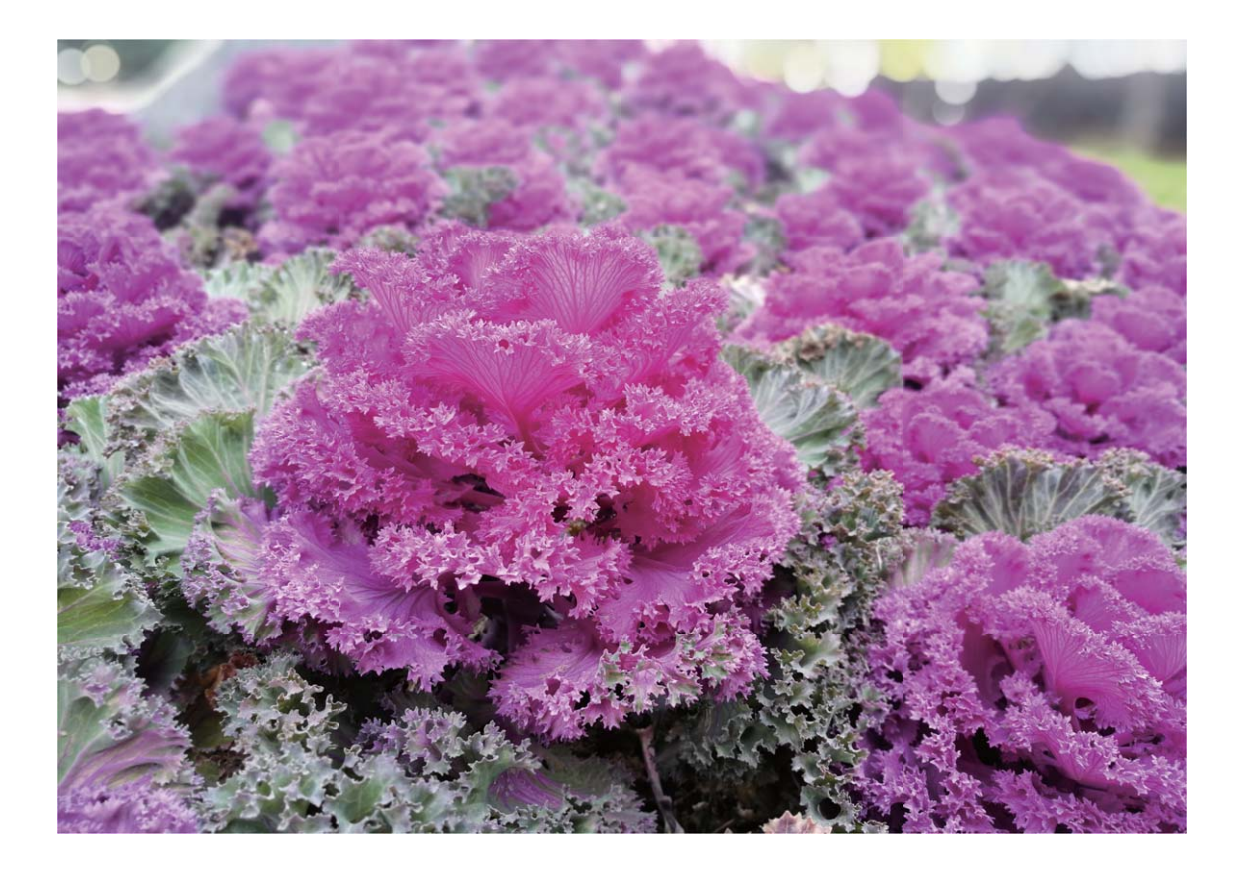

#### **Uporaba načina kamere Pro za snemanje portretov**

V načinu kamere Pro lahko prilagodite nastavitve kamere in ustvarite svoj enolični slog portretov.

Zaženite aplikacijo **Kamera** in podrsnite desno in se dotaknite možnosti **Profesionalne** fotografije, da omogočite način kamere Pro.

**Način merjenja**: Za portrete izberite **[OU**] ali  $\left[\begin{matrix}\cdot\end{matrix}\right]$  in postavite predmet na sredino fotografije.

#### **Nastavitve svetlosti**

**· ISO**: za portrete priporočamo uporabo nizke nastavitve ISO, da preprečite prekomerni šum. V pogojih mešane svetlobe boste morda morali preskusiti več nastavitev, da boste našli pravo nastavitev ISO.

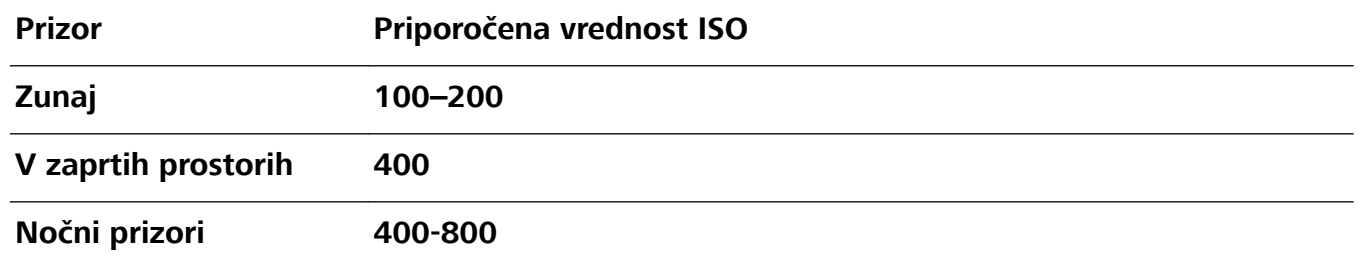

- **· Hitrost zaklopa**: uporabite počasnejše hitrosti zaklopa za temne prizore in višje hitrosti zaklopa za dobro osvetljene prizore. Za statične predmete uporabite hitrost 1/80 do 1/125. Za premične predmete uporabite hitrost 1/125 ali višjo.
- **· Izravnava osvetlitve**: če sta predmet in ozadje pretemna, povečajte vrednost EV, če pa sta presvetla, zmanjšajte vrednost EV.

**Ravnovesje beline**: Izberite ravnovesje beline, ki ustreza vašem prizoru. Če snemate na soncu,

izberite  $\frac{1}{2}$ ; če so pogoji temni ali oblačni, pa izberite  $\frac{1}{2}$ .

**Ostrenje**: priporočamo, da za portrete izberete način ročnega ostrenja (MF). Dotaknite se dela fotografije, ki ga želite izolirati z ostrenjem (na primer obraz) in posnemite posnetek.

- $\hat{U}$  Če v načinu kamere Pro spremenite eno nastavitev, se bodo morda samodejno spremenile tudi druge nastavitve.
	- Zgornje nastavitve so zgolj smernice. Za optimalne rezultate prilagodite nastavitve kamere v skladu z dejanskimi pogoji fotografiranja.

### **Olepšanje**

#### Lepotni način: Poskrbite za popoln videz na fotografijah

Ali želite biti vedno popolni na selfijih? V lepotnem načinu lahko preprosto nastavite številne nastavitve polepšanja. Ustvarite lahko tudi zbirko podatkov s prilagojenimi podatki o lepoti, ki so prilagojeni vašim zahtevam.

- ↑ Če selfi posnamete ponoči ali pri slabi osvetlitvi, naprava zazna šibko osvetlitev okolja in samodejno omogoči nočni način, da izboljša kakovost selfijev. Ta način nima stikala in je omogočen samodejno, kadar naprava zazna slabo osvetljeno okolje. V napravi se prikaže poziv, ko omogoči ta način.
- **· Lepotni način**: omogočite lepotni način, če želite samodejno uporabiti učinke polepšanja za vse, ki so v okvirju.
- **Popoln selfi**: omogočite popoln selfi in naprava bo za vas ustvarila lepotni paket po meri. Izrazitost učinkov se povečuje z višjo ravnjo polepšanja.

#### Uporaba lepotnega načina za vedno popoln videz na fotografijah

Ali želite pokazati vso svojo lepoto na selfijih in skupinskih posnetkih? Z lepotnim načinom bo vaš videz na vseh posnetih fotografijah popoln.

#### **Omogočite lepotni način za zajem lepših fotografij**: zaženite aplikacijo **Kamera** ter se

dotaknite gumba  $\textcircled{1}$  in nato še ikone  $\textcircled{2}$  v iskalu. Povlecite drsnike v levo in desno, da nastavite učinke polepšanja. Izrazitost učinkov polepšanja se povečuje z višjim **Lepotni nivo**. Po nastavitvi se

dotaknite možnosti <sup>(a)</sup>, da posnamete fotografije v **lepotnem načinu**.

#### **Omogočite način popolnega selfija in nastavite lepotne parametre**: zaženite aplikacijo

**Kamera**, dotaknite se gumba  $\Theta$  in podrsnite levo po zaslonu, da odprete nastavitve aplikacije Kamera. Dotaknite se možnosti Popoln selfi in omogočite Popoln selfi. Fotografirajte se tako, da pogledate naprej, vstran in navzdol, ko ste k temu pozvani, ter nato nastavite lepotne parametre. Izrazitost učinkov hujšanja in polepšanja se povečuje z večjo vrednostjo. Po konfiguraciji se dotaknite

možnosti  $\vee$ , da shranite prilagojene podatke o lepoti.

- **Ponastavite osebne podatke**: v razdelku z nastavitvami aplikacije **Kamera** odprite **Popoln selfi** > **Uredi osebne informacije** in upoštevajte navodila na zaslonu, da se znova fotografirate tako, da pogledate naprej, vstran in navzdol. S tem ponastavite lepotne parametre.
- **.** Nastavite lepotne parametre: v razdelku z nastavitvami aplikacije Kamera odprite Popoln selfi > **Nastavitev lepotnih učinkov**, da nastavite parametre, kot je gladkost kože.

### **Način slikanja s svetlobo**

#### Slikanje s svetlobo: fotografiranje svetlobnih sledi

Način slikanja s svetlobo samodejno nastavi počasno hitrost zaklopa, da fotografira svetlobne sledi z dolgo osvetlitvijo. V tem načinu lahko ustvarite vrhunske fotografije izjemne kakovosti.

V načinu slikanja s svetlobo so na voljo štirje načini ustvarjalnega fotografiranja za različne predmete in osvetlitve:

- **Prometne sledi**: posnemite svetlobne sledi, ki jih ustvarijo avtomobili ponoči.
- **Svetlobni grafit**: posnemite sledi, ki jih ustvari svetlobni vir pri slabi osvetlitvi.
- **Svilnati uč. vodnega toka**: posnemite gladke svilnate fotografije slapov in vodnega toka.
- **· Zvezdne sledi**: posnemite vrhunske fotografije zvezdnih sledi na nočnem nebu.

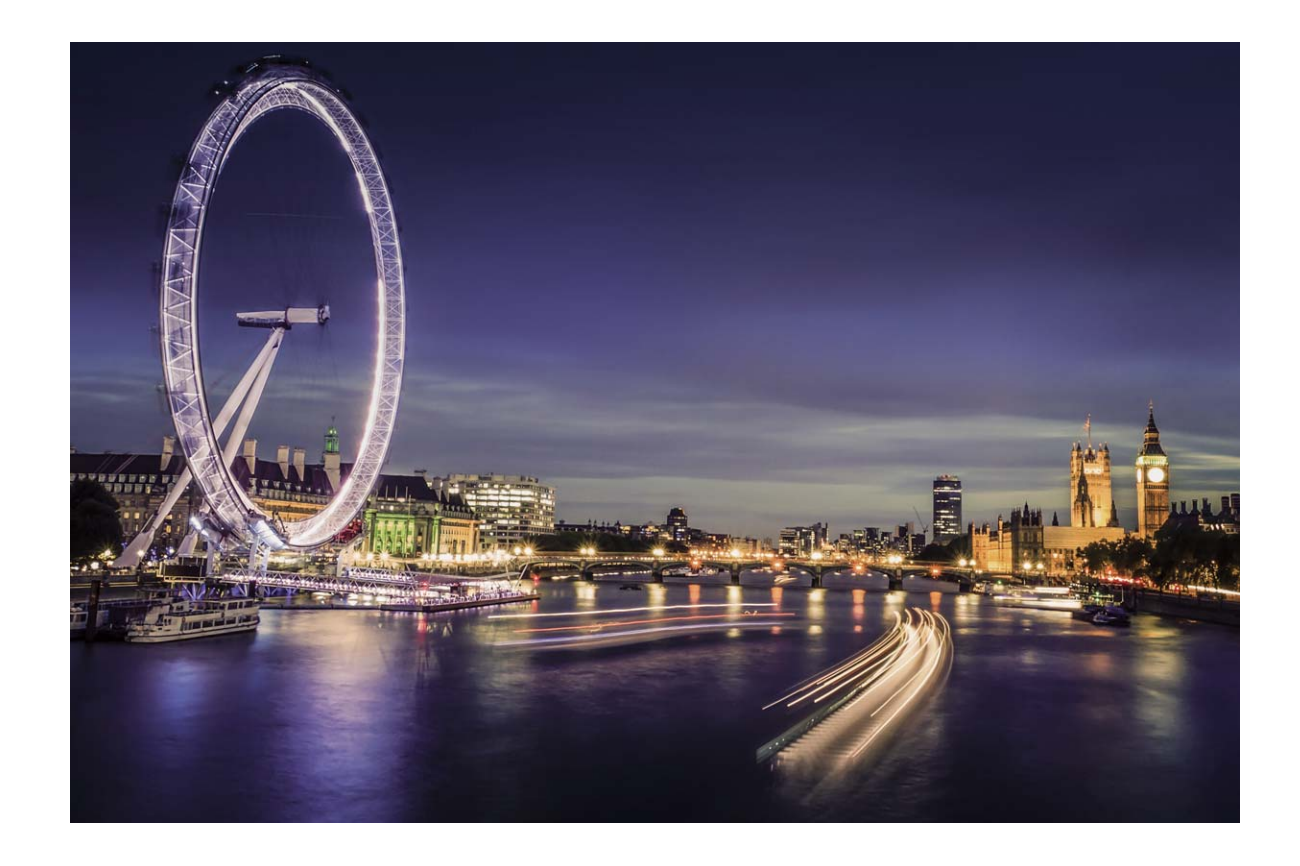

#### Svetlobne sledi žarometov: fotografirajte luči mesta

S funkcijo svetlobnih sledi žarometov lahko ustvarite umetniške fotografije žarometov, ki jih ponoči ustvarijo avtomobili.

- $\bullet$  e Rezultati bodo najboljši, če boste fotografirali z razdalje in nekoliko nad predmetom. Zagotovite, da žarometi niso usmerjeni neposredno v kamero, saj bo fotografija zaradi tega preosvetljena.
	- Napravo namestite na stojalo, da se med osvetlitvijo ne bo mogla premikati.

Zaženite aplikacijo **Kamera**. Podrsnite desno po zaslonu in nato izberite **Slikanje s svetlobo** >

**Prometne sledi**. Napravo držite pri miru in se dotaknite gumba  $\bigcirc$  za začetek fotografiranja. V

iskalu se prikaže predogled fotografije. Ko končate, se dotaknite gumba  $\left( \bullet \right)$ .

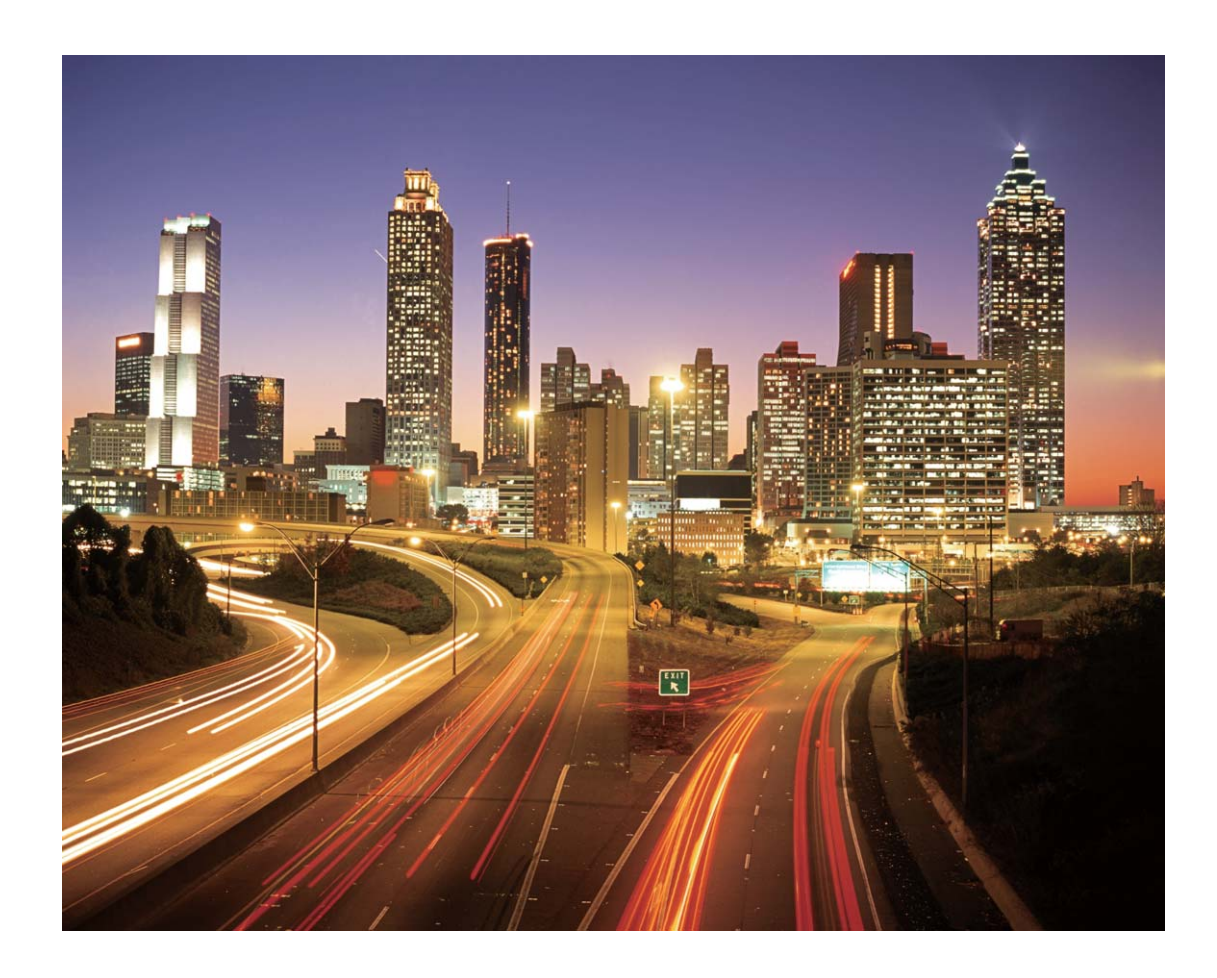

#### Svetlobni grafit: naslikajte fotografijo s svetlobo

S funkcijo svetlobnih grafitov lahko ustvarite vzorce ali napišete besede tako, da premaknete vir svetlobe pred kamero.

- $\hat{v}$  Poiščite temen prostor, ki je oddaljen od virov svetlobe, in zagotovite, da obris predmeta ni viden. Izberite primerno svetel vir svetlobe ustrezne barve, na primer majhno svetilko ali svetlobno palico.
	- Napravo namestite na stojalo, da se med osvetlitvijo ne bo mogla premikati.

Zaženite aplikacijo **Kamera**. Podrsnite desno po zaslonu in nato izberite **Slikanje s svetlobo** > **Svetlobni grafit**. Napravo držite pri miru in se dotaknite gumba @ za začetek fotografiranja. V iskalu se prikaže predogled fotografije. Ko končate, se dotaknite gumba  $\textcircled{\ }$ .

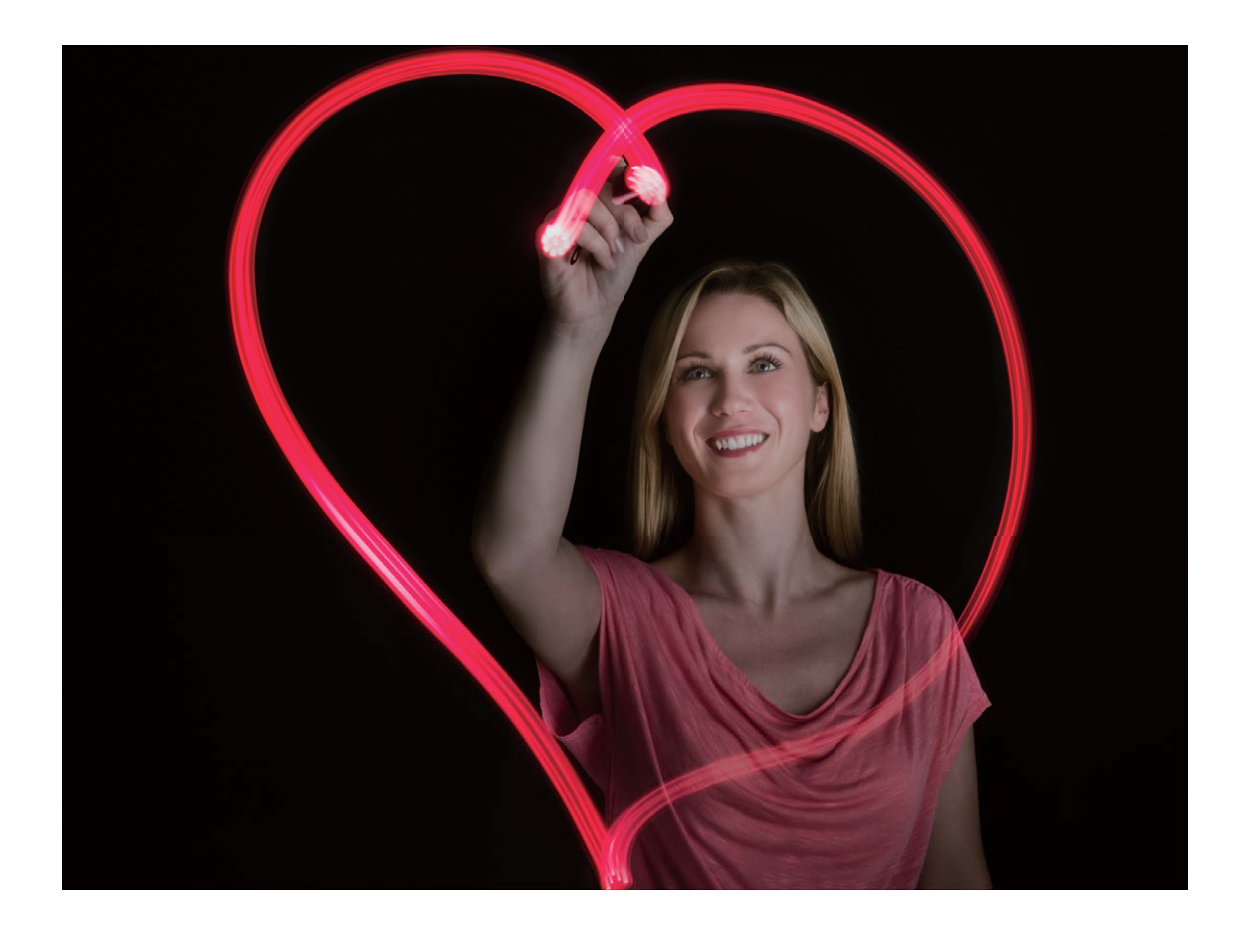

#### Svilnati učinek vodnega toka: posnemite gladke svilnate fotografije vodnih **tokov in slapov**

S funkcijo svilnatega učinka vodnega toka lahko posnamete gladke fotografije slapov in rek.

- <sup>l</sup> Rezultati bodo najboljši, če poiščete vodnik tok ali slap z veliko količino vode.
	- Napravo namestite na stojalo, da se med osvetlitvijo ne bo mogla premikati.

Zaženite aplikacijo **Kamera**. Podrsnite desno po zaslonu in nato izberite **Slikanje s svetlobo** > **Svilnati uč. vodnega toka**. Napravo držite pri miru in se dotaknite gumba @ za začetek fotografiranja. V iskalu se prikaže predogled fotografije. Ko končate, se dotaknite gumba  $\left( \bullet \right)$ .

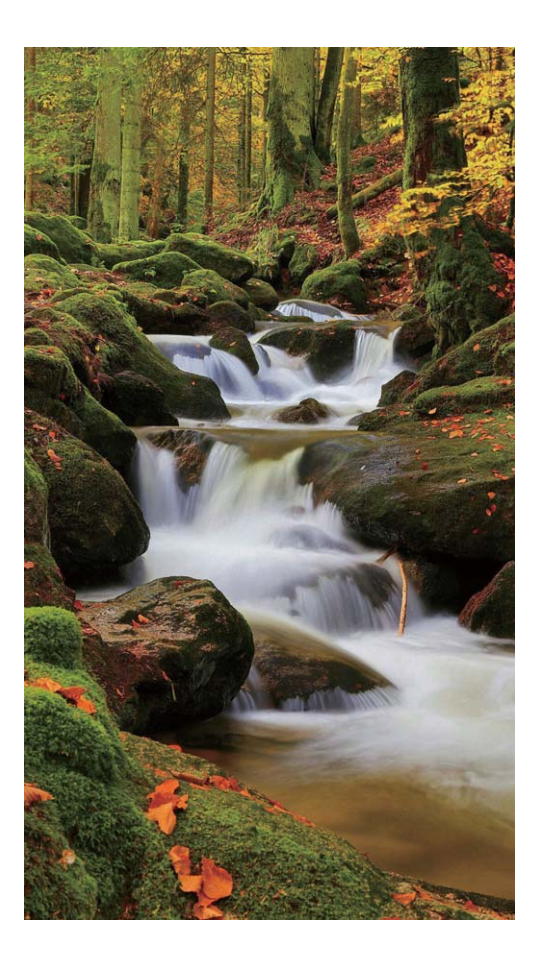

#### Zvezdne sledi: fotografirajte lepoto zvezd

S funkcijo zvezdnih sledi lahko s kamero posnamete gibanje zvezd na nočnem nebu.

- <sup>l</sup> Rezultati bodo najboljši, če v jasni noči izberete lokacijo, ki ni svetlobno onesnažena, in zagotavlja neoviran pogled v nebo.
	- Napravo namestite na stojalo, da se med osvetlitvijo ne bo mogla premikati.

Zaženite aplikacijo **Kamera**. Podrsnite desno po zaslonu in nato izberite **Slikanje s svetlobo** >

**Zvezdne sledi**. Napravo držite pri miru in se dotaknite gumba (a) za začetek fotografiranja. V iskalu

se prikaže predogled fotografije. Ko končate, se dotaknite gumba  $\textcolor{black} \odot$  .

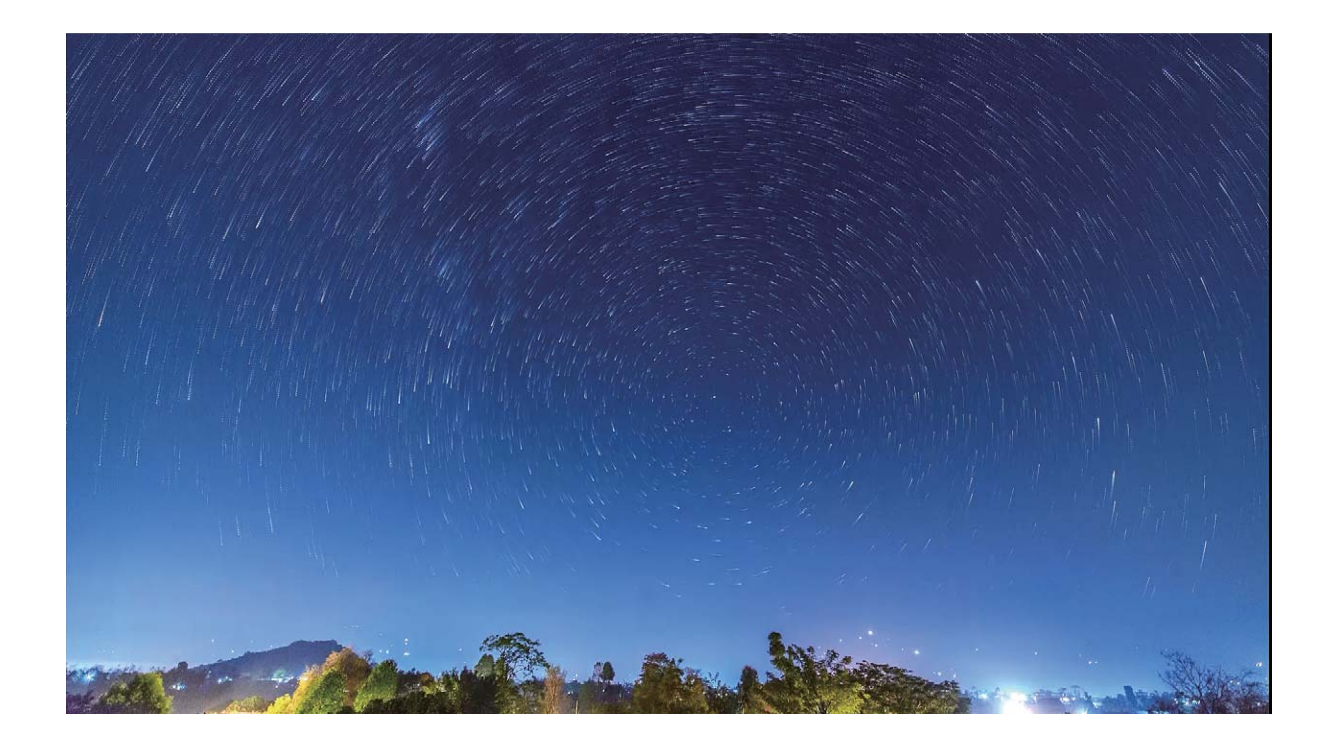

### **Uporabite časovni zamik, da ure skrajšate v minute**

Za zajemanje fotografij skozi daljše časovno obdobje lahko uporabite časovni zamik in fotografije združite v kratek videoposnetek, kar vam omogoča, da si ogledate cvetenje rož, nihanje in pretok mestnega prometa, nastanek oblakov podnevi in gibanje zvezd na nočnem nebu.

- <sup>l</sup> Izogibajte se predolgemu snemanju s časovnim zamikom, saj bo to izpraznilo baterijo in napolnilo prostor za shranjevanje.
	- Uporabite robustno stojalo, da zmanjšate premikanje naprave med snemanjem s časovnim zamikom.

Pred začetkom uporabe funkcije časovnega zamika, se prepričajte, da je ozadje dobro osvetljeno in da je slika kamere izostrena. Kamero skrbno namestite, da ne boste zajeli nepomembnih predmetov v ozadju.

Odprite **Kamera**. Podrsnite po zaslonu v desno, nato pa se dotaknite možnosti **Foto. v**

**časovnem intervalu**. Dotaknite se ♥ za začetek snemanja. Dotaknite se ♥ za konec snemanja. Pojdite v **Galerija** za predvajanje videoposnetka z časovnim zamikom.

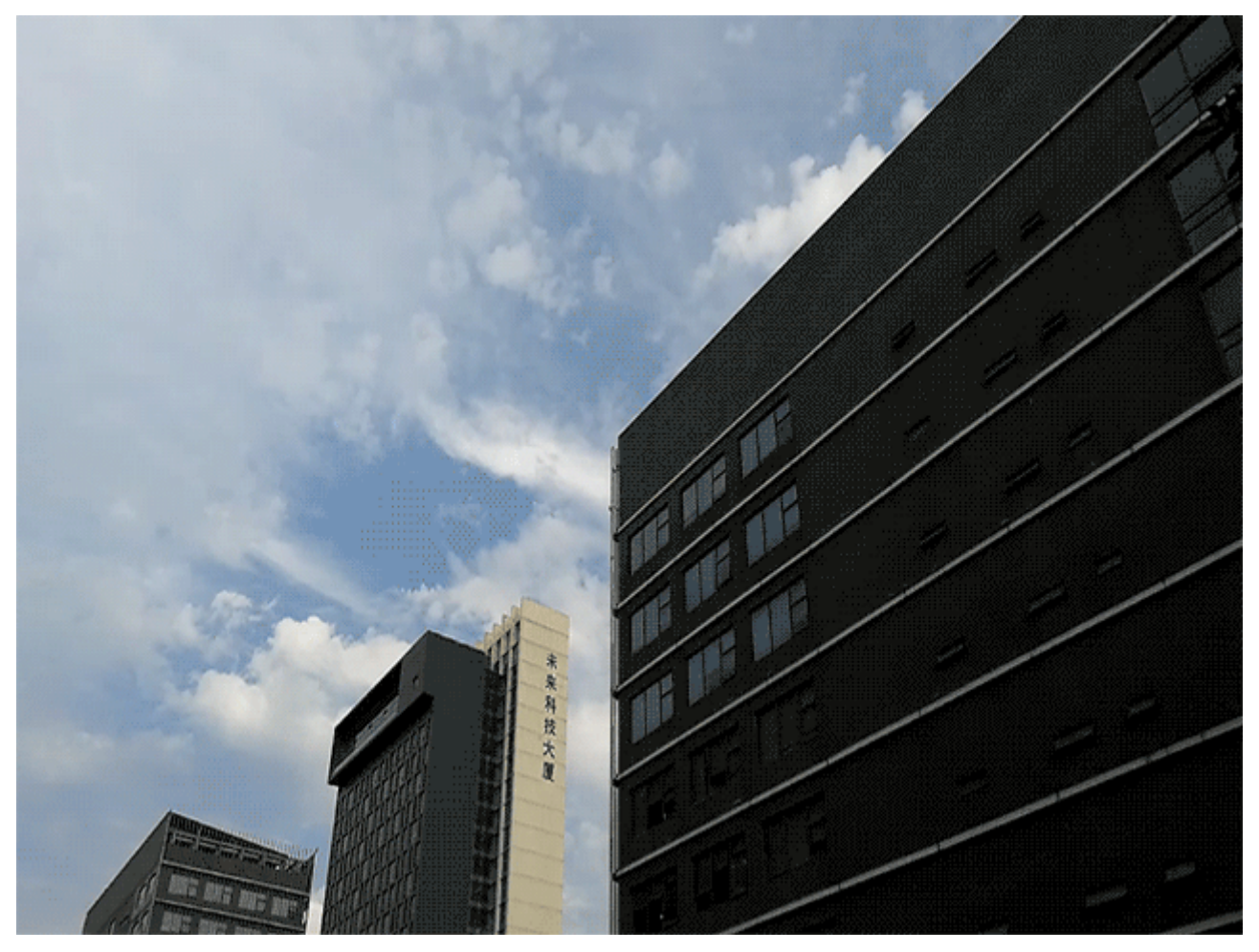

### **Odkrijte nove možnosti z načini snemanja po meri**

Želite odkriti nove načine uporabe kamere poleg predhodno nastavljenih funkcij? Načine snemanja lahko prenesete ali izbrišete na osnovi vaših potreb.

**Prenašanje več načinov snemanja**: Odprite **Kamera**, podrsnite desno za vstop na stran **Načini**,

nato se dotaknite <sup>↓</sup> za ogled načinov, ki so na voljo. Izberite načine snemanja, ki jih želite, in se dotaknite **DODAJ**. Po prenosu si lahko prenesene načine snemanja ogledate v **Načini**.

**Posodobitev načinov snemanja**: Za posodobitev načinov snemanja pojdite na stran **Načini** in se

dotaknite  $\overline{\textbf{a}}$ . Načini fotografiranja, za katere so na voljo posodobitve, bodo imeli rdečo oznako. Za posodobitev lahko sledite pozivom na zaslonu.

**Brisanje načinov snemanja**: Na strani **Načini** se dotaknite <a>blizu zgornjega dela zaslona za

vstop v način **Uredi** in nato se dotaknite **za** za brisanje nepotrebnih načinov snemanja.

Za zagotovitev normalnega delovanja kamere, predhodno nastavljenih načinov snemanja ni mogoče izbrisati.

# **Galerija**

### **Funkcija Highlights**

#### Funkcija Highlights: Svoje fotografije spremenite v personaliziran **videoposnetek**

Funkcija Highlights iz vaših fotografij ustvari kratke videoposnetke na osnovi podatkov o lokaciji. Dodate lahko animacijske učinke in izbirate izmed nabora glasbe za ozadje.

- <sup>l</sup> Funkcija Highlights samodejno ustvari videoposnetke na osnovi geografskih informacij na vaših fotografijah. Za uporabo te funkcije odprite **Kamera**, pojdite na **Nastavitve** in preverite, da je **Oznaka GPS** omogočen.
	- **·** Preverite, če ima vaša naprava vzpostavljeno povezavo z internetom.
	- Albumi Highlights so samodejno ustvarjeni med polnjenjem vaše naprave, kadar je zaslon ugasnjen in je baterija napolnjena vsaj do 10 %. Ustvarjanje albuma bo trajalo nekaj časa. Vaša naprava ne bo ustvarila albuma Highlights, če v Galeriji ni dovolj fotografij ali videoposnetkov.

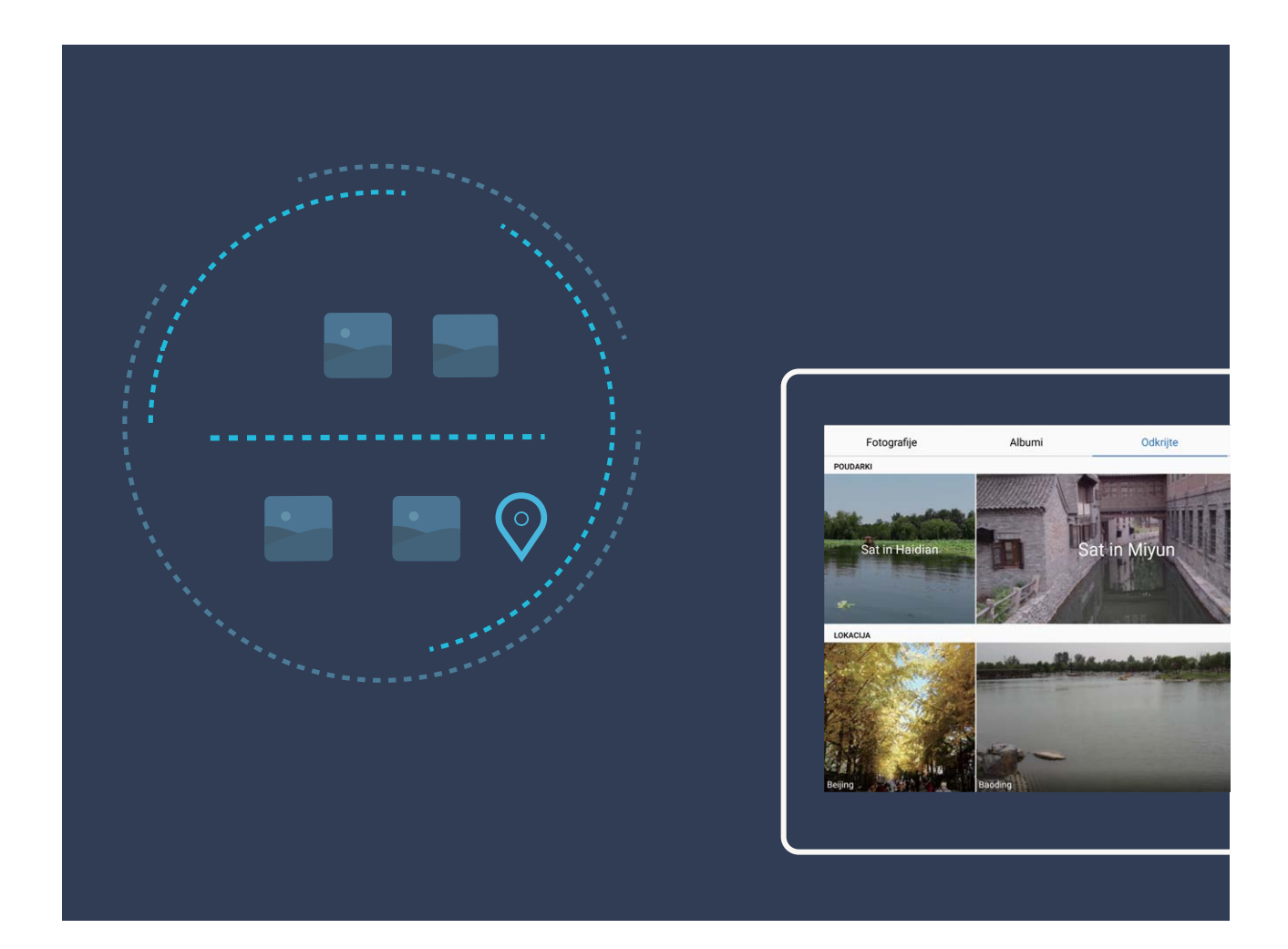

#### **Urejanje albuma Highlights**

Želite spremeniti predlogo glasbe ozadja ali videoposnetka za album Highlights? Videoposnetek Highlights lahko urejate in ga personalizirate z glasbo za ozadje in predlogo, ki vam je všeč.

- $\hat{i}$  Funkcija Highlights samodejno ustvari videoposnetke na osnovi geografskih informacij na vaših fotografijah. Za uporabo te funkcije odprite **Kamera**, pojdite na **Nastavitve** in preverite, da je **Oznaka GPS** omogočen.
	- Preverite, če ima vaša naprava vzpostavljeno povezavo z internetom.
	- Albumi Highlights so samodejno ustvarjeni med polnjenjem vaše naprave, kadar je zaslon ugasnjen in je baterija napolnjena vsaj do 10 %. Ustvarjanje albuma bo trajalo nekaj časa. Vaša naprava ne bo ustvarila albuma Highlights, če v Galeriji ni dovolj fotografij ali videoposnetkov.

Odprite **Galerija** in se dotaknite albuma Highlights, ki si ga želite ogledati ali ga urediti v možnosti **Odkrijte**.

**• Predvajanje ali urejanje albumov Highlights**: Dotaknite se  $\odot$  in med ponovnim predvajanjem boste v vrstici z možnostmi blizu dna zaslona lahko urejali predlogo videoposnetka ali glasbo ozadja.

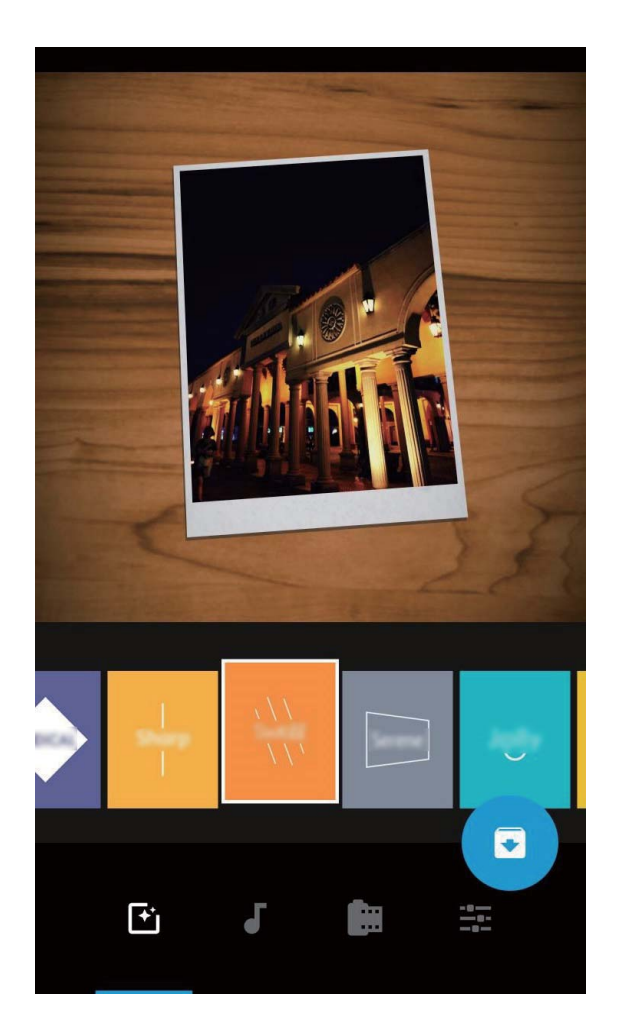

- **Preimenovanje albuma Highlights**: Dotaknite se <sup>[]</sup> in vnesite novo ime.
- **Brisanie albuma Highlights**: Dotaknite se  $\overline{11}$  in nato se dotaknite **Izbriši**.
- **· Dajanje fotografij v skupno rabo ali odstranjevanje fotografij**: Dotaknite se in zadržite katero koli fotografijo v albumu Highlights album, nato se dotaknite  $\stackrel{\circ}{\longleftarrow}$  in izberite način dajanja v skupno rabo. Dotaknite se  $\Box$ , in nato se dotaknite **Premakni**, da odstranite fotografije iz albuma Highlights.

### **Upravljanje fotografij**

#### **Urejanje videoposnetkov**

**Obrezovanje videoposnetka**: Zaženite aplikacijo **Galerija**, izberite videoposnetek, ki ga želite urediti, in se dotaknite možnosti < , da odprete zaslon za urejanje videoposnetka. Povlecite drsnik v območju za obrezovanje, da izberete segment, ki ga želite obdržati, in se dotaknite možnosti  $\vee$ , da dokončate obrezovanje videoposnetka.

**Prilagajanje ločljivosti videa**: Med vlečenjem drsnika za izbiro segmenta videoposnetka, ki ga želite

obdržati, se lahko dotaknete možnosti  $\circled{P}$ , da prikažete predogled obrezanega videoposnetka. Dotaknete se lahko tudi možnosti za ločljivost videoposnetka (na primer **Full HD**, **HD** ali **Standard**) na zaslonu za urejanje, da nastavite ločljivost videoposnetka.

Višja ločljivost zagotavlja bolj jasen videoposnetek, vendar pa uporabi tudi več prostora za shranjevanje. Ločljivost izberite v skladu s svoji zahtevami.

#### **Urejanje fotografij**

Ali želite urediti fotografijo, ki ste jo ravnokar posneli, da bo videti še bolje? V Galeriji lahko uporabite funkcijo urejanja za obrezovanje, vrtenje in dodajanje številnih učinkov (npr. grafitov, personaliziranega vodnega žiga in filtrov) fotografijam, da bodo videti še bolj osupljive.

Pojdite v **Galerija**, izberite fotografijo, ki jo želite urediti, in se dotaknite **Z** za vstop na zaslon za urejanje fotografije. Za urejanje fotografij lahko uporabite naslednje funkcije:

- **Vrtenie fotografije**: Dotaknite se  $\bigcirc$  in povlecite izbirni kot za nastavitev kota vrtenja fotografije po izbiri. Lahko se tudi dotaknete Zasukaj ali Ogledalo za vrtenje fotografije za 90 stopinj ali obračanje fotografije.
- **· Obrezovanje fotografije**: Dotaknite se <sup>†</sup> in povlecite orodje z mrežastim poljem ali njegove vogale za izbor območja. Prav tako lahko izberete fiksno razmerje obrezovanja in povlečete vogale mrežastega orodja za obrezovanje fotografije.
- **· Dodajanje učinkov filtra**: Dotaknite se **in** izberite želen učinek filtra.
- **· Ohranjanje barve**: Dotaknite se  $\bigodot$  in sledite navodilom na zaslonu za izbor barv, ki jih želite ohraniti. Izbrana območja za ohranjanje barve bodo osvetljena.
- **Elisame alievanie fotografije**: Dotaknite se  $\circlearrowright$ , izberite način zameglievania, ki ga želite, in povlecite drsnik za nastavitev stopnje zamegljenosti.
- **Prilagajanje učinkov fotografije**: Dotaknite se **zaprilagajanje svetlosti, kontrasta, nasičenosti** in drugih parametrov fotografije skladno s svojimi željami.

**· Polepšajte portretno fotografijo**: Ko sistem zazna portretno fotografijo, vam bo samodejno

zagotovil način Lepota. Na zaslonu za urejanje fotografije se lahko dotaknete  $\textcircled{2}$  za uporabo funkcij, ko so **Gladko**, **Korektor**, **Ozek obraz** in **Večje oči**, da bo vaš portretni posnetek bolj privlačen.

- **· Ustvarjanje fotografskih mozaikov**: Dotaknite se in izberite želen slog mozaika ter njegovo velikost, da boste ustvarili fotografski mozaik.
- Grafit na fotografijah: Dotaknite se · in izberite želen čopič in barvo za oblikovanje grafita na fotografijah.
- <sup>l</sup> **Dodajanje vodnega žiga**: Dotaknite se in izberite želen vodni žig (npr. **Čas**, **Lokacija**, **Vreme** ali **Razpol.**) za personalizacijo svojih fotografij.
- **Dodajanje oznake**: Dotaknite se  $\heartsuit$  in izberite slog komentaria ter obliko zapisa, da boste obogatili svoje fotografije.

#### **Iskanje in skupna raba fotografij ter videoposnetkov**

Z ogledom starih fotografij ali videoposnetkov v prostem času lahko obudite dragocene spomine. Fotografije in videoposnetki so shranjeni v Galeriji. Ogledate si jih lahko po uri ali lokaciji oziroma tako, da izberete album.

**Ogled fotografii na celotnem zaslonu**: zaženite aplikacijo **Galerija** in se dotaknite fotografije. da si jo ogledate na celotnem zaslonu. Znova se dotaknite zaslona, da skrijete meni. Med ogledom fotografij v celozaslonskem načinu lahko naredite to:

- **· Povečava ali pomanjšava fotografije**: položite dva prsta na zaslon in ju razprite za povečavo fotografije ali ju približajte za pomanjšavo fotografije.
- Ogled parametrov fotografiranja: če si želite ogledati parametre fotografiranja za fotografijo, se dotaknite možnosti $\overline{\mathbb{O}}$  in podrsnite navzgor ali navzdol v oknu s podrobnostmi, da prikažete ISO (občutljivost), EV (izravnava osvetlitve), ločljivost in druge parametre fotografije.
- **Preimenovanje fotografije**: izberite  $\dot{i}$  > **Preimenuj** in vnesite novo ime fotografije.
- Nastavitev fotografije kot fotografije stika ali slike za ozadje namizja: izberite  $\dot{\cdot}$  > **Nastavi kot** in nastavite fotografijo kot Ozadje ali Fotografija stika.

**Skupna raba fotografije in videoposnetka:** zaženite aplikacijo **Galerija**, dotaknite se poljubne datoteke in jo zadržite, da odprete zaslon za izbiro, nato pa izberite datoteke, ki jih želite dati v

skupno rabo, in se dotaknite možnosti  $\sqrt{2}$ . Izberite način za skupno rabo in upoštevajte navodila na zaslonu za dokončanje skupne rabe.

Nastavitev samodejnega vrtenja fotografij: Ali želite, da fotografije in videoposnetki sledijo

vrtenju zaslona? Na zaslonu **Galerija** izberite  $\cdot$  > **Nastavitve** > **Usmeritev fotografije** in nato še **Vedno zasukaj**.

Ogled po uri fotografiranja: čas snemanja vaših fotografij in videoposnetkov je prikazan na zavihku

**Fotografije**. Zaženite aplikacijo  $\cdot$  > **Nastavitve** in omogočite možnost **Pokaži čas**, da pri ogledu fotografij na celotnem zaslonu prikažete datum fotografiranja. Na zavihku **Fotografije** lahko razmaknete ali približate dva prsta za povečavo ali pomanjšavo na zaslonu ter preklopite med prikazom fotografij in videoposnetkov po dnevih in mesecih.

**Ogled po lokaciji fotografiranja**: če ste posneli fotografijo ali videoposnetek z omogočeno možnostjo Oznaka GPS v meniju z nastavitvami aplikacije Kamera, si lahko fotografije in

videoposnetke ogledate v načinu zemljevida. Na zavihku **Fotografije** se dotaknite gumba  $\blacksquare$ , da fotografije in videoposnetke, ki vsebujejo podatke o lokaciji, označite z ustreznimi lokacijami snemanja na zemljevidu. Razprite dva prsta, če želite povečati zemljevid in si ogledati podrobnosti fotografije. Dotaknite se sličice fotografije, če si želite ogledati vse fotografije in videoposnetke, posnete na tej lokaciji.

**Ogled po albumu**: na zavihku **Albumi** si lahko fotografije in videoposnetke ogledate po albumih. Nekatere fotografije in videoposnetki so shranjeni v privzetih albumih, ki jih določi sistem. Videoposnetki, posnetki s kamero, so na primer shranjeni v albumu **Videoposnetki kamere**. Posnetki zaslona in snemanja zaslona pa so shranjeni v albumu **Posnetki zaslona**.

**Predvajanje diaprojekcij**: na zavihku **Fotografije** izberite  $\cdot$  > **Diaprojekcija** in sistem bo samodejno predvajal diaprojekcijo fotografij. Dotaknite se zaslona, da ustavite predvajanje.

#### **Razvrstitev albumov s fotografijami**

**Dodajanje fotografij ali videoposnetkov v novi album: Na zavihku Albumi se dotaknite gumba** 

**→**, vnesite ime albuma in se dotaknite gumba **V redu**. Izberite fotografije ali videoposnetke, ki jih želite dodati v novi album.

Premikanje fotografij ali videoposnetkov: združite fotografije in videoposnetke iz ločenih albumov, da si jih boste lahko preprosteje ogledali. Odprite album, dotaknite se fotografije ali

videoposnetka in ga zadržite, dokler se ne prikaže ikona  $\blacktriangleright$ , ter nato izberite fotografije ali

videoposnetke, ki jih želite premakniti. Dotaknite se gumba  $\overrightarrow{[]}$ in izberite želeni album. Ko premaknete fotografijo ali videoposnetek, bo odstranjen iz prvotnega albuma.

**Čiščenje albumov**: če je seznam albumov prenatrpan, lahko nekaj albumov premaknete v mapo

**Drugo**. Dotaknite se albuma in ga zadržite, dokler se ne prikaže ikona  $\blacksquare$ , izberite albume, ki jih

želite premakniti, nato pa se dotaknite gumba , da premaknete albume v mapo **Drugo**. Če želite obnoviti albume na njihovo prvotno mesto, odprite mapo **Drugo**, dotaknite se albumov, ki jih želite

obnoviti, in jih zadržite, nato pa se dotaknite gumba  $\hat{I}$ .

- **1** Albuma **Fotoaparat, Videoposnetki kamere** ali **Posnetki zaslona** ne morete premakniti v mapo **Drugo**.
	- <sup>l</sup> S premikom albuma, ki ga je ustvarila aplikacija drugega ponudnika, v mapo **Drugo** ne vplivate na delovanje aplikacije.

**Spreminjanje vrstnega reda albumov**: premaknite albume, ki jih pogosto uporabljate, na vrh

seznama za preprostejši ogled. Dotaknite se albuma in ga zadržite, dokler se ne prikaže ikona  $\equiv$ .

Dotaknite se ikone  $\equiv$  in jo zadržite ter povlecite s prstom, da premaknete album navzgor ali navzdol

po seznamu. Ko končate, se dotaknite gumba  $\overline{\times}$  , da shranite spremembe.

Vrstnega reda albumov **Fotoaparat** in **Posnetki zaslona** ne morete spremeniti.

**Skrivanje albumov**: Skrijte zasebne albume, ki jih ne želite prikazati drugim. Na zavihku **Albumi**

izberite > **Skrij albume** in vklopite stikalo ob albumih, ki jih želite skriti.

Albuma **Fotoaparat** in **Posnetki zaslona** ne morete skriti.

Brisanje fotografij ali videoposnetkov: dotaknite se fotografije ali videoposnetka in ga zadržite,

dokler se ne prikaže ikona  $\vee$ , izberite fotografije ali videoposnetke, ki jih želite izbrisati, nato pa se dotaknite gumba  $\overline{\widehat{\mathbb{I}\mathbb{I}}} >$  **Izbriši**. Izbrisane fotografije in videoposnetki ostanejo v albumu **Nedavno izbrisano** in so označeni z ikono, ki prikazuje število dni, preden bodo trajno izbrisani. Če želite trajno izbrisati fotografije ali videoposnetke, izberite **Nedavno izbrisano**, izberite fotografije ali

videoposnetke, ki jih želite izbrisati, nato pa se dotaknite gumba  $\overline{11}$  > **Izbriši**.

**Obnovitev izbrisanih fotografii in videoposnetkov**: odprite album **Nedavno izbrisano** ter se

dotaknite fotografije ali videoposnetka in ga zadržite, dokler se ne prikaže ikona  $\boxed{\checkmark}$ . Izberite

fotografije ali videoposnetke, ki jih želite obnoviti, in se dotaknite gumba  $\,$  , da jih obnovite v prvotni album. Prvotni album bo znova ustvarjen, če ne obstaja več.

## **Upravitelj tablice**

### **Uporabite optimizacijo z enim dotikom**

Ste opazili, da se je vaša naprava v zadnjem času upočasnila? Vas skrbi, da je postala ranljiva za zlonamerno programsko opremo in varnostna tveganja? Uporabite optimizacijo z enim dotikom, da bo vaša naprava bolj gladko delovala in jo hkrati zavarujte pred varnostnimi tveganji.

Pojdite v **Upravitelj tablice** in se dotaknite možnosti **OPTIMIZIRAJ**. Vaša naprava bo povečala hitrost delovanja, preverila morebitna varnostna tveganja, optimizirala porabo energije in spremljala ter prestrezala neznane telefonske številke in nadlegovalne telefonske klice.

### **Optimiziranje porabe energije**

Prazna baterija ob nepravem času lahko povzroči številne neprijetnosti. S funkcijami za varčevanje z energijo lahko podaljšate čas delovanja baterije Tablični računalnik, da boste lahko dlje časa igrali igre ali uporabljali druge funkcije.

Odprite **in** se dotaknite **Preostalo** , če želite izvesti naslednja dejanja:

- <sup>l</sup> **Ogled podrobnosti o porabi energije**: dotaknite se možnosti **Poraba baterije**, če si želite ogledati podrobnosti o porabi energije. Modre oznake pod besedo **Polnjenje** v razdelku s podrobnostmi o uporabi baterije označujejo čas, ko se je baterija naprave polnila. Vrzeli med oznakami označujejo čas, ko se baterija naprave ni polnila. Ta funkcija ne porablja energije. Dotaknite se možnosti **Poraba baterije**, če si želite ogledati aplikacije in strojno opremo z najvišjo stopnjo porabe energije.
- <sup>l</sup> **Izčrpno preverjanje in optimizacija porabe energije**: dotaknite se možnosti **Optimiziraj uporabo baterije**, če želite poiskati morebitne težave s porabo energije in samodejno optimizirati učinkovitost delovanja.
- <sup>l</sup> **Omogočenje načina za varčevanje z energijo**: omogočite **Način za varčevanje z energijo**. Za podaljšanje časa delovanja baterije izberite ustrezen način za varčevanje z energijo glede na raven napolnjenosti baterije Tablični računalnik.
- <sup>l</sup> **Prilagoditev ločljivosti zaslona za varčevanje z energijo**: omogočite **Pametna ločljivost**. Naprava bo samodejno znižala ločljivost zaslona za varčevanje z energijo. Kadar visoka ločljivost ni potrebna, lahko ročno nastavite ločljivost zaslona, da varčujete z energijo.
- <sup>l</sup> **Prikaz odstotka preostale energije baterije v vrstici stanja**: omogočite **Odstotek napolnjenosti baterije** za prikaz odstotka preostale energije baterije v vrstici stanja.
- <sup>l</sup> **Upravljanje zagonov aplikacij za varčevanje z energijo**: Dotaknite se **Zagon aplikacije** za samodejno ali ročno upravljanje samodejnega zagona in sekundarnega zagona aplikacij ter njihove dejavnosti v ozadju. Sistem bo samodejno upravljal porabo energije ter varčeval z njo.
	- Ko se bodo v ozadju izvajale aplikacije z veliko porabo energije, boste prejeli obvestilo. Upoštevajte navodila na zaslonu za optimiziranje nastavitev aplikacije.

### **Uporabite Iskanje virusov, da boste ohranili napravo**

#### **varno**

Odprtje napačnega oglasa lahko povzroči skrivno namestitev in delovanje Trojanskih virusov in zlonamernih programov na vaši napravi, krajo informacij o vaših stikih in drugih osebnih podatkov. Iskanje virusov lahko poišče in odstrani potencialne grožnje in ohrani vašo napravo v dobrem stanju.

Odprite  $\Box$ , dotaknite se **Pregled virusov** in vaša naprava bo samodejno pregledala napravo in

izbrisala varnostne grožnje. Hkrati se lahko dotaknete  $\overline{\mathcal{Q}}$  za izvedbo naslednjih možnosti:

- **· Iskanje virusov v oblaku**: Omogočite **Pregled oblaka** in vaša naprava bo standardnemu pregledovanju dodala dinamično pregledovanje v oblaku, s čimer bo ohranila napravo varno pred novimi grožnjami.
- <sup>l</sup> **Opomnik za iskanje virusov**: Omogočite **Opomnik za pregled** in sistem vas bo obvestil, če pregleda za protivirusno zaščito ne boste izvedli več kot 30 dni.
- <sup>l</sup> **Hiter pregled**: Izberite **Hiter pregled**. Sistem bo hitro pregledal ključne lokacije in aplikacije na vaši napravi med rutinskim vzdrževanjem.
- **· Celoten pregled**: Izberite **Poln pregled**. Sistem bo izvedel vsestranski pregled vaše naprave za zlonamerne datoteke v rednih intervalih. Ta proces traja dlje časa, vendar pokriva večji obseg in zagotavlja zaščito vaše naprave pred grožnjami.
- <sup>l</sup> **Posodobitev virusne knjižnice**: Omogočite **Samodejno posodabljanje** in **Posodobi samo prek Wi-Fi**. Sistem bo samodejno posodobil virusno zbirko podatkov prek omrežja Wi-Fi, s čimer bo ohranjal možnosti za odstranjevanje groženj posodobljene.

# **E-pošta**

### **Dodajanje e-poštnih računov**

E-poštni račun dodajte na napravo za priročen dostop do e-pošte kadar koli. Če imate vprašanja glede določenih nastavitev med konfiguracijo e-pošte, se posvetujte s ponudnikom vašega e-poštnega računa.

**Dodajanje osebnega e-poštnega računa**: Odprite , izberite ponudnika e-poštnih storitev ali se dotaknite **Drugo**, vnesite svoj e-poštni naslov in geslo, nato se dotaknite **Vpis** in sledite navodilom na zaslonu za konfiguracijo svojega računa. Sistem bo samodejno vzpostavil povezavo s strežnikom in preveril nastavitve strežnika.

**Dodajanje Exchangeevega računa**: Exchange je razvil Microsoft in ga uporabljajo podjetja kot svoj notranji e-poštni sistem. Če vaša službena e-pošta uporablja strežnike Exchange, se lahko v službeno

e-pošto prijavite na svoji napravi. Pojdite v  $\Box$  > **Exchange**, vnesite e-poštni naslov, uporabniško ime in geslo, nato se dotaknite **Vpis** in sledite navodilom na zaslonu za konfiguracijo svojega računa. Sistem bo samodejno vzpostavil povezavo s strežnikom in preveril nastavitve strežnika.

Po končani konfiguraciji bo sistem privzeto odprl zaslon **Prejeto**.

### **Upravljanje e-poštnih računov**

Dodate lahko enega ali več e-poštnih računov.

Odprite **E-pošta**. Naredite lahko to:

**Ogled e-poštnih sporočil**: Na zaslonu **Prejeto** se dotaknite možnosti  $\equiv$  in nato izberite e-poštni račun, da prikažete seznam e-poštnih sporočil. Podrsnite navzdol, da osvežite seznam e-poštnih sporočil. Odprite e-poštno sporočilo, ki ga lahko preberete, odgovorite nanj, ga posredujete ali izbrišete. Podrsnite levo ali desno po zaslonu za prejšnjega ali naslednjega e-poštnega sporočila. Če želite izbrisati več e-poštnih sporočil, se dotaknite slike profila ali pa se dotaknite e-poštnega sporočila in ga zadržite, da odprete zaslon za upravljanje e-poštnih sporočil, izberite e-poštna sporočila in se dotaknite možnosti  $\overline{\mathbb{U}}$  .

**Sinhronizacija e-poštnih sporočil**: Podrsnite navzdol po zaslonu **Prejeto**, da osvežite seznam epoštnih sporočil. Pojdite v > **Nastavitve**, dotaknite se računa in nato omogočite **Sinhronizacija e-pošte**. Za samodejno sinhronizacijo se dotaknite možnosti **Urnik sinhronizacije** in izberite čas sinhronizacije, da dokončate konfiguracijo.

**Iskanje e-poštnih sporočil**: Na zaslonu s seznamom e-poštnih sporočil se dotaknite iskalne vrstice in vnesite ključne besede, na primer zadevo in vsebino.

**Dodajanje več e-poštnih računov:** Pojdite v  $\cdot$  > **Nastavitve** >  $+$ , izberite svojega ponudnika e-pošte in vnesite svoje informacije.

**Preklop med e-poštnimi računi**: Na zaslonu z računi se dotaknite možnosti  $\equiv$  in nato še slika profila računa, na katerega želite preklopiti.

**Konfiguriranje e-poštnih računov**: Na zaslonu z računom izberite  $\cdot$  > **Nastavitve** in nato izberite račun, da nastavite **Ime računa**, **Privzeti račun** ali **Odstrani račun**.

### **Upravljanje VIP e-poštnih stikov**

Vas skrbi, da boste v morju e-pošte izgubili e-pošto pomembnega stika? Pomembne stike lahko dodate na seznam VIP. Vaša naprava bo samodejno premaknila e-pošto VIP-stikov v VIP-poštni nabiralnik.

Odprite **E-pošta** in pojdite na  $\cdot$  > **Nastavitve** > **VIP-stiki**. Na zaslonu **Seznam VIP** pojdite v **Dodaj** > **Ustvari** ali **Dodaj iz stikov**.

**Dodajanje ali odstranjevanje VIP-stikov**: Na zaslonu **Seznam VIP** se dotaknite  $+$  ali  $\dot{a}$  za upravljanje VIP-stikov.

**Spreminjanje obvestil za e-pošto za VIP-stike**: Na zaslonu z e-pošto pojdite v  $\cdot$  > **Nastavitve** > **VIP-obvestila**.

### **Nastavitev samodejnega odgovarjanja na Exchangeevo e-pošto**

Na počitnicah ne morete odgovoriti na e-pošto? Omogočite samodejno odgovarjanje na e-pošto.

Odprite **E-pošta**, pojdite v > **Nastavitve** in izberite svoj račun Exchange. Dotaknite se **Samodejni odgovori**, omogočite **Samodejni odgovori**, nastavite vsebino in čas samodejnega odgovora, nato se dotaknite **Dokončano**.

# **Koledar**

### **Koledar: središče upravljanja vaših dogodkov**

Preveč dogodkov, da bi jim lahko sledili? Koledar vam zagotavlja celostno upravljanje dogodkov, s čimer vam olajša profesionalno in zasebno življenje.

Koledar zagotavlja naslednje funkcije:

- **· Opomniki o sestankih**: Vas skrbi, da bi pozabili na pomemben službeni sestanek? V Koledar dodajte službeno e-pošto (Izmenjaj račun), da boste lahko preverili opomnike o sestankih in prejeli opomnik z vaše naprave pred začetkom sestanka.
- **· Skupna raba dogodkov**: Želite dati svoj urnik v skupno rabo in svoje prijatelje povabiti na dogodek? Izbirate lahko med številnimi načini dajanja v skupno rabo.

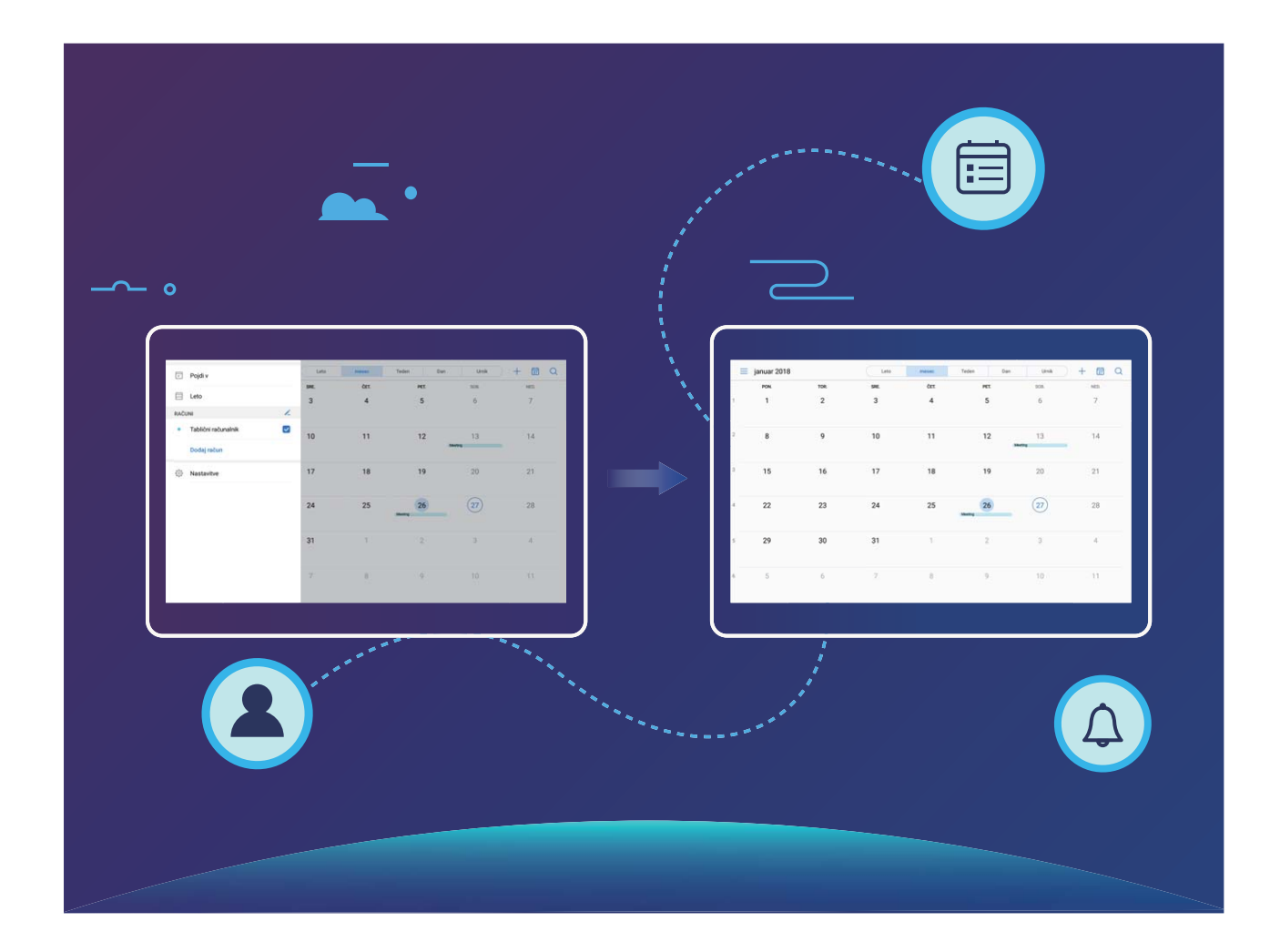

### **Pomikanje po Koledarju**

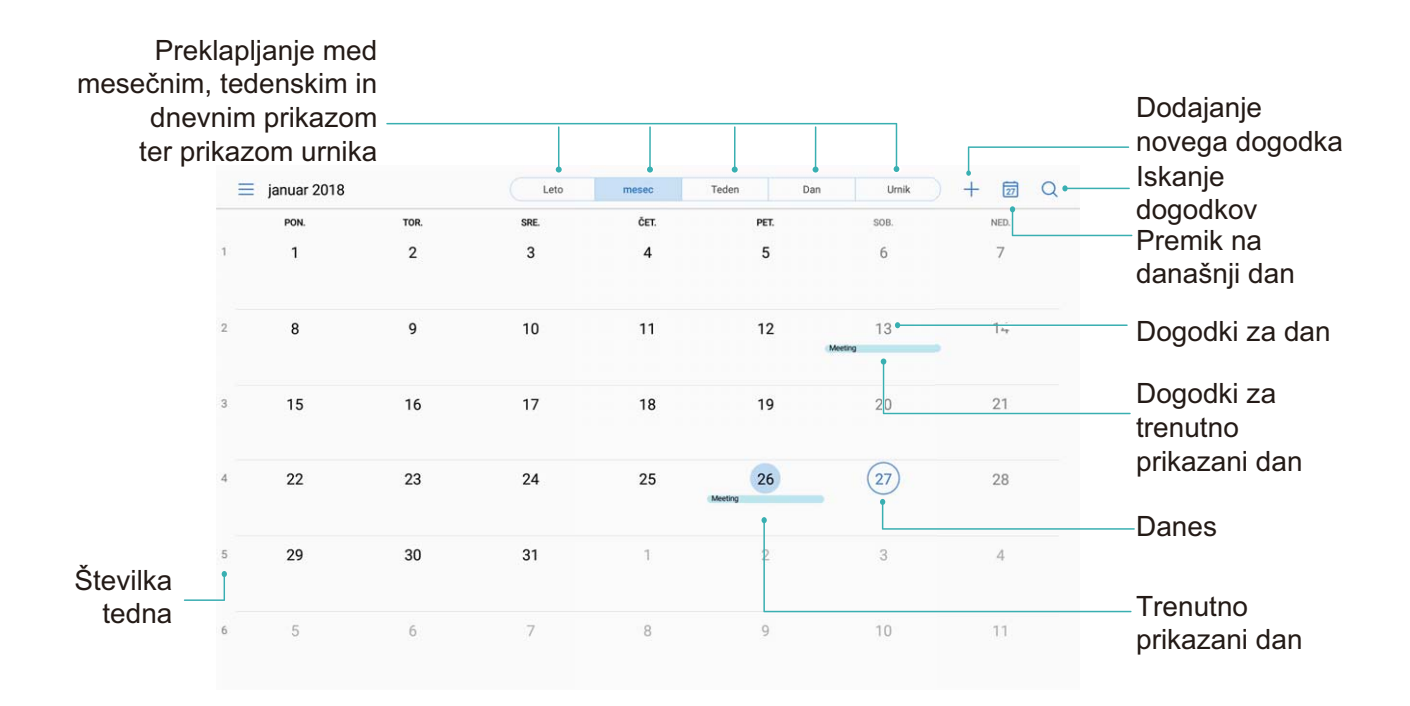

**Ustvarjanje dogodka**: Odprite <sup>18</sup> Koledar, dotaknite se +, vnesite informacije o dogodku, vključno z nazivom, lokacijo ter časom začetka in konca. Pojdite na **Več** > **Opomni** za dodajanje

opomnika za vaš dogodek, nato se dotaknite  $\sqrt{\phantom{a}}$ .

**Iskanje dogodkov**: Na strani **Koledar** se dotaknite **4** in vnesite ključne besede dogodka, kot sta naziv ali lokacija.

**Konfiguriranje koledarja**: Na strani **Koledar** pojdite na  $\equiv$  > **Nastavitve** za prilagajanje prikaza koledarja in opomnikov.

### **Uvozite obveznosti za ohranjanje organiziranosti dela**

**Uvoz opomnikov o sestankih**: Odprite **18** Koledar, poidite na  $\equiv$  > Dodai račun in sledite pozivom na zaslonu za dodajanje službene e-pošte (Izmenjava računov) v **Koledar** za preverjanje opomnikov o sestankih.

**Dajanje dogodka v skupno rabo**: Na koledarju ali v **Urnik** se dotaknite dogodka, nato se dotaknite

 $\stackrel{\sim}{\leadsto}$  in sledite pozivom na zaslonu za dajanje dogodka v skupno rabo z uporabo katerega koli izmed številnih načinov.

### **Ogled globalnih praznikov**

Ali se odpravljate v tujino na službeno pot ali počitnice? Pred odhodom prenesite informacije o praznikih v ciljni državi, da boste lahko bolje načrtovali službo in razpored.

Zaženite aplikacijo <sup>18</sup> Koledar, izberite  $\equiv$  > Nastavitve > Globalni prazniki in omogočite ustrezno stikalo za ciljno državo. Naprava bo samodejno prenesla informacije o praznikih.

# **Ura**

### **Uporaba ure**

S številnimi mogočnimi funkcijami in veliko informacijami vam lahko skromna ura veliko ponudi. Uro lahko uporabljate kot budilko, svetovno uro, štoparico ali časovnik.

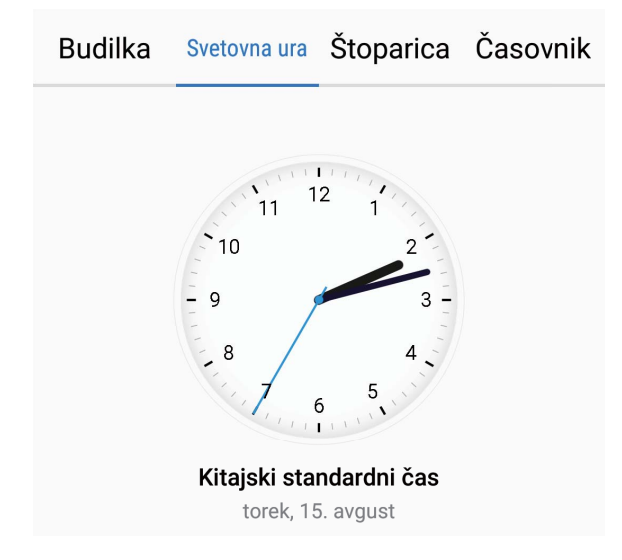

**Oglejte si čas po vsem svetu**: Pojdite v **Ura**, dotaknite se  $+$  v zavihku **Svetovna ura** in vnesite ime mesta ali izberite mesto na seznamu mest. Dotaknite se  $\circledQ$  Za nastavitev datuma in časa.

**Prikažite čas v dveh različnih regijah**: Pojdite v Ura, nato pojdite v  $\hat{\mathbb{Q}}$  > Datum in ura v zavihku **Svetovna ura**. Omogočite **Dvojne ure**, dotaknite se **Domače mesto** in izberite mesto, v katerem živite, s seznama mest.
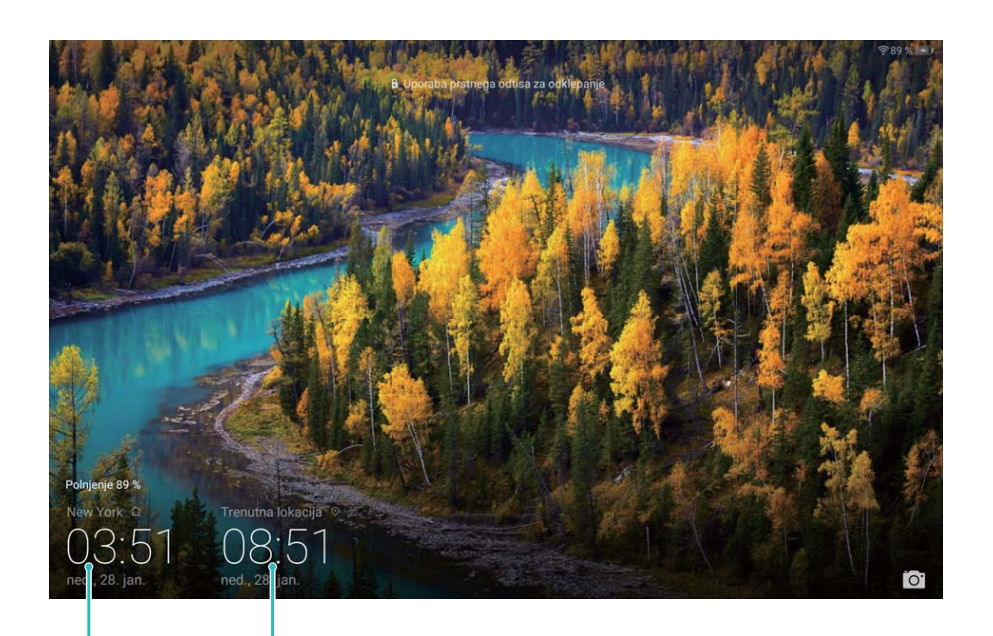

izbranem mestu

Datum in ura v Datum in ura, pridobljena iz omrežja

Če je čas v regiji, kjer se trenutno nahajate enak kot v vašem domačem mestu, bo na začetnem zaslonu prikazan le en čas.

# **Beležka**

## **Upravljajte svoje beležke za ohranjanje urejenih zapisov**

Ali želite dati pomembne beležke v skupno rabo ali dodatki kaj med priljubljene? Upravljajte svoje beležke za ohranjanje urejenih zapisov.

**Skupna raba beležk**: Želite poslati beležke s sestanka vašemu sodelavcu? Na seznamu v **Beležka**

odprite beležke, ki jih želite dati v skupno rabo, nato se dotaknite  $\sqrt{2}$  za izbor načina dajanja v skupno rabo in sledite pozivom na zaslonu.

**Dodajanje zapiskov med priljubljene**: Želite dati zapiske med priljubljene, da jih boste lahko

pogledali kasneje? Na seznamu **Beležka** podrsnite levo na beležki in se dotaknite  $\sqrt{2}$ . Druga

možnost je, da odprete beležke, ki jih želite dodati med priljubljene, in se dotaknete  $\overrightarrow{\lambda}$ .

**Brisanje beležke**: Ali želite izbrisati beležko, ki ni več aktualna? Na seznamu **Beležka** podrsnite levo

na beležki, nato se dotaknite  $\blacksquare$ . Druga možnost je, da se dotaknete in zadržite beležke za ogled

možnosti, izberete beležke, ki jih želite izbrisati in se dotaknete  $\overline{\mathbb{I}\mathbb{I}}$  .

**Iskanje beležk**: Želite hitro najti beležko? Dotaknite se iskalne vrstice na seznamu **Beležka** in vnesite ključne besede iskanja. Druga možnost je, da podrsnete navzdol na začetnem zaslonu za dostop do iskalne vrstice in vnesete ključne besede svojega iskanja.

**Ustvarjanje seznama opravkov**: Želite ustvariti nakupovalni seznam? Na strani za urejanje **Beležka** se dotaknite  $\heartsuit$ , vnesite element in se dotaknite  $\vee$ . Dodajte več elementov za ustvarjanje seznama opravkov.

Ko dodate element, pojdite na stran za urejanje **Beležka** in izberite  $\heartsuit$  levo od dodanega elementa.

**Dodajanje oznake beležki**: Želite enostavno videti kategorije beležk? Na strani za urejanje **Beležka**

se dotaknite  $\Box$  in uporabite različne barvne oznake za kategorizacijo različne vsebine za jasnejši pregled nad vašimi beležkami.

# **Pripomočki**

# **Uporabite snemalnik zvoka za zapisovanje zvočnih opomb**

Nimate dovolj časa za zapisovanje vseh pomembnih podrobnosti med sestankom? Morate razvrstiti kup zapiskov z intervjuja ali predavanja? Snemalnik zvoka vam omogoča snemanje zvočnih datotek, ki si jih lahko priročno predvajate kasneje.

Omogočite **Snemalnik zvoka**. Dotaknite se  $\odot$  za začetek snemanja. Med snemanjem lahko

dodate oznake in pomembne točke. Dotaknite se  $\overline{\phantom{a}}$  za prekinitev snemanja in shranite zvočno datoteko.

Ko je snemanje končano, lahko:

**· Upravljate posnetke**: Dotaknite se **Posnetki** za dostop do možnosti, ko sta razvrščanje in dajanje posnetkov v skupno rabo.

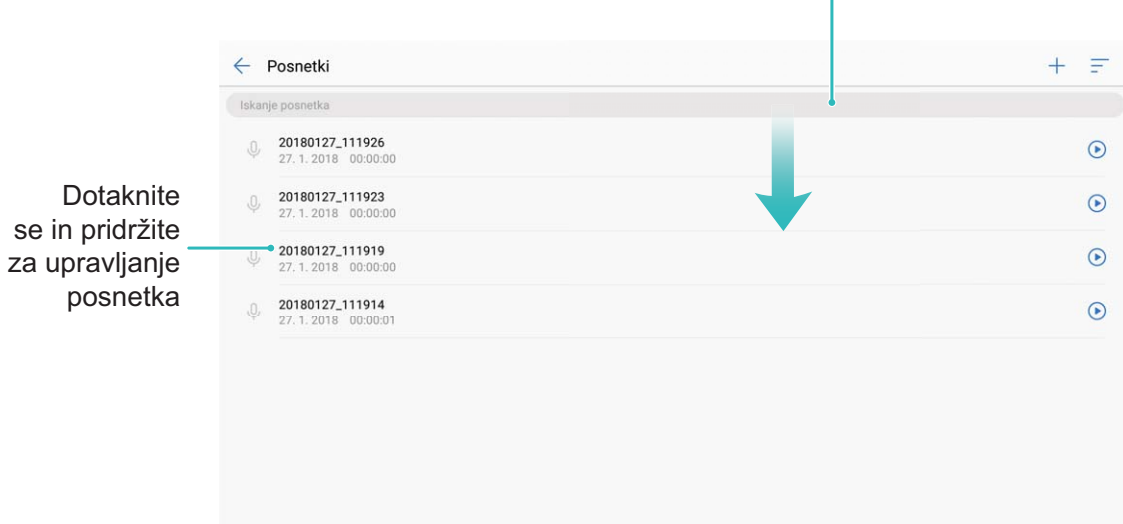

Podrsnite navzdol po zaslonu za prikaz iskalne vrstice

 $\mathbf{I}$ 

## **Phone Clone**

#### **Prenos podatkov: kopirajte podatke iz obstoječega Tablični računalnik v vaš nov Tablični računalnik**

Želite hitro in praktično izvoziti pomembne datoteke iz obstoječega Tablični računalnik v vaš nov Tablični računalnik? Uporabite prenos podatkov za miren prenos iz obstoječega Tablični računalnik v vaš nov Tablični računalnik.

Prenos podatkov zagotavlja naslednje funkcije:

- **Uvoz podatkov iz drugih naprav z operacijskim sistemom Android**: Prav tako lahko priročno uvozite podatke iz drugih naprav z operacijskim sistemom Android, ki niso Huawei, na vaš Tablični računalnik.
- **Uvoz podatkov iz naprav z operacijskim sistemom iOS**: Uporabite lahko aplikacijo Phone Clone za uvoz podatkov na vaš Tablični računalnik iz naprav z operacijskim sistemom iOS.

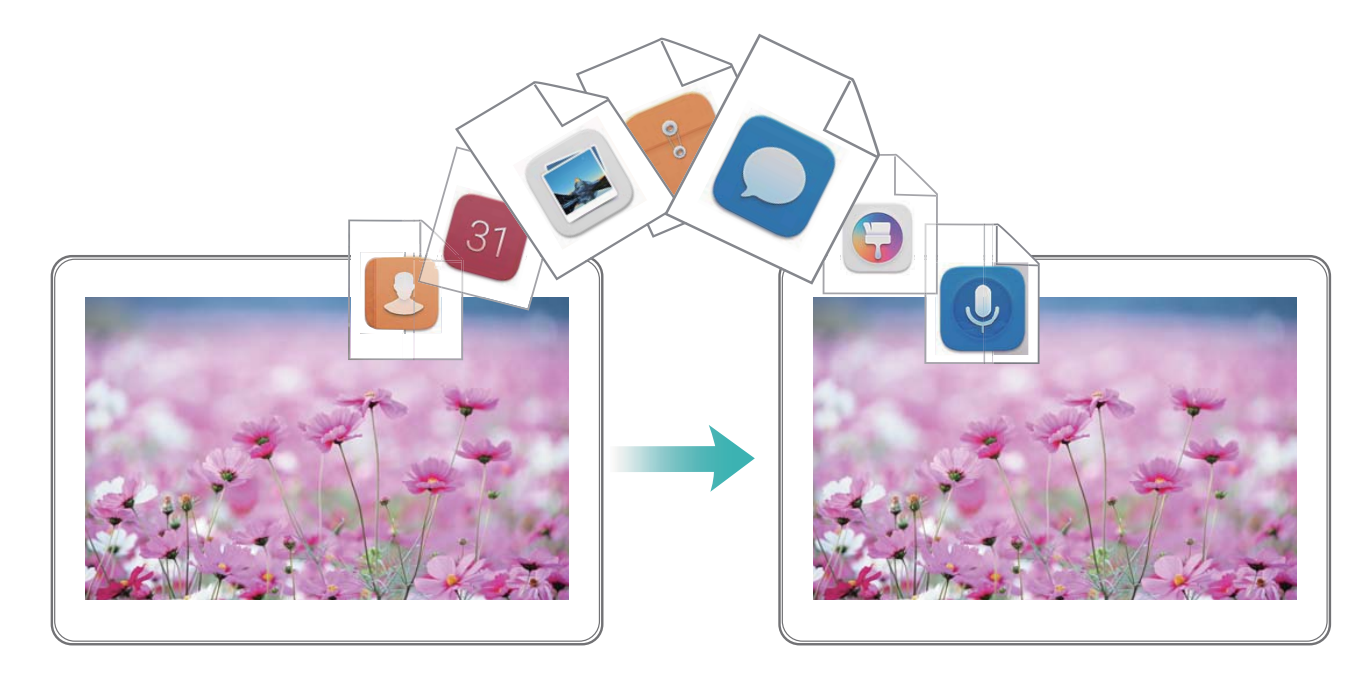

#### **Uvozite podatke iz drugih naprav z operacijskim sistemom Android**

Ali želite prenesti podatke iz naprave, ki ni Huawei, z operacijskim sistemom Android na vaš nov Tablični računalnik? Za hiter prenos podatkov brez potrebe po uporabi podatkovnega kabla ali porabe mobilnih podatkov uporabite Phone Clone.

Odprite **Nastavitve** in pojdite na **Sistem** > **Prenos podatkov** > **Phone Clone** > **Android készülék**. Sledite navodilom na zaslonu za namestitev **Phone Clone** na vašo obstoječo napravo z operacijskim sistemom Android. Na obstoječi napravi odprite **Phone Clone** in sledite navodilom na zaslonu za odčitavanje kode QR, ki je prikazana na vašem novem Tablični računalnik. Druga možnost je, da vzpostavite povezavo med vašo obstoječo napravo in dostopno točko Wi-Fi vašega Tablični računalnik za vzpostavitev povezave. Po vzpostavitvi povezave izberite in prenesite podatke iz obstoječe naprave z operacijskim sistemom Android na novo napravo.

# **ID za Huawei in več uporabnikov**

## **Več uporabnikov**

#### **Več uporabnikov: na svoji napravi ustvarite ločene uporabniške račune**

Želite nekomu posoditi svojo napravo, vendar ne želite, da ta oseba dostopa do vaših zasebnih datotek in informacij? Dodajte več uporabnikov in vrste uporabnikov za zaščito zasebnosti informacij, kadar telefon posodite drugim osebam. To ne bo vplivalo na vaše nastavitve in datoteke. Prav tako se lahko v vašo napravo prijavite z dvema uporabniškima računom, na primer z enim za delo in drugim za osebno uporabo. Z enim dotikom pa lahko hitro preklapljate med njima.

Ustvarite lahko tri različne vrste uporabnikov:

- **Lastnik**: Lastnik naprave. Pri uporabi naprave se prijavite kot lastnik. Kot lastnik imate dostop do vseh dejanj, kot je dodajanje ali brisanje uporabnikov in gostov ter podeljevanje uporabniških dovoljenj za opravljanje klicev in pošiljanje besedilnih sporočil.
- **Uporabnik**: Družinske člane in bližnje prijatelje dodajte kot uporabnike. Uporabniki lahko izvajajo večino dejanj, vendar ne morejo izvajati dejanj, ki bodo vplivala na lastnika, kot je obnovitev naprave na tovarniške nastavitve ali omogočanje načina Ne moti.
- **Gostje**: Bežne znance dodajte kot goste. Gostje lahko izvajajo le omejeno število dejanj.

#### **V svojo napravo dodajte več uporabnikov**

Želite imeti več kot en uporabniški račun na svoji napravi, da boste lahko ločili zasebno in službeno življenje? V svojo napravo lahko dodate več uporabnikov in med njimi preklapljate z enim samim dotikom.

Odprite **Nastavitve** in pojdite v **Uporabniki in računi** > **Uporabniki**. Od tukaj lahko:

<sup>l</sup> **Dodate uporabnika**: Dotaknite se **Dodaj uporabnika**, vnesite ime za uporabnika in se dotaknite **DODAJ**. Ko dodate novega uporabnika, lahko preklopite nanj in sledite navodilom na zaslonu za konfiguracijo nastavitev uporabniškega računa.

**Dodate lahko največ tri uporabnike.** 

<sup>l</sup> **Izbrišete uporabnika**: Prijavite se z računom lastnika in odprite zaslon **Uporabniki**. Izberite uporabnika, ki ga želite izbrisati, in se dotaknite **Izbriši uporabnika** > **IZBRIŠI** za brisanje uporabnika.

Druga možnost je, da podrsnete navzdol iz vrstice stanja in se dotaknete > **Več nastavitev**. Izberite uporabnika, ki ga želite dodati in se dotaknite **Izbriši uporabnika** > **IZBRIŠI**.

- <sup>l</sup> **Dodajate ali brišete goste**: Na zaslonu **Uporabniki** se dotaknite **Dodaj gosta** > **DODAJ** za dodajanje novega gostujočega uporabnika. Za brisanje gostujočega uporabnika na istem zaslonu pojdite v **Gost** > **Izbriši gosta** > **IZBRIŠI**.
- **Preklopite na drugega uporabnika**: Na zaslonu Uporabniki se dotaknite profilne slike uporabnika, na katerega želite preklopiti, nato se dotaknite **Zam. upor.**. Druga možnost je, da

podrsnete navzdol iz vrstice stanja, se dotaknete in nato se dotaknete profilne slike uporabnika, na katerega želite preklopiti. Če ima uporabnik za napravo nastavljeno geslo zaklenjenega zaslona, boste pozvani za vnos gesla, ko boste preklopili nazaj na lastnika.

- **· Spremenite ime uporabniškega računa ali profilno sliko: Na zaslonu Uporabniki preklopite na** ustreznega uporabnika in se dotaknite . Sledite navodilom na zaslonu za spreminjanje imena uporabnika ali profilne slike.
- <sup>l</sup> **Dovolite uporabniku opravljanje klicev in dajanje zapisov o klicu v skupno rabo**: Prijavite se z računom lastnika. Na zaslonu **Uporabniki** izberite uporabnika in nato izberite **Omogoči klice, sporočila in skupno rabo zgodovine komunikacije**.

Ta funkcija ni podprta v tabličnih računalnikih, ki podpirajo samo omrežje Wi-Fi.

# **Povezava naprave**

## **Bluetooth**

#### **Povezovanje naprave z napravami Bluetooth**

Uporabite povezavo Bluetooth ter svojo napravo povežite s slušalkami Bluetooth in povezavo Bluetooth v avtomobilu, da boste lahko uporabljali navigacijo in poslušali glasbo med vožnjo. Svojo napravo lahko povežete tudi z nosljivimi napravami Bluetooth za beleženje in upravljanje podatkov o telesni pripravljenosti. Če naprave Bluetooth povežete z napravo, se poraba energije ne poveča znatno.

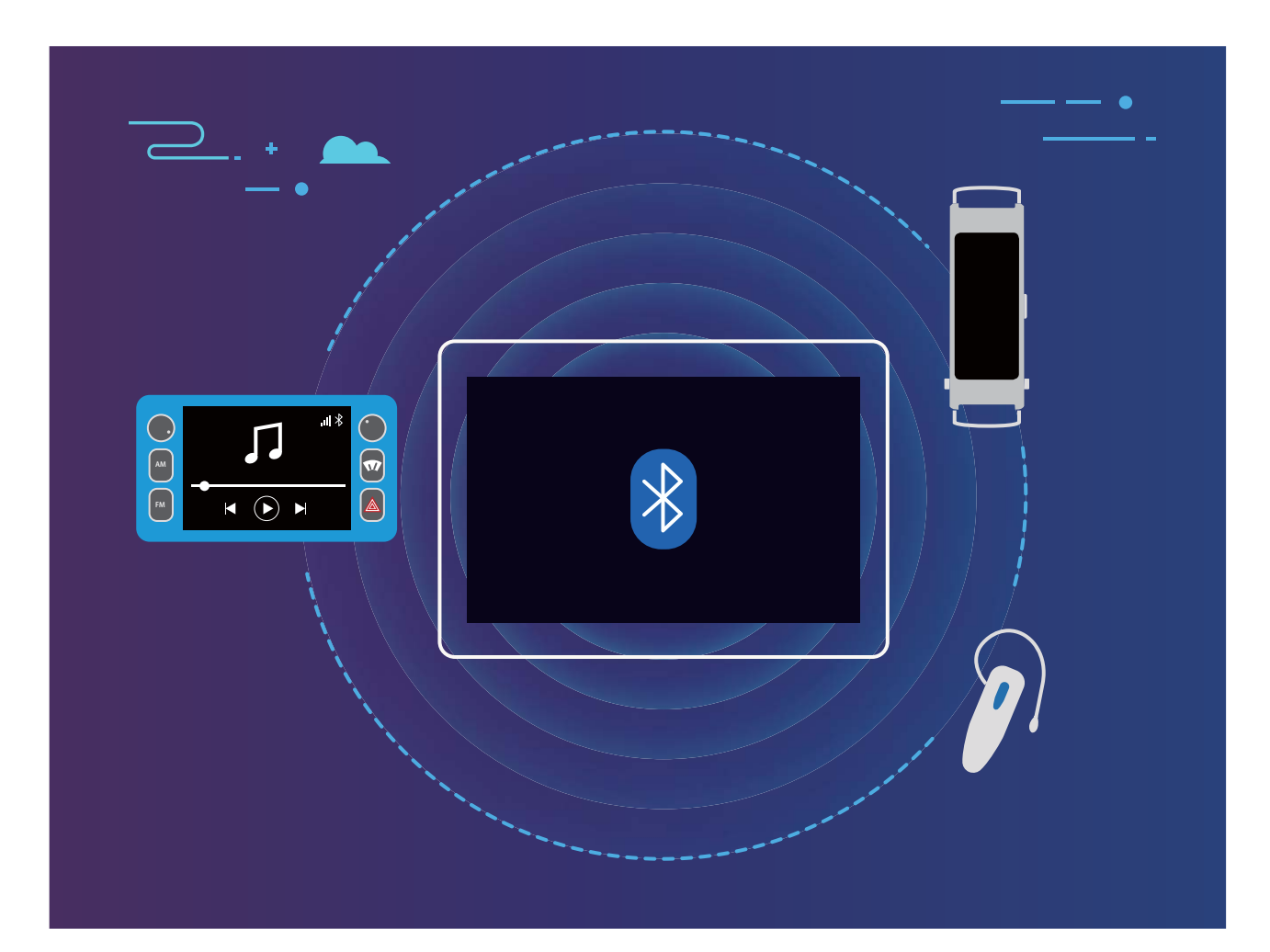

#### **Protokoli Bluetooth, ki jih uporabljajo naprave Huawei in njihove funkcije**:

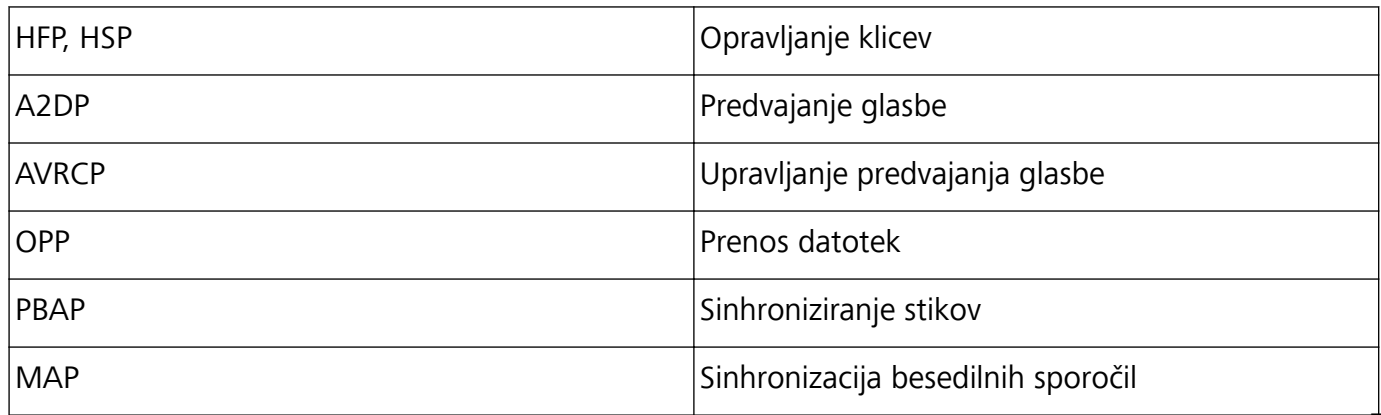

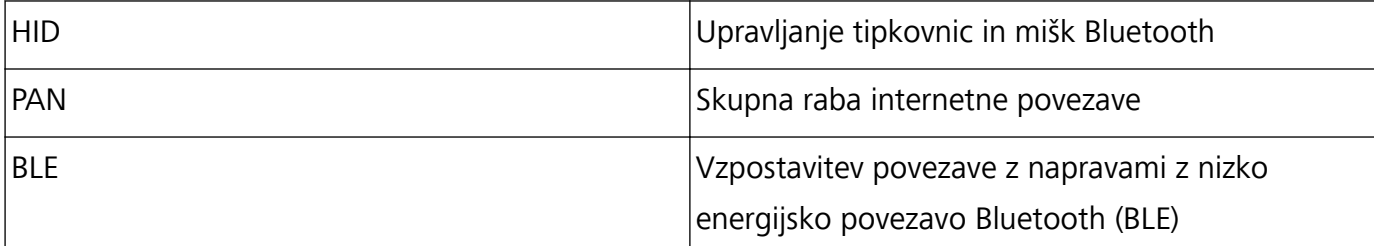

**Omogočanje ali onemogočanje povezave Bluetooth**: na začetnem zaslonu podrsnite navzdol z

vrstice stanja, odprite podokno z bližnjicami in se dotaknite možnosti  $\overrightarrow{B}$ , da omogočite ali

onemogočite Bluetooth. Dotaknite se možnosti  $\overrightarrow{B}$  in jo zadržite, da odprete zaslon z nastavitvami povezave Bluetooth.

**Seznanjanje naprave Bluetooth**: na zaslonu z nastavitvami naprave Bluetooth omogočite **Bluetooth**. Preverite, ali je naprava Bluetooth nastavljena tako, da je vidna. V razdelku **Razpoložljive naprave** se dotaknite naprave, ki jo želite seznaniti, in nato upoštevajte navodila na zaslonu, da dokončate seznanjanje.

**Preklic seznanitve naprave Bluetooth**: na zaslonu z nastavitvami naprave Bluetooth omogočite

**Bluetooth**. Dotaknite se možnosti  $\bigcirc$  ob imenu seznanjene naprave in nato še možnosti **Prekliči seznanitev**.

**Spreminjanje imena naprave Bluetooth**: na zaslonu z nastavitvami povezave Bluetooth omogočite **Bluetooth**. Dotaknite se možnosti **Ime naprave**, vnesite novo ime naprave in se dotaknite možnosti **Shrani**.

**Ogled pomoči za Bluetooth**: na zaslonu z nastavitvami povezave Bluetooth se dotaknite možnosti

, da prikažete informacije o vzpostavljanju povezav Bluetooth s sistemi v avtomobilu, slušalkami, zvočniki, nosljivimi napravami, telefoni, tabličnimi računalniki in računalniki.

#### **Uporaba povezave Bluetooth za hitro skupno rabo podatkov**

Povežite svojo napravo z drugo napravo prek povezave Bluetooth, da boste lahko omogočili skupno rabo podatkov, uvozili in izvozili stike ter nastavili skupno rabo internetne povezave.

**Uporaba povezave Bluetooth za pošiljanje datotek**: Odprite **Datoteke**, dotaknite se datoteke, ki jo želite poslati, in jo zadržite ter nato izberite **Več** > **V skupno rabo** > **Bluetooth**. Upoštevajte navodila na zaslonu, da omogočite Bluetooth. Ko je druga naprava zaznana (povezava Bluetooth mora biti omogočena in naprava mora biti vidna), se dotaknite imena naprave, da vzpostavite povezavo in začnete pošiljati datoteke.

**Prejemanje datotek prek povezave Bluetooth**: na začetnem zaslonu podrsnite navzdol z vrstice

stanja, odprite podokno z bližnjicami in se dotaknite možnosti $\delta$ , da omogočite Bluetooth. V obvestilu o prenosu datotek se dotaknite gumba **Sprejmi** za začetek prejemanja datotek. Prejete datoteke so privzeto shranjene v mapo **Bluetooth** v aplikaciji **Datoteke**.

**Uvoz ali izvoz stikov prek povezave Bluetooth**: Odprite **Stiki** in izberite  $\cdot$  > **Uvozi/izvozi**, da izvedete ta postopek:

- <sup>l</sup> **Uvoz stikov**: Dotaknite se **Uvozi iz druge naprave** in izberite **Podpira Bluetooth**. Upoštevajte navodila na zaslonu, da vzpostavite povezavo Bluetooth z drugo napravo. Stiki iz druge naprave bodo nato samodejno uvoženi v vašo napravo.
- **· Izvažanje stikov**: dotaknite se možnosti Skupna raba stikov, izberite stike, ki jih želite dati v skupno rabo, dotaknite se možnosti in izberite **Bluetooth**. Upoštevajte navodila na zaslonu, da vzpostavite povezavo Bluetooth z drugo napravo. Ti izbrani stiki bodo iz vaše naprave samodejno izvoženi v drugo napravo.

### **Prikaz več zaslonov**

#### **Več zaslonov: prikaz vsebine iz naprave na večjem zaslonu**

Povežite svojo napravo in televizor/pretočno napravo z istim omrežjem Wi-Fi, da boste lahko uporabljali skupno rabo prek več zaslonov. Slike lahko med ogledom prikažete na televizorju ter delite srečne trenutke s prijatelji in družino.

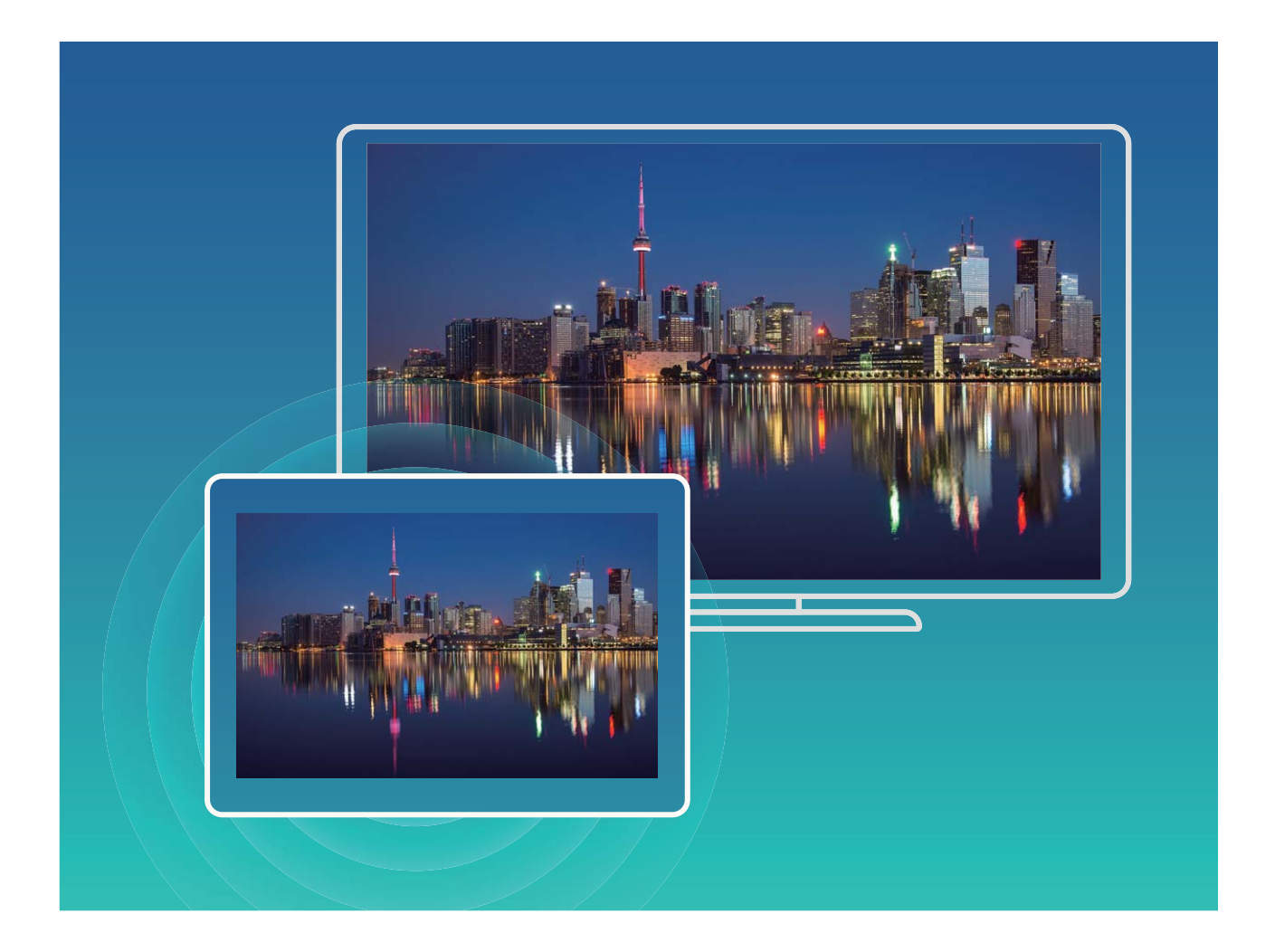

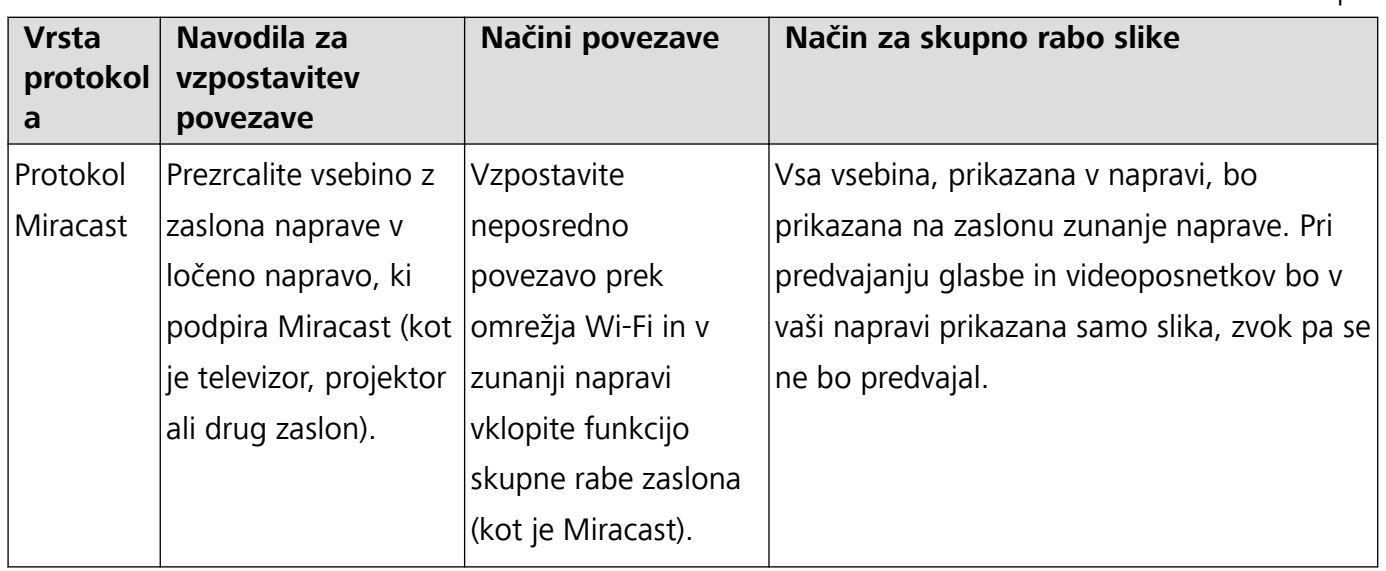

#### **Več zaslonov: zrcaljenje vsebine na zaslonu**

**Izbira prikazovalne naprave**: podrsnite navzdol z vrstice stanja in odprite podokno z bližnjicami. Dotaknite se možnosti <sup> $\Xi$ </sup>, da odprete več zaslonov. Ko je prikazovalna naprava odkrita, izberite enega od podprtih načinov povezave, ki jih prikazujeta ikoni ( $\widehat{\Xi}$ ). Če vaša prikazovalna naprava ne podpira zgornjih načinov povezave, kupite digitalni sprejemnik sistema Android in ga priključite na prikazovalno napravo.

 $\widehat{\Xi}$ : protokol Miracast je podprt. Vsebino na zaslonu lahko prezrcalite v prikazovalno napravo.

**Zrcaljenje vsebine na zaslonu v prikazovalno napravo**: Podrsnite navzdol z vrstice stanja in

odprite podokno z bližnjicami. Dotaknite se možnosti <sup>[2]</sup>, da odprete več zaslonov. Na seznamu izberite prikazovalno napravo, ki jo želite uporabiti. V prikazovalni napravi po potrebi omogočite funkcijo Miracast. Navodila najdete v priročniku za napravo.

Če želite ustaviti zrcaljenje vsebine na zaslonu, se dotaknite možnosti > **Prekini povezavo**.

## **Priključitev USB naprav**

#### **Prenos podatkov med napravo in računalnikom**

Uporabite kabel USB, da priključite telefon na računalnik in prenesete podatke.

#### **Izbiranje načina povezave USB**

Podrsnite navzdol z vrstice stanja, da odprete podokno z obvestili, in se dotaknite možnosti **Polnjenje prek povezave USB**, da izberete način povezave USB.

- **Samo polnjenje**: povezavo USB uporabite samo za polnjenje naprave.
- **Prenos datotek**: prenesite datoteke med napravo in računalnikom.
- **Prenos fotografij**: prenesite slik med napravo in računalnikom. Če računalnik ne podpira protokola MTP, lahko za prenos datotek in slik med napravo in računalnikom uporabite protokol PTP.
- **· Obratno polnjenje**: priključite napravo na drugo napravo s kablom USB Type-C, da napolnite drugo napravo.

**· Vhod MIDI**: uporabite napravo kot vhodno napravo MIDI in za predvajanje glasbe v računalniku. Priključite napravo na računalnik s kablom USB, da boste lahko prenesli podatke in izvajali druga opravila.

**• Pošiljanje datotek**: protokol MTP (protokol za prenos predstavnosti) je protokol, ki omogoča prenos predstavnostnih datotek. Uporabljate ga lahko za prenos datotek med napravo in računalnikom. Pred uporabo protokola MTP morate v računalnik namestiti Windows Media Player 11 ali novejšo različico.

Podrsnite navzdol z vrstice stanja, da odprete podokno z obvestili, in nato način povezave USB nastavite na **Prenos datotek**. Računalnik bo nato namestil potrebne gonilnike. V računalniku odprite pogon, ki je poimenovan z imenom modela vaše naprave, in si oglejte datoteke, shranjene v napravi. Večpredstavnostno vsebino v napravi si lahko ogledate s programom Windows Media Player.

**• Prenos slik**: protokol PTP (protokol za prenos slik) je protokol, ki omogoča prenos slik. Uporabljate ga lahko za priročen prenos slik med napravo in računalnikom.

Podrsnite navzdol z vrstice stanja, da odprete podokno z obvestili, in nato način povezave USB nastavite na **Prenos fotografij**. Računalnik bo nato namestil potrebne gonilnike. V računalniku odprite pogon, ki je poimenovan z imenom modela vaše naprave, in si oglejte slike, shranjene v napravi.

**• Prenos podatkov MIDI v napravo**: MIDI (digitalni vmesnik za glasbila) je industrijski standard za obliko zapisa zvoka za skladatelje in proizvajalce elektronskih glasbil. Podrsnite navzdol z vrstice stanja, da odprete podokno z obvestili, in nato način povezave USB

nastavite na **Vhod MIDI**. Zdaj boste lahko prenesli podatke MIDI med vašo napravo in drugimi napravami.

#### **Prenos podatkov med vašo napravo in napravo USB**

USB OTG (USB On-The-Go) vam omogoča neposreden prenos podatkov med napravo in drugimi napravami (kot so telefoni, tablični računalniki, fotoaparati in tiskalniki) brez uporabe računalnika. Za neposredno priključitev naprave na pomnilniško napravo USB in prenos datotek pa lahko uporabite tudi kabel USB OTG.

#### **Prenos podatkov med napravo in pomnilniško napravo USB**

Kabel OTG lahko uporabite za neposreden dostop do pomnilniških naprav USB (vključno s pogoni USB in bralniki kartic) iz naprave.

- **1** Ta funkcija je na voljo samo pri napravah, ki podpirajo USB OTG.
	- Če ima vaša naprava priključek USB vrste C, morate kupiti vmesnik iz mikro USB v USB vrste C, ki ga je odobrila družba Huawei, ali pa uporabiti kabel USB OTG s konektorjem USB vrste C.
- **1** Pogon USB priključite na napravo s kablom USB OTG.

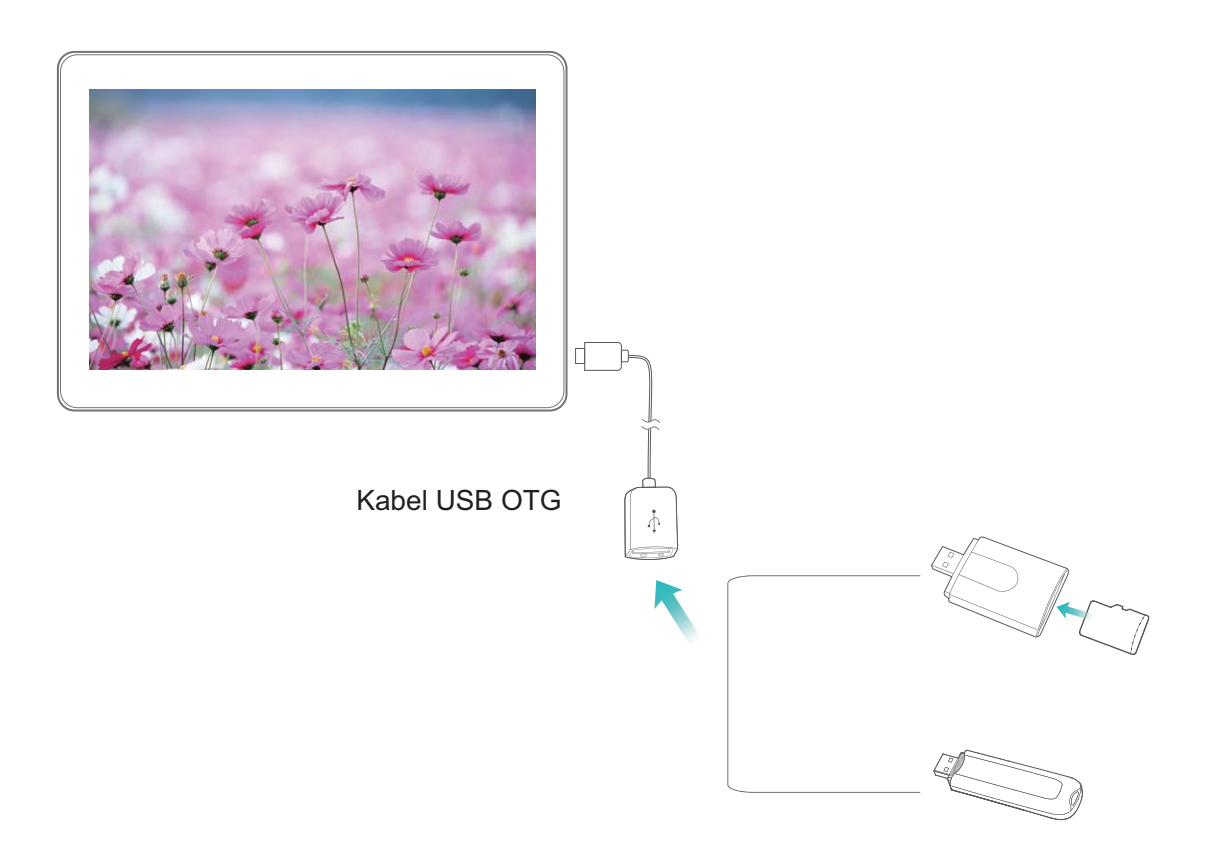

- **2** Izberite **Datoteke** > **Lokalno** > **Pogon USB**, poiščite pogon USB, izberite podatke, ki jih želite kopirati, in jih nato kopirajte v ciljno mapo.
- **3** Po končanem prenosu izberite **Nastavitve** > **Shramba** > **Pogon USB** > **Izvrzi**.
- **4** Iz obeh naprav izključite kabel USB OTG in kabel USB.

### **Prenos datotek z aplikacijo Huawei Share**

Uporabite aplikacijo Huawei Share za hiter prenos fotografij, videoposnetkov in drugih datotek med napravami Huawei. Huawei Share uporablja povezavo Bluetooth za zaznavanje naprav Huawei v bližini in povezavo Wi-Fi za hiter prenos datotek brez uporabe mobilnih podatkov.

Huawei Share uporablja Wi-Fi in Bluetooth za prenos podatkov. Če omogočite Huawei Share, sta povezavi Wi-Fi in Bluetooth samodejno omogočeni.

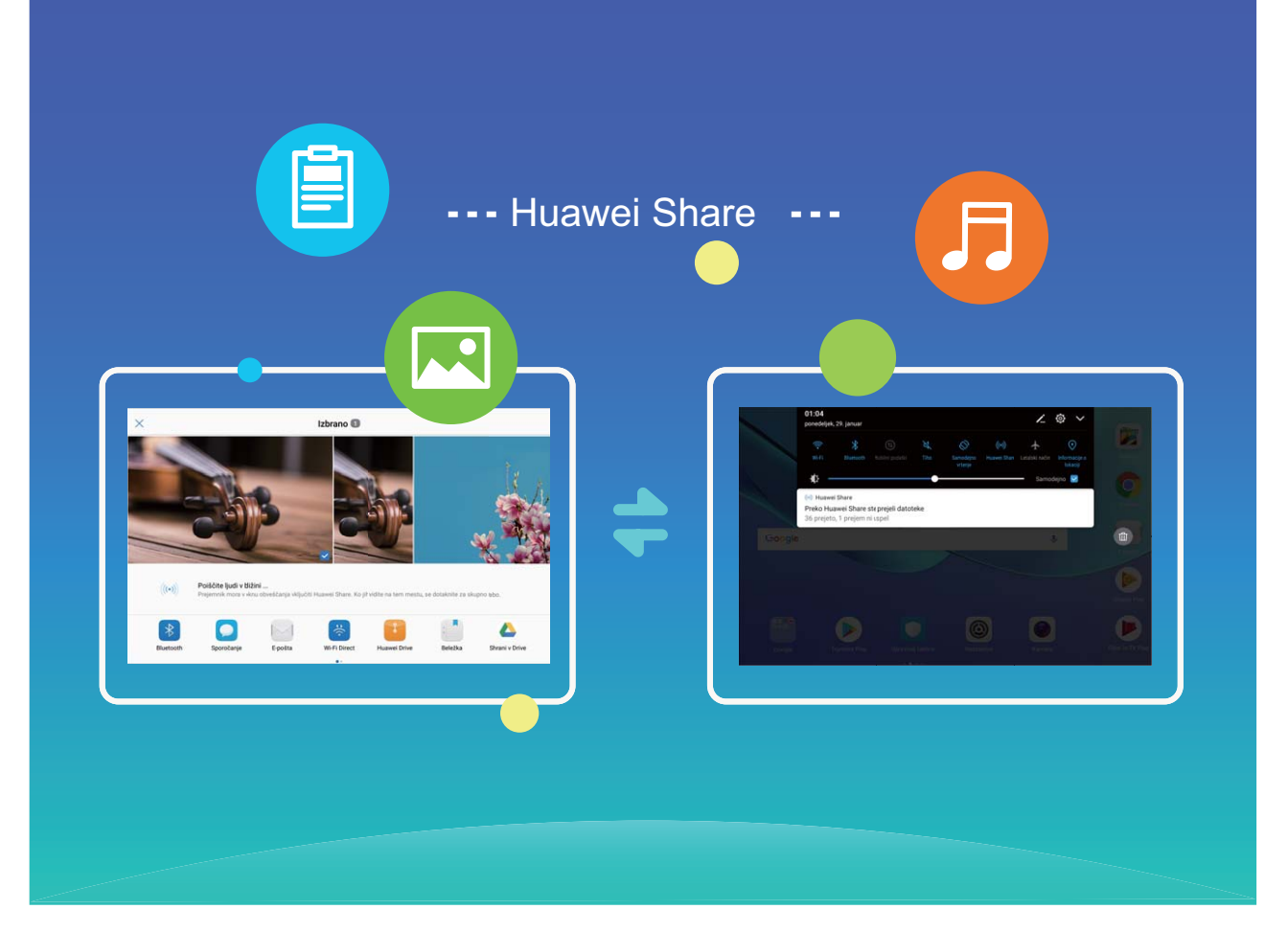

**Uporaba aplikacije Huawei Share za prenos datotek**: izberite datoteke, ki jih želite dati v skupno rabo, in se dotaknite možnosti **V skupno rabo**. Na seznamu naprav v bližini izberite napravo za sprejemanje, da pošljete datoteko.

**Uporaba aplikacije Huawei Share za prejemanje datotek**: podrsnite navzdol z vrstice stanja, da

odprete podokno z bližnjicami, in se dotaknite možnosti , da omogočite **Huawei Share**. Ko se prikaže obvestilo o prenosu datotek, se dotaknite možnosti **Sprejmi**. Prejete datoteke so privzeto shranjene v mapo **Huawei Share** v aplikaciji **Datoteke**.

# **Varnost in zasebnost**

# **Prstni odtis**

#### **Prepoznavanje prstnega odtisa: uživajte v hitrejšem krmiljenju in izboljšani varnosti**

Prepoznavanje prstnega odtisa vam ne le omogoča hitrejše odklepanje naprave, ampak zagotavlja tudi dodano varnost vašim osebnim informacijam.

Vaš prstni odtis se lahko uporablja za naslednje:

- **· Odklepanje zaslona z enim samim dotikom**: Se želite izogniti preglavicam z uporabo kod PIN in vzorcev za odklepanje zaslona? S prstnim odtisom hitro in varno odklenite zaslon z enim samim dotikom.
- **· Shranjevanje zasebnih datotek**: Se bojite, da boste pozabili geslo za Sef ali Zaklepanje aplikacij, ali da bo geslo prišlo v roke nekomu, ki mu ne zaupate? Nastavite dostop s prstnim odtisom za Sef in Zaklepanje aplikacij, da bodo vaše datoteke in aplikacije ostale varne in dosegljive samo vam.

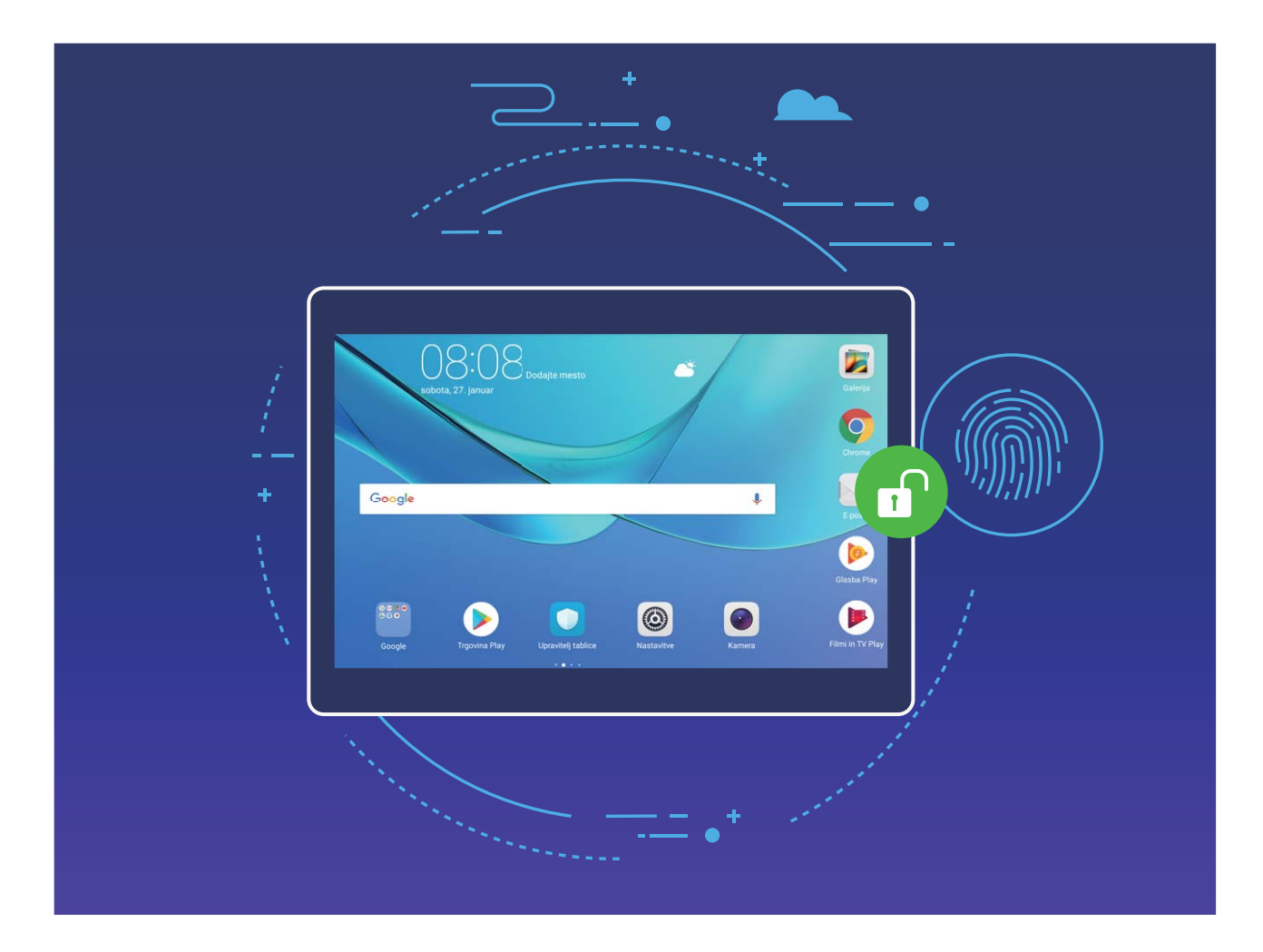

#### **Registrirajte prstni odtis**

Na vaši napravi lahko registrirate prstni odtis in ga nato uporabite za odklepanje zaslona ali za dostop do Sefa ali Zaklepanja aplikacij brez gesla.

- $\hat{i}$  Odklepanje s prstnim odtisom je na voljo le, kadar je metoda vaše naprave za oklepanje nastavljena na **Vzorec**, **Koda PIN** ali **Geslo**. Napravo boste morali odkleniti z geslom zaklenjenega zaslona po ponovnem zagonu naprave oziroma če vaš prstni odtis ni prepoznan.
	- Pred registracijo prstnega odtisa poskrbite, da bo ta čist in suh.
- **1** Odprite **Nastavitve**.
- **2** Pojdite v **Varnost in zasebnost** > **ID za prstni odtis**, izberite **Vzorec**, **Koda PIN** ali **Geslo**, nato sledite navodilom na zaslonu za nastavitev gesla za odklepanje.
- **3** Ko nastavite geslo za odklepanje, se dotaknite **Nov prstni odtis** za registracijo prstnega odtisa.
- **4** Blazinico prsta položite na senzor za prstne odtise. Rahlo pritisnite navzdol na senzorju, dokler naprava ne zavibrira. Ta korak ponovite z drugimi deli konice prsta.
- **5** Ko je registracija končana, se dotaknite **V redu**.

Če želite odkleniti zaslon, blazinico prsta enostavno položite na senzor za prstne odtise.

#### **Dodajanje, brisanje in preimenovanje prstnega odtisa**

Na svoji napravi lahko registrirate največ pet prstnih odtisov. Prstne odtise lahko tudi izbrišete ali preimenujete.

- **1** Odprite **Nastavitve**.
- **2** Pojdite v **Varnost in zasebnost** > **ID za prstni odtis**.
- **3** Vnesite geslo zaklenjenega zaslona in se dotaknite **Naprej**.
- **4** V razdelku **Seznam prstnih odtisov** lahko naredite naslednje:
	- **.** Lahko se dotaknete **Nov prstni odtis** za registracijo novega prstnega odtisa.
	- Lahko se dotaknete poprej registriranega prstnega odtisa in ga preimenujete ali izbrišete.
	- Lahko se dotaknete **Razpoznavanje prstnih odtisov** za identifikacijo izbranih registriranih prstnih odtisov.

#### **Uporabite prstni odtis za hitro dostopanje do zasebnih informacij**

Ste naveličani, da morate vnašati geslo vsakokrat, ko želite dostopati do zasebnih informacij v vašem Sefu ali zaklenjeni aplikaciji? S prstnim odtisom lahko hitro in varno dostopate do zasebnih informacij.

- **1** Odprite **Nastavitve**.
- **2** Pojdite v **Varnost in zasebnost** > **ID za prstni odtis**.
- **3** Vnesite geslo zaklenjenega zaslona in se dotaknite **Naprej**. Dotaknite se **Dostop v varno območje**, **Dostop do zaklep. aplik.**, nato sledite navodilom na zaslonu za vnos gesel. Sedaj lahko:
	- <sup>l</sup> **Uporabite prstni odtis za dostop do Sefa**: Odprite **Datoteke** in se dotaknite **Varno območje**, nato lahko do Sefa dostopate s prstnim odtisom.
	- <sup>l</sup> **S prstnim odtisom za Zaklepanje aplikacij dostopajte do zaklenjenih aplikacij**: Sedaj lahko na začetnem zaslonu s prstnim odtisom odprete zaklenjene aplikacije.

## **Zaščita podatkov o lokaciji**

#### **Lokacijske storitve: določanje lokacije naprave**

Lokacijske storitve zbirajo in napravi pošiljajo podatke o lokaciji za aplikacije, ki podpirajo lokacijske storitve (kot so aplikacije za vreme, zemljevide, potovanje in nakupovanje). Približna lokacija vaše naprave je določena z določanjem položaja prek GPS-ja (če je omogočen GPS in je storitev na voljo), podatki mobilnega omrežja in določanjem položaja prek omrežja Wi-Fi (če je omogočeno). Če je določanje položaj prek GPS-ja onemogočeno, lahko aplikacije še vedno zbirajo podatke o lokaciji na druge načine.

#### **Omogočanje ali onemogočanje lokacijskih storitev**

Ko aplikacije pridobijo dovoljenje za podatke o lokaciji, lahko kadar koli pridobijo vašo lokacijo. Če podatke o vaši lokaciji pridobi zlonamerna aplikacija, ste lahko izpostavljeni nevarnosti ali prevari. Lokacijske storitve lahko po potrebi omogočite ali onemogočite ter redno nadzorujete in upravljate podeljena dovoljenja za aplikacije, da zaščitite svojo zasebnost in varnost.

**Omogočanje ali onemogočanje lokacijskih storitev**: Odprite **Nastavitve**, pojdite v **Varnost in zasebnost** > **Dostop do lokacije** in omogočite ali onemogočite **Dostop do moje lokacije**. Ko so lokacijske storitve omogočene, lahko nastavite tudi ustrezen način določanja položaja. Če so lokacijske storitve onemogočene, naprava vnaprej nameščeni programski opremi (kot so pripomočki Vreme, SmartCare in Najdi moj telefon) ter vsem aplikacijam in storitvam prepreči zbiranje in uporabo podatkov o vaši lokaciji. Sistem vas pri poskusu uporabe teh aplikacij pozove, da omogočite lokacijske storitve.

- **Uporabi Wi-Fi in mobilna omrežja**: izračuna lokacijo naprave na podlagi podatkov o lokaciji bazne postaje operaterja ali podatkov o lokaciji bližnjega usmerjevalnika Wi-Fi. Natančnost podatkov o lokaciji je v veliki meri odvisna od podatkov o lokaciji, ki so bili zbrani iz bazne postaje ali omrežja Wi-Fi. Natančnost se običajno razteza od 100 metrov do več kilometrov. Določanje položaja na podlagi omrežja je manj natančno, vendar omogoča določanje položaja v zaprtih prostorih in uporablja manj energije.
- **Uporabi GPS, Wi-Fi in mobilna omrežja**: združuje prednosti določanja položaja prek GPS-ja in določanja položaja prek omrežja za natančno določanje položaja v zaprtih prostorih in na prostem.
- **· Uporabi samo GPS**: za določanje lokacije naprave uporablja samo satelite, ki jih najde GPS telefona. Za ta način ne potrebujete omrežne povezave. Določanje položaja na podlagi satelita GPS je bolj natančno, vendar uporablja tudi več energije baterije. V tem načinu je lokacija določena na več deset metov natančno, vendar pa določanje položaja v zaprtih prostorih morda ne bo natančno.
- <sup>l</sup> Funkcije se lahko razlikujejo glede na vašega operaterja.
	- Mobilni podatki niso podprti v tabličnih računalnikih, ki podpirajo samo omrežje Wi-Fi.
	- Huawei uporablja podatke o lokaciji le, da vam zagotovi potrebne funkcije in storitve, ne uporablja pa jih za namen prepoznave in zbiranja zasebnih podatkov.

**Nastavitev pomoči za določanje položaja v zaprtih prostorih**: Odprite **Nastavitve**, pojdite v

**Varnost in zasebnost** > **Dostop do lokacije** > > **Nastavitve iskanja** in omogočite ali onemogočite iskanje omrežij Wi-Fi in naprav Bluetooth. Z iskanjem omrežij Wi-Fi in naprav Bluetooth izboljšate natančnost določanja položaja v zaprtih prostorih.

### **PrivateSpace**

#### **PrivateSpace: Ohranite zasebne informacije skrite**

Ali želite ohraniti vaše osebne aplikacije in podatke, kot so fotografije in videoposnetki, skrite na Tablični računalnik in varne pred drugimi? PrivateSpace je za to dovolj. S PrivateSpace lahko ustvarite neodvisen prostor na vaši napravi za shranjevanje osebnih informacij. Na primer, aplikacijo WeChat lahko ločeno namestite v MainSpace in PrivateSpace, pri čemer sta obe aplikaciji neodvisni druga od druge.

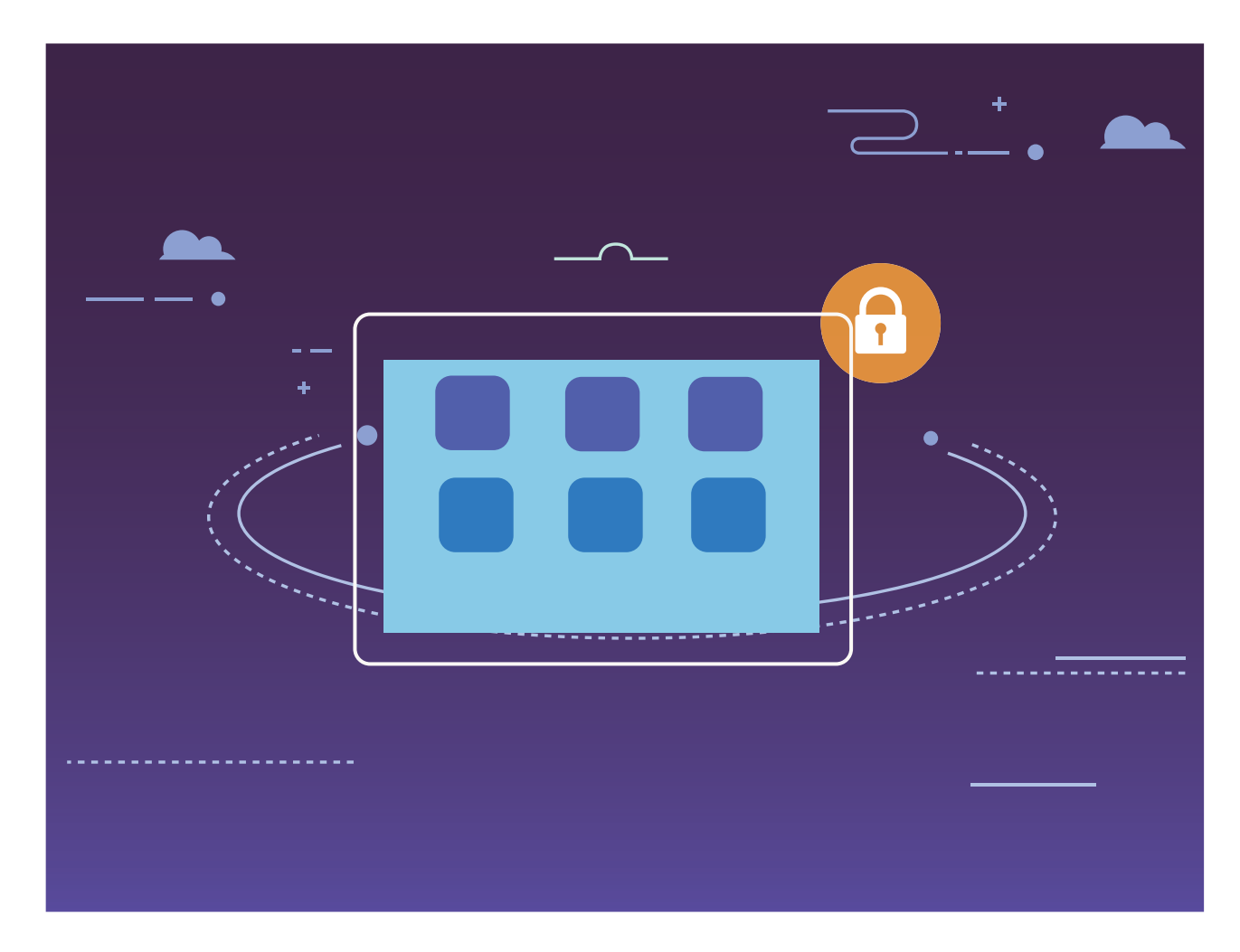

#### **S PrivateSpace zaščitite zasebne informacije**

Ali vas skrbi, da lahko vaše zasebne informacije vidijo vaši prijatelji in sodelavci, kadar jim kažete fotografije in druge stvari na vaši napravi? PrivateSpace ohrani vaše zasebne informacije na skritem mestu znotraj vaše naprave, do katerega lahko dostopate le s prstnim odtisom ali geslom.

Tablični računalnikPrek **PrivateSpace** in **Uporabniki** lahko dodate največ tri računa. Če ste prek **Nastavitve** > **Uporabniki in računi** > **Uporabniki** > **Dodaj uporabnika** že dodali tri računa, potem ni mogoče dodati **PrivateSpace**.

**Omogočanje storitve PrivateSpace**: Če PrivateSpace uporabljate prvič, odprite <sup>@</sup> Nastavitve, pojdite na **Varnost in zasebnost** > **PrivateSpace** > **Omogoči** in sledite navodilom na zaslonu, da boste ustvarili PrivateSpace.

Ustvarite lahko samo en PrivateSpace.

**Hitro preklopite med MainSpace in PrivateSpace**: Na zaklenjenem zaslonu lahko hitro preklapljate med prostoroma z uporabo prstnega odtisa ali gesla. Ko znova zaženete napravo, morate najprej vstopiti v MainSpace z uporabo gesla. Nato lahko z zaklenjenega zaslona preklapljate med prostoroma.

**Vstop v PrivateSpace**: V PrivateSpace lahko vstopite neposredno z zaklenjenega zaslona z uporabo

prstnega odtisa ali gesla. Namesto tega lahko odprete **Nastavitve** in greste na **Varnost in zasebnost** > **PrivateSpace** > **Prijava** za vstop v PrivateSpace.

**Izstop iz PrivateSpacea**: Ob izhodu iz PrivateSpace bo na voljo ves sistemski pomnilnik, ki ga uporablja PrivateSpace. Kadar koli želite še vedno lahko preklopite nazaj v PrivateSpace. Za izstop iz

PrivateSpace odprite **Nastavitve** in pojdite na **Varnost in zasebnost** > **PrivateSpace** > **Zapri PrivateSpace**.

**Brisanje PrivateSpace**: Brisanje PrivateSpace bo trajno izbrisalo vse aplikacije in podatke, shranjene v prostoru. PrivateSpace lahko izbrišete na naslednje načine:

- <sup>l</sup> V MainSpace odprite **Nastavitve** in pojdite na **Varnost in zasebnost** > **PrivateSpace** ter se dotaknite  $\overline{\mathbb{I}\mathbb{I}}$  .
- <sup>l</sup> V PrivateSpace odprite **Nastavitve**, nato pojdite na **Varnost in zasebnost** > **PrivateSpace** > **Izbriši PrivateSpace**.

#### **Skrijte vhod v PrivateSpace**

Ali želite ohraniti vse sledi uporabe PrivateSpace skrite pred drugimi ljudmi? V MainSpace lahko skrijete vhod v PrivateSpace, s čimer ohranite PrivateSpace skrit in tajen.

Po vstopu v PrivateSpace odprite **Nastavitve**, pojdite na **Varnost in zasebnost** > **PrivateSpace** in omogočite **Skrij razdelek PrivateSpace**. Potem ko skrijete vhod v PrivateSpace, lahko v prostor vstopite samo z uporabo prstnega odtisa ali gesla na zaklenjenem zaslonu.

# **Uporabite zaklepanje aplikacij za zaklepanje pomembnih aplikacij**

Zaklepanje aplikacij vam omogoča nastavitev gesla za vaše pomembne aplikacije. Ob ponovnem zagonu naprave ali ob odklepanju zaslona boste morali ob prvem odpiranju aplikacij vpisati geslo za zaklepanje aplikacij. Zaklepanje aplikacij povečuje zaščito vaših zasebnih informacij in preprečuje nepooblaščen dostop do pomembnih aplikacij na vaši napravi.

#### **Omogočanje zaklepanja aplikacij**: Odprite **Nastavitve**. Pojdite na **Varnost in zasebnost** >

**Zaklepanje aplikacij** in sledite navodilom na zaslonu za nastavitev gesla. Nato omogočite zaklepanje aplikacij za aplikacije, ki jih želite zaščititi. Ko prvič odprete zaklenjeno aplikacijo, sledite navodilom na zaslonu za vpis gesla ali odgovora na varnostno vprašanje.

Ge ste nastavili prstni odtis za odklepanje naprave in prvič nastavljate geslo za zaklepanje aplikacij, lahko sledite navodilom na zaslonu, da povežete vaš prstni odtis za lažje odklepanje aplikacij.

**Spreminjanje gesla za zaklepanje aplikacij**: Dotaknite se  $\overline{\mathcal{Q}}$  na zaslonu zaklepanje aplikacij in se dotaknite **Sprememba gesla** ali **Sprememba zaščite z geslom**, da spremenite geslo za zaklepanje aplikacij.

### **Več nastavitev varnosti**

#### **Izboljšana zaščita podatkov: branite svojo zasebnost**

Vas skrbi uhajanje vaših fotografij, informacij o bančnem računu ali drugih zasebnih podatkov v primeru izgube ali kraje naprave? Naprave Huawei imajo sedaj varnostne čipe, ki so dodatek kombinirani zaščiti, ki jo zagotavljajo zaupanja vredni korenski ključ in geslo zaklenjenega zaslona. Ne glede na to, ali so vaši podatki shranjeni na kartici microSD ali notranjem pomnilniku, bodo prejeli najvišjo mogočo raven zaščite.

**Močnejše šifriranje in zaščita**: Naprave Huawei uporabljajo ključ strojne opreme, ki ga ni mogoče uporabiti za dešifriranje podatkov, kadar je ločen od naprave. Na osnovi zaupanja vrednega korenskega ključa so šifrirane komponente vgrajene v kontrolni čip pomnilnika za izboljšanje sposobnosti zaščite podatkov strojne opreme. To deluje skupaj z vašim geslom zaklenjenega zaslona za zaščito zasebnih podatkov. Kadar za šifriranje fotografij, osebnih informacij ali drugih osebnih podatkov uporabljate PrivateSpace, več uporabnikov, šifrirane datoteke kartice microSD ali druge funkcije, je edini način za dešifriranje vaših podatkov hkratno razbitje zaupanja vrednega korenskega ključa, gesla zaklenjenega zaslona in varnostnega čipa. Nekatere naprave ne podpirajo kartic microSD.

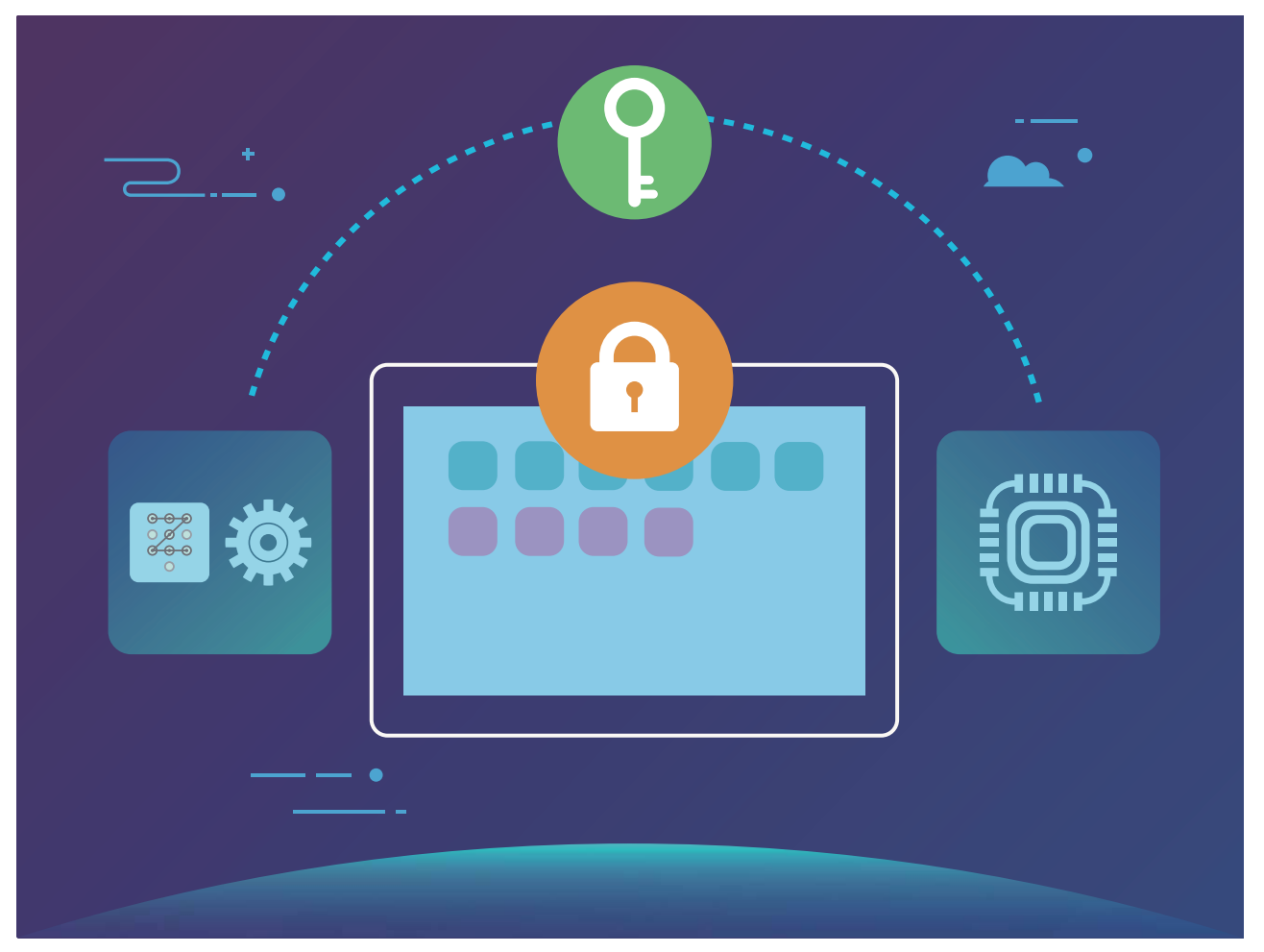

#### **Kartico microSD zaklenite z zaklepom za kartico SD**

Če izgubite napravo, je mogoče kartico microSD izvreči iz vaše naprave in pride lahko do razkritja vaših podatkov. Zaklep za kartico SD vam omogoča, da nastavite geslo za zaklepanje kartice microSD. Ko je zaklenjena kartica microSD prvič vstavljena v drugo napravo, bo zahtevano geslo za uporabo shrambe ali dostop do shranjenih podatkov.

- $\hat{b}$  Nekatere znamke kartic microSD morda ne podpirajo zaklepanja kartice SD in se morda ne bodo pravilno zaklenile in odklenile. Priporočamo, da pred zaklepanjem kartice microSD varnostno kopirate pomembne podatke.
	- Naprave, ki ne podpirajo zaklepanja kartice SD, morda ne bodo prepoznale kartice microSD po odklepanju.
	- Zapomnite si geslo kartice microSD. Če geslo pozabite, boste morali izbrisati geslo kartice microSD in vse podatke, shranjene na kartici.

**Nastavljanje gesla kartice microSD**: Odprite **Nastavitve**. Pojdite na **Varnost in zasebnost** > **Več** > **Nastavite geslo za kartico SD** in sledite navodilom na zaslonu za nastavitev gesla kartice microSD.

**Spreminjanje ali brisanje gesla kartice SD:** Po nastavitvi gesla kartice microSD lahko naredite naslednje:

**.** Dotaknite se **Sprememba gesla za kartico SD** za nastavitev novega in zamenjavo starega gesla kartice microSD.

<sup>l</sup> Dotaknite se **Brisanje gesla za kartico SD** za brisanje trenutnega gesla kartice microSD. Vaša kartica microSD ne bo zaščitena z geslom.

# **Varnostno kopiranje in obnavljanje**

# **Varnostno kopiranje podatkov: preprečite izgubo podatkov**

Ali vas je kdaj skrbelo, da se lahko pomembni osebni podatki na vašem Tablični računalnik nenamerno izbrišejo ali izgubijo? Svoje podatke redno varnostno kopirajte, da preprečite izgubo podatkov in povečate svoj duševni mir.

Obstajajo štirje načini za varnostno kopiranje podatkov vašega Tablični računalnik:

- **Kartica microSD**: Če vaš Tablični računalnik podpira kartice microSD, lahko kadar koli varnostno kopirate svoje podatke na kartico microSD, ki vam nudi pripraven način, s katerim preprečite izgubo podatkov.
- **Notranji pomnilnik naprave**: Manjše datoteke lahko varnostno kopirate na notranji pomnilnik naprave.
- **Naprava za shranjevanje USB**: Če vam je začelo primanjkovati prostora v notranjem pomnilniku vašega Tablični računalnik, lahko s kablom USB OTG vzpostavite povezavo med svojim Tablični računalnik in napravo za shranjevanje USB ter varnostno kopirate svoje podatke.
- **· Varnostno kopiranje na računalnik**: Pomembne podatke, slike in velike datoteke iz vašega Tablični računalnik lahko varnostno kopirate na računalnik in tako preprečite izgubo podatkov ter izpraznite notranji pomnilnik svojega Tablični računalnik.

## **Varnostno kopirajte podatke na kartico microSD**

Ali vas skrbi, da boste med posodobitvijo sistema izgubili podatke? Ali želite prenesti podatke iz stare naprave na vaš nov Tablični računalnik? Če vaš Tablični računalnik podpira kartice microSD, lahko kadar koli varnostno kopirate svoje podatke na kartico microSD, ki vam nudi pripraven način, s katerim se zavarujete pred izgubo podatkov.

- **b** Nekatere naprave ne podpirajo kartic microSD.
	- <sup>l</sup> Funkcije se lahko razlikujejo glede na vašega operaterja.
	- Vedno si zapomnite geslo za varnostno kopiranje, saj brez njega ne boste mogli dostopati do varnostno kopiranih datotek.

Za varnostno kopiranje svojih podatkov na kartico microSD odprite **Varnostno kopiranje**, pojdite na **Varnostno kopiranje** > **Kartica SD** > **Naprej**, izberite podatke, ki jih želite varnostno kopirati in se dotaknite **Varnostno kopiraj** . Geslo za varnostno kopiranje ni potrebno za slike, zvočne datoteke in videoposnetke ter dokumente, vendar je zahtevano za druge vrste podatkov. Sledite navodilom na zaslonu za nastavitev gesla za varnostno kopiranje in varnostnega vprašanja.

Varnostno kopirane datoteke si lahko ogledate v mapi **Varnostno kopiranje Huawei** v **Datoteke** > **Lokalno** > **Kartica SD**.

## **Varnostno kopirajte podatke v notranji pomnilnik**

Podatke vašega Tablični računalnik lahko varnostno kopirate v notranji pomnilnik in tako preprečite izgubo podatkov. Priporočamo, da v notranji pomnilnik varnostno kopirate relativno majhne datoteke.

- <sup>l</sup> Funkcije se lahko razlikujejo glede na vašega operaterja.
	- Vedno si zapomnite geslo za varnostno kopiranje, saj brez njega ne boste mogli dostopati do varnostno kopiranih datotek.

Za varnostno kopiranje podatkov v notranji pomnilnik odprite **Varnostno kopiranje**, pojdite na **Varnostno kopiranje** > **Notranji pomnilnik** > **Naprej**, izberite podatke, ki jih želite varnostno kopirati, in se dotaknite **Varnostno kopiraj** . Geslo za varnostno kopiranje ni potrebno za slike, zvočne datoteke in videoposnetke ter dokumente, vendar je zahtevano za druge vrste podatkov. Sledite navodilom na zaslonu za nastavitev gesla za varnostno kopiranje in varnostnega vprašanja. Varnostno kopirane datoteke si lahko ogledate v mapi **Huawei\Backup** v **Datoteke** > **Lokalno** > **Notranji pomnilnik**.

# **Varnostno kopirajte svoje podatke na napravo za shranjevanje USB**

Če vam je začelo primanjkovati prostora na vašem Tablični računalnik ali želite varnostno kopirati pomembne podatke na zunanjo napravo za shranjevanje, lahko s kablom USB OTG vzpostavite povezavo med vašim Tablični računalnik in napravo za shranjevanje USB ter varnostno kopirate svoje podatke. Naprave za shranjevanje USB, ki so združljive z vašim Tablični računalnik , vključujejo bliskovne pogone USB, bralnike kartic in naprave z vstavljeno kartico microSD.

- <sup>l</sup> Funkcije se lahko razlikujejo glede na vašega operaterja.
	- Nekatere naprave ne podpirajo kartic microSD.
	- Vedno si zapomnite geslo za varnostno kopiranje, saj brez njega ne boste mogli dostopati do varnostno kopiranih datotek.

Za varnostno kopiranje podatkov na napravo za shranjevanje USB odprite **Varnostno kopiranje**, pojdite na **Varnostno kopiranje** > **Pomnilnik USB** > **Naprej**, izberite podatke, ki jih želite varnostno kopirati, in se dotaknite **Varnostno kopiraj**. Geslo za varnostno kopiranje ni potrebno za slike, zvočne datoteke in videoposnetke ter dokumente, vendar je zahtevano za druge vrste podatkov. Sledite navodilom na zaslonu za nastavitev gesla za varnostno kopiranje in varnostnega vprašanja.

Varnostno kopirane datoteke si lahko ogledate v mapi **Huawei\Backup** v **Datoteke**.

## **Varnostno kopirajte podatke v računalnik**

Ali imate na vašem Tablični računalnik shranjene pomembne podatke, slike ali velike datoteke? Pomembne podatke lahko varnostno kopirate na računalnik in tako preprečite izgubo podatkov ter izpraznite pomnilnik na vašem Tablični računalnik.

Vedno si zapomnite geslo za varnostno kopiranje, saj brez njega ne boste mogli dostopati do varnostno kopiranih datotek.

Na računalnik namestite aplikacijo HiSuite preden boste računalnik uporabili za varnostno kopiranje ali obnovitev podatkov s svojega Tablični računalnik.

**Varnostno kopiranje podatkov v računalnik**: S podatkovnim kablom USB vzpostavite povezavo med vašim Tablični računalnik in računalnikom. Na računalniku se bo samodejno odprla aplikacija HiSuite. V aplikaciji HiSuite izberite podatke, ki jih želite varnostno kopirati, in sledite navodilom na zaslonu za varnostno kopiranje podatkov v vaš računalnik.

**Uvoz podatkov na vaš Tablični računalnik**: S podatkovnim kablom USB vzpostavite povezavo med vašim Tablični računalnik in računalnikom. Odprite aplikacijo HiSuite in pojdite na stran za obnovitev podatkov ter kopirajte podatke iz vašega računalnika na vaš Tablični računalnik. Če so varnostno kopirani podatki zaščiteni z geslom, ob pozivu vnesite geslo.

# **Wi-Fi in omrežje**

### **Wi-Fi**

#### **Wi-Fi+: vaš pametni pomočnik za povezavo**

Wi-Fi+ pametno vzpostavi povezavo z omrežji Wi-Fi, da zmanjša porabo mobilnih podatkov. Ko naprava zazna znano ali brezplačno omrežje Wi-Fi, samodejno vklopi Wi-Fi in vzpostavi povezavo z omrežjem. Naprava poleg tega izbere najboljše omrežje na območju, da vam omogoči uporabo najboljše internetne povezave.

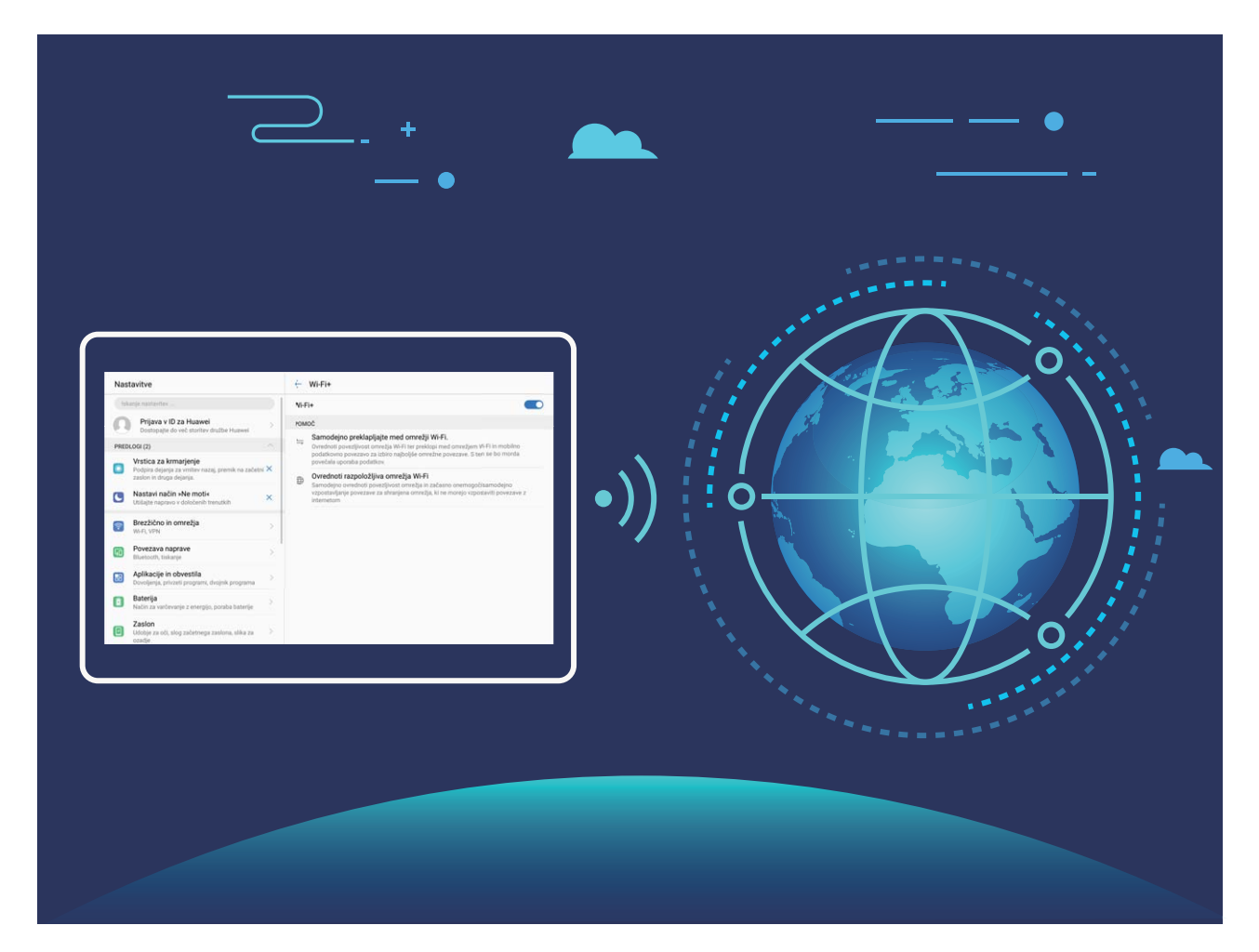

Ko omogočite Wi-Fi+, naprava:

- **· Samodejno izbere najboljše omrežje in vzpostavi povezavo z njim:** naprava samodejno izbere omrežja Wi-Fi, s katerimi ste že vzpostavili povezavo, brezplačna omrežja ali mobilno podatkovno omrežje in vzpostavi povezavo z njimi, odvisno od moči signala na vaši trenutni lokaciji.
- **· Samodejno vklopi in izklopi Wi-Fi:** omrežje Wi-Fi bo na nekaterih lokacijah samodejno omogočeno ali onemogočeno, odvisno od omrežij Wi-Fi, s katerimi ste že vzpostavili povezavo. Naprava tako ne bo neprekinjeno iskala novih omrežij.
	- Ta funkcija ni podprta v tabličnih računalnikih, ki podpirajo samo omrežje Wi-Fi.

**· Dostopa do podatkov o kakovosti omrežja:** ocenite dostopne točke omrežij, ki so trenutno na voljo, in napravi preprečite samodejno vzpostavitev povezave z omrežji, ki nimajo internetne povezave.

#### **Vzpostavljanje povezave z omrežjem Wi-Fi**

Vzpostavite povezavo z omrežjem Wi-Fi, da zmanjšate porabo mobilnih podatkov.

Pri vzpostavljanju povezave z javnimi omrežji Wi-Fi bodite vedno previdni, da preprečite nepooblaščen dostop do svojih osebnih in finančnih podatkov.

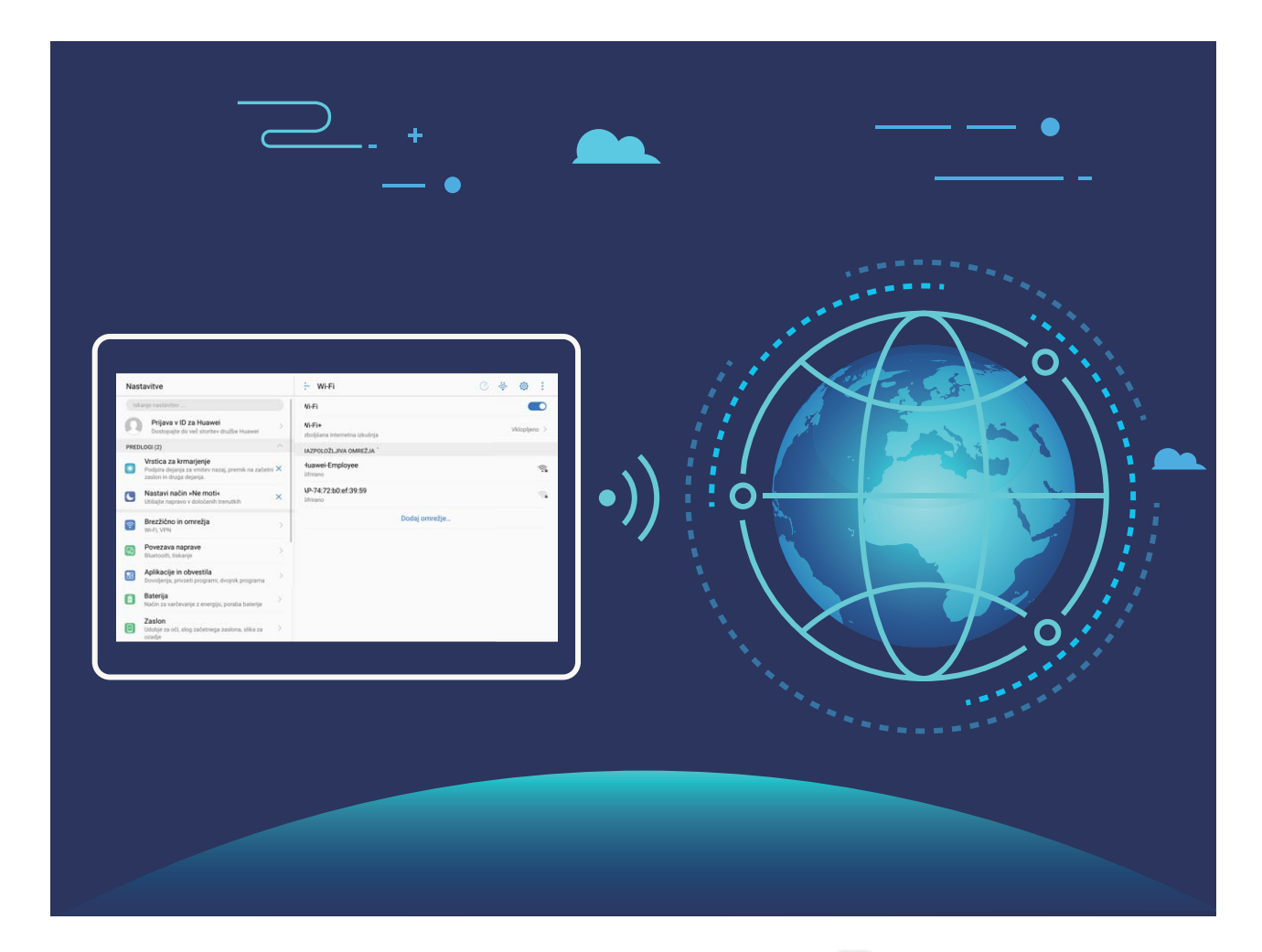

**Vzpostavljanje povezave z omrežjem Wi-Fi**: Zaženite aplikacijo **Nastavitve**, izberite **Brezžično in omrežja** > **Wi-Fi**, **Wi-Fi** in omogočite možnost. Izberite omrežje, s katerim želite vzpostaviti povezavo. Morda boste morali vnesti geslo, kar je odvisno od nastavitev omrežja. Upoštevajte navodila na zaslonu, da po potrebi dokončate preverjanje pristnosti.

- <sup>l</sup> **Osveževanje dostopne točke Wi-Fi**: dotaknite se gumba **Preišči**, če želite znova poiskati brezžična omrežja, ki so na voljo.
- **· Ročno dodajanje dostopne točke Wi-Fi**: pomaknite se na dno menija, dotaknite se možnosti **Dodaj omrežje…** ter upoštevajte navodila na zaslonu. za vnos SSID-ja in gesla omrežja.

**Vzpostavljanje povezave z omrežjem Wi-Fi prek WPS-ja**: na zaslonu omrežja Wi-Fi izberite > **Dodatne nastavitve Wi-Fi** > **Povezava WPS**. Pritisnite gumb WPS na usmerjevalniku, da vzpostavite

povezavo. Z vzpostavitvijo povezave z usmerjevalnikom, ki podpira WPS, prek WPS-ja lahko hitro vzpostavite povezavo z omrežjem brez vnosa gesla.

#### **Prenos podatkov prek povezave Wi-Fi Direct**

Povezava Wi-Fi Direct omogoča hiter prenos podatkov med napravami Huawei. Povezava Wi-Fi Direct je hitrejša od povezave Bluetooth in ne zahteva, da sta napravi seznanjeni. Primernejša je za prenos velikih datotek na kratke razdalje.

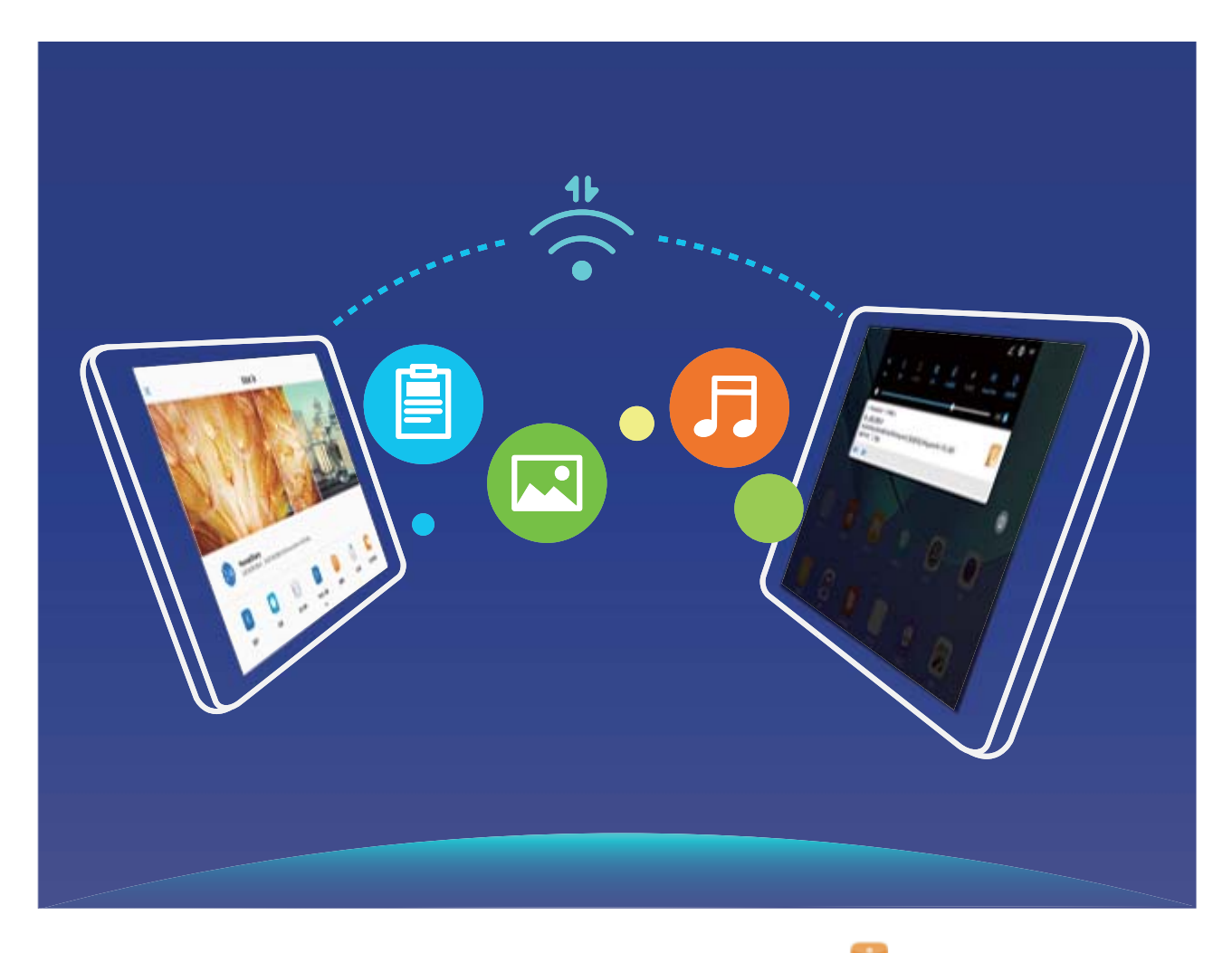

Pošiljanje datotek prek povezave Wi-Fi Direct: zaženite aplikacijo **Datoteke**, dotaknite se datoteke, ki jo želite poslati, in jo zadržite ter izberite **Več** > **V skupno rabo** > **Wi-Fi Direct**. Ko je zaznana druga naprava, se dotaknite njenega imena, da vzpostavite povezavo in začnete prenos datoteke.

**Prejemanje datotek prek povezave Wi-Fi Direct**: omogočite **Wi-Fi**. Na zaslonu z nastavitvami povezave Wi-Fi se dotaknite ikone , da omogočite povezavo. Ko se prikaže poziv za dohodno datoteko, se dotaknite gumba **Sprejmi** za začetek prenosa. Prejeta datoteka bo privzeto shranjena v aplikacijo **Datoteke** v mapo **Wi-Fi Direct**.

#### **Omogočanje povezave Wi-Fi+ za samodejno vzpostavitev povezave z najboljšim omrežjem**

Odprite **Nastavitve**, pojdite v **Brezžično in omrežja** > **Wi-Fi** > **Wi-Fi+** in omogočite **Wi-Fi+**.

Ko je naprava na lokaciji s šibkim signalom omrežja Wi-Fi, bo Wi-Fi+ morda samodejno preklopila na mobilno podatkovno omrežje. Za prenos ali ogled videoposnetkov in drugih velikih datotek prek mobilne podatkovne povezave boste morda morali plačati dodatne stroške. Če želite preprečiti prevelike stroške prenosa podatkov, kupite ustrezen naročniški paket.

Ta funkcija ni podprta v tabličnih računalnikih, ki podpirajo samo omrežje Wi-Fi.

### **Vzpostavljanje povezave z internetom**

Z napravo preprosto vzpostavite povezavo z omrežji Wi-Fi.

#### **Vzpostavljanje povezave z omrežjem Wi-Fi**

- **1** Potegnite navzdol iz vrstice stanja, da se odpre okno obveščanja.
- **2** Dotaknite se možnosti  $\widehat{\mathbb{R}}$  in jo zadržite, da odprete zaslon z nastavitvami omrežja Wi-Fi.
- **3** Vklopite **Wi-Fi**. Na napravi se bodo izpisala vsa razpoložljiva omrežja Wi-Fi na vaši lokaciji.
- **4** Izberite omrežje Wi-Fi, s katerim se želite povezati. Če izberete šifrirano omrežje, boste morali vnesti tudi geslo za Wi-Fi.

#### **Vzpostavljanje mobilne podatkovne povezave**

.

- Pred uporabo mobilne podatkovne povezave se prepričajte, da imate pri svojem operaterju naročniški paket, da se izognete plačilu prekomernih stroškov prenosa podatkov. Pri tablicah, ki podpirajo samo Wi-Fi, prenos mobilnih podatkov ni podprt.
- **1** Potegnite navzdol iz vrstice stanja, da se odpre okno obveščanja.
- **2** Dotaknite se možnosti  $\Phi$ , da omogočite mobilno podatkovno povezavo.
	- Kadar ne potrebujete dostopa do interneta, onemogočite mobilne podatke za varčevanje z energijo baterije in zmanjšanje porabe podatkov.

### **Skupna raba mobilnega omrežja z drugimi napravami**

Vam je na koncu meseca ostala odvečna količina mobilnih podatkov? Te podatke lahko daste v skupno rabo s prijatelji.

**Pred uporabo mobilne podatkovne povezave se prepričajte, da imate pri svojem operaterju** naročniški paket, da se izognete plačilu prekomernih stroškov prenosa podatkov. Pri tablicah, ki podpirajo samo Wi-Fi, prenos mobilnih podatkov ni podprt.

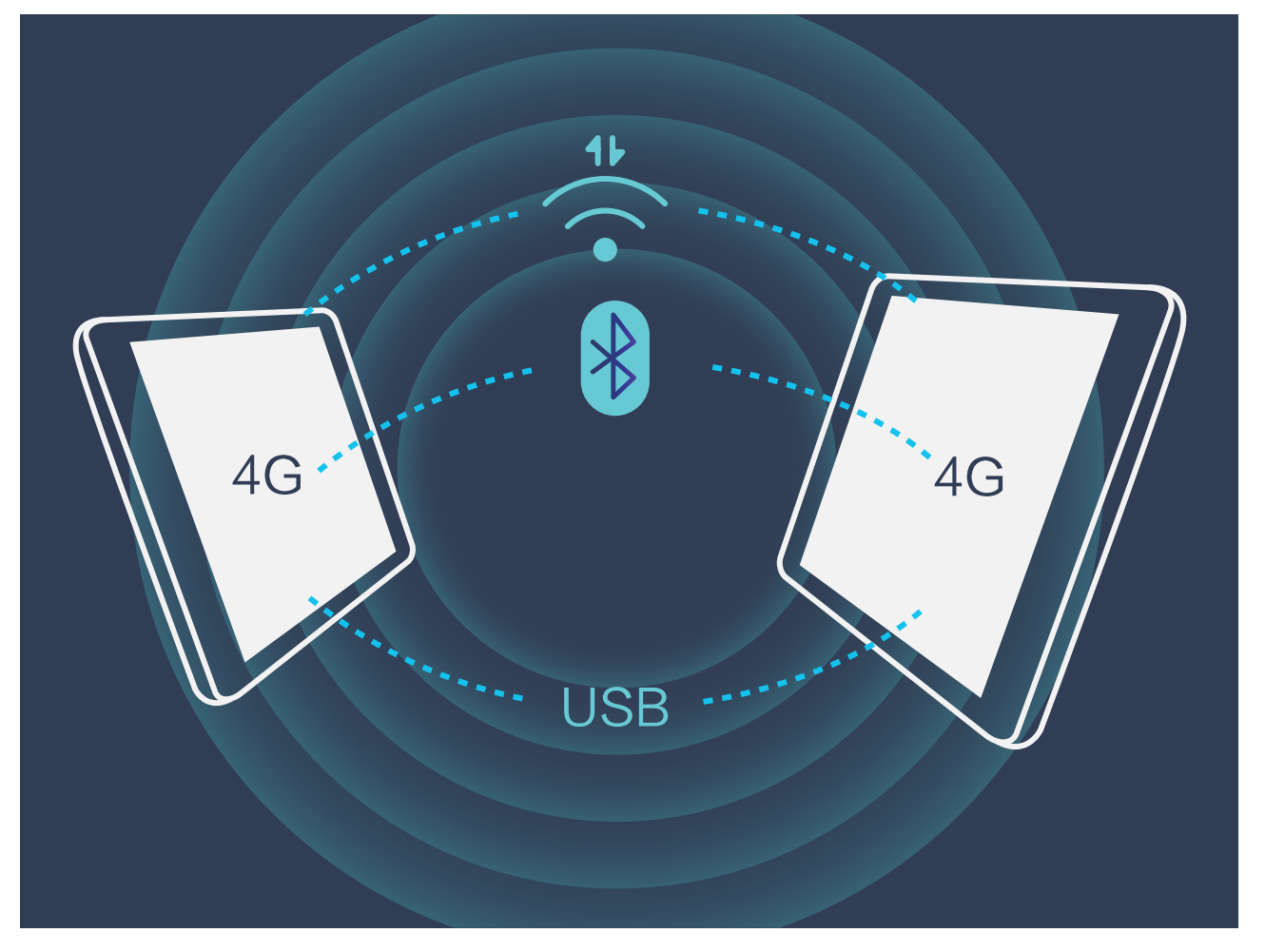

Za skupno rabo mobilnih podatkov z drugimi napravami lahko uporabite dostopno točko Wi-Fi, kabel USB ali povezave Bluetooth.

**Uporaba dostopne točke Wi-Fi za skupno rabo mobilnih podatkov**: zaženite aplikacijo **Nastavitve** in izberite **Brezžično in omrežja** > **Deljenje internetne povezave in prenosna** dostopna točka > Prenosna brezžična dostopna točka > Konfiguriraj brezžično dostopno **točko**. Nastavite ime omrežja, vrsto šifriranja in geslo za dostopno točko Wi-Fi, nato pa se dotaknite možnosti **Shrani** in omogočite dostopno točko, da jo uporabite.

**Ste zaskrbljeni, da bi druge naprave imele neomejen dostop do podatkov vaše dostopne točke?** Na zaslonu **Nastavitve** se dotaknite možnosti **Omejitev podatkov**, da nastavite omejitev podatkov za eno sejo. Ko bo dosežena omejitev skupne rabe podatkov, bo naprava samodejno onemogočila skupno rabo dostopne točke.

**Uporaba kabla USB za skupno rabo mobilnih podatkov**: svojo napravo priključite na računalnik s

kablom USB. Zaženite aplikacijo **Nastavitve**, izberite **Brezžično in omrežja** > **Deljenje internetne povezave in prenosna dostopna točka** in omogočite možnost **Deljenje internetne povezave preko USB** za začetek skupne rabe mobilnih podatkov.

Pred uporabo te funkcije boste morda morali namestiti gonilnike ali v računalniku vzpostaviti povezavo z ustreznim omrežjem, kar je odvisno od operacijskega sistema. Več informacij najdete v priročniku za operacijski sistem računalnika.

**Uporaba povezave Bluetooth za skupno rabo mobilnih podatkov**: pred uporabo povezave Bluetooth za skupno rabo mobilnih podatkov morate vzpostaviti povezavo Bluetooth in seznaniti napravi. Zaženite aplikacijo **Nastavitve**, izberite **Brezžično in omrežja** > **Deljenje internetne povezave in prenosna dostopna točka**, **Deljenje internetne povezave preko Bluetootha** in

omogočite možnost. Na zaslonu **Bluetooth** se dotaknite ikone  $\overline{O}$  ob seznanjeni napravi in omogočite možnost **Internetni dostop**, da vzpostavite internetno povezavo in daste mobilne podatke v skupno rabo.

# **Aplikacije in obvestila**

# **Dvojnik programa: naenkrat se prijavite v dva računa družabnih medijev**

Ali ste si kdaj želeli, da bi se lahko na svojem Tablični računalnik prijavili v dva računa družabnih medijev WeChat in Facebook, ne da bi imeli nenehne preglavice s preklapljanjem med njima? Dvojnik programa vam omogoča, da se hkrati prijavite v dva računa WeChat in Facebook naenkrat, s čimer lahko ločite delo in zasebno življenje.

Funkcija dvojnik programa je na voljo le za aplikacije WeChat, QQ, LINE, Facebook, Snapchat, WhatsApp in Messenger. Pred uporabo te funkcije si prenesite najnovejše različice teh aplikacij.

Odprite **Nastavitve**. Pojdite na **Aplikacije in obvestila** > **Dvojnik programa** in omogočite dvojnik programa za aplikacije WeChat, QQ, LINE, Facebook, Snapchat, WhatsApp ali Messenger kot je zahtevano.

Ko je dvojnik programa omogočen, so ikone aplikacij WeChat, QQ, LINE, Facebook, Snapchat, WhatsApp ali Messenger prikazane na začetnem zaslonu. To pomeni, da se lahko hkrati prijavite v dva računa. Na začetnem zaslonu se dotaknite in pridržite ikono dvojnika programa, da boste hitro onemogočili dvojnik programa.

# **Zvok in prikaz**

## **Konfiguracija načina »Ne moti«**

Način »Ne moti« blokira klice tujcev in vas obvesti le, kadar prejmete klice in sporočila izbranih stikov.

Zaženite aplikacijo **Nastavitve** in izberite **Zvok** > **Ne moti**. Vklopite stikalo **Omogoči zdaj**, dotaknite se možnosti **Način ne moti** in izberite eno od teh možnosti:

- <sup>l</sup> **Dovoli klice in sporočila pomembnih stikov**: Izberite **Dovoli samo prednostne prekinitve** in se dotaknite možnosti **Opredelite prednostne prekinitve**, da konfigurirate stike, ki vas lahko pokličejo ali vam pošljejo sporočilo.
- **· Dovoli tone zvonjenja alarma**: Izberite **Samo alarmi**, če želite omogočiti le tone zvonjenja alarma.
- **· Onemogoči vseh prekinitve**: Izberite **Ne prekini**, da onemogočite vse tone zvonjenja in vibriranja ter preprečite vklop zaslona ob dohodnih klicih, sporočilih in alarmih.
	- Lahko pa podrsnete navzdol z vrstice stanja in se dotaknete možnosti  $\mathbb G$  v podoknu z bližnjicami, da hitro omogočite ali onemogočite način **Ne moti**.
		- Nekatere aplikacije drugih ponudnikov lahko še vedno zvonijo, ko je omogočen način »Ne moti«. Konfigurirajte nastavitve v aplikaciji, da izklopite obvestila teh aplikacij.

**Pravilo za čas**: Preprečite prekinitve ob določenih časih, kot so konci tedna ali večeri. Dotaknite se možnosti Ura, da konfigurirate časovno obdobje in interval ponavljanja, nato pa vklopite stikalo Ura. **Pravilo za dogodek**: Preprečite prekinitve med sestanki ali dogodki. Dotaknite se možnosti **Dogodek**, da omogočite način **Ne moti** med dogodki koledarja.

## **Konfiguriranje nastavitev zvoka**

Naprava pri ogledu filmov ali igranju iger samodejno preklopi na stereo zvok, da izboljša zvok. Tone zvonjenja in zvočne opomnike pa lahko nastavite tudi za številne različne primere.

**Nastavitev glasnosti sistema**: pritisnite tipko za glasnost in se dotaknite gumba  $\vee$ , da nastavite glasnost tona zvonjenja, predstavnosti, alarma ali klica.

Glasnost lahko nastavite tudi v nastavitvah sistema. Zaženite aplikacijo **W Nastavitve**, dotaknite se možnosti **Zvok** in povlecite drsnik za glasnost, da nastavite glasnost.

**Preklop med zvokom, vibriranjem in tihim načinom**: podrsnite navzdol z vrstice stanja in odprite

podokno z bližnjicami. Dotaknite se ikone  $\sqrt{2}$  za hiter preklop med načini **Zvok, Tiho** in **Vibriranje**.

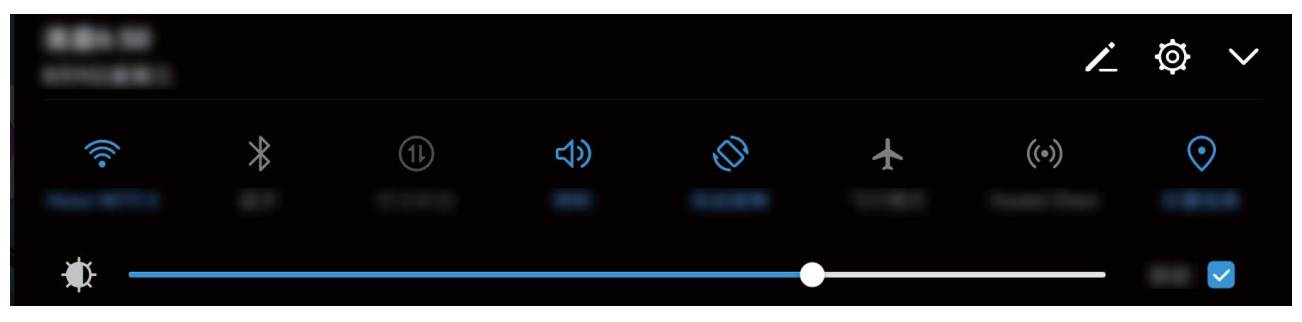

**Omogočanje zvokov številčnice in obvestil**: zaženite aplikacijo **Nastavitve** in izberite **Zvok** > **Več nastavitev zvoka**, da omogočite ali onemogočite zvoke številčnice ali obvestil.

**Nastavitev naprave na tihi način**: na zaslonu **Zvok** omogočite **Tihi način**. Ko omogočite **Tihi način**, lahko omogočite tudi **Vibriranje v tihem načinu**. Ko naprava prejme dohodni klic, se bo zaslon vklopil in naprava bo zavibrirala.

**Nastavitev tona zvonjenja in zvoka obvestila:** Na zaslonu **Zvok** izberite ton zvonjenja po meri ali pa uporabite **Obvestilo**.

## **Spreminjanje nastavitev prikaza**

Velikost pisave in svetlost zaslona lahko prilagodite po svojih potrebah.

Odprite **Nastavitve** in se dotaknite **Zaslon**. Tukaj lahko:

- <sup>l</sup> **spremenite velikost slik in besedila**: dotaknite se **Način prikaza** in izberite način prikaza, ki ustreza vašim potrebam.
- **· spremenite velikost besedila**: dotaknite se **Velikost besedila** in izberite želeno velikost.

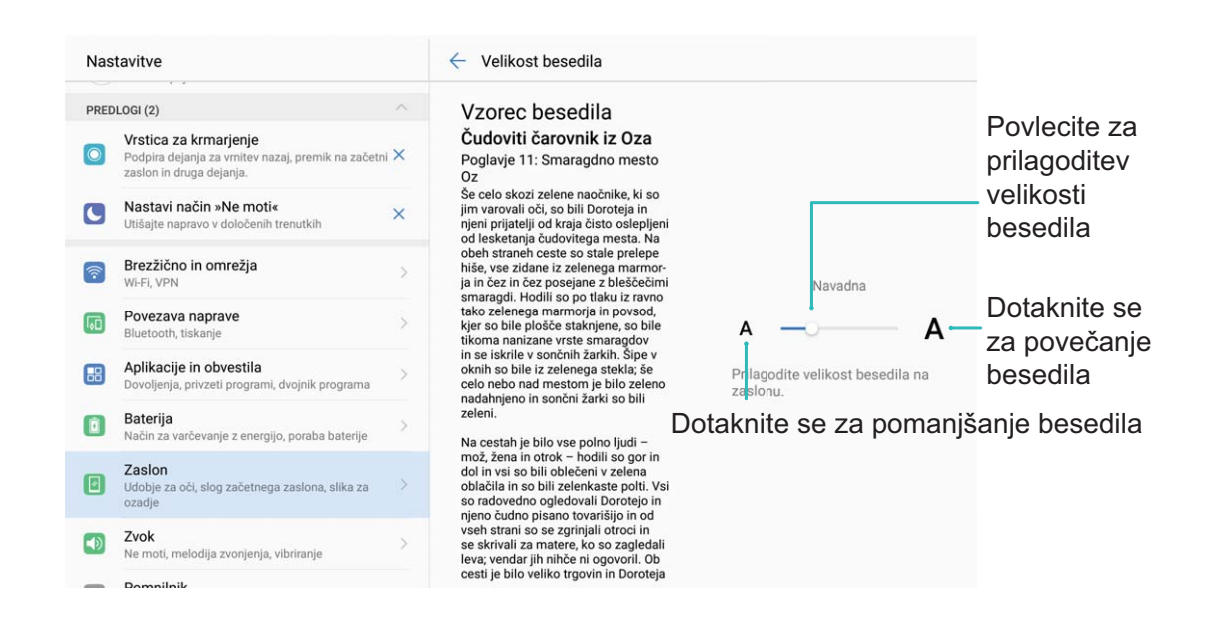

- <sup>l</sup> **prilagodite svetlost zaslona**: v razdelku **Svetlost** potrdite polje ob možnosti **Samodejno**. Če omogočite to možnost, Tablični računalnik samodejno prilagodi svetlost zaslona glede na svetlost okolice. Če želite ročno prilagoditi svetlost, povlecite drsnik za svetlost ali podrsnite navzdol z vrstice stanja, da odprete podokno z obvestili in prikažete nastavitve svetlosti.
- <sup>l</sup> **omogočite samodejni zasuk zaslona**: omogočite **Samodejno vrtenje zaslona**. Lahko tudi

podrsnete navzdol z vrstice stanja, odprete podokno z bližnjicami in nato vklopite  $\mathbb{C}^*$ .

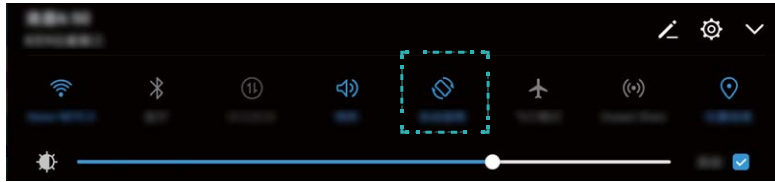

<sup>l</sup> **omogočite ohranjevalnik zaslona**: dotaknite se možnosti **Ohranjevalnik zaslona** in omogočite **Ohranjevalnik zaslona**, da konfigurirate Vir slike in Trajanje. Tablični računalnik bo predvajal diaprojekcijo fotografij, ko se baterija polni in Tablični računalnik preide v način pripravljenosti.

# **Pametna pomoč**

## **Vrstica za pomikanje in vrstica za krmarjenje**

#### **Vrstica za krmarjenje: napravo nadzorujte z dotikom**

Vsakokrat, ko želite zapreti aplikacijo ali se vrniti na začetni zaslon, morate uporabiti vrstico za krmarjenje na dnu vaše naprave. Sedaj lahko za izvedbo istih funkcij uporabite vrstico za krmarjenje, s čimer bo vaša naprava še bolj prijazna za uporabo.

Uporabite predhodno nastavljene poteze za vrnitev nazaj, vrnitev na začetni zaslon ali za preklapljanje med aplikacijami.

#### **Z vrstico za krmarjenje kjer koli dostopajte do funkcij naprave**

Če želite hitreje dostopati do pogosto rabljenih funkcij na svoji napravi, omogočite vrstico za krmarjenje.

Odprite **Nastavitve**. Dotaknite se **Sistem** > **Pomikanje po sistemu** > **Vrstica za krmarjenje** in omogočite **Vrstica za krmarjenje**. Vrstica za krmarjenje se bo pojavila na vašem zaslonu. Povlečete jo lahko na želeno mesto. Vrstica za krmarjenje lahko izvaja naslednja dejanja:

- **· Nazaj**: Vrstice za krmarjenje se dotaknite enkrat, da se vrnete en korak nazaj, in dvakrat, da se vrnete dva koraka nazaj.
- **· Domov**: Dotaknite se in pridržite vrstico za krmarjenje, nato jo sprostite, da se vrnete na začetni zaslon.
- **· Preklapljajte med aplikacijami**: Dotaknite se in pridržite vrstico za krmarjenje, nato podrsnite levo ali desno za preklapljanje med aplikacijami.
# **Sistem**

# **Sprememba vnosne metode**

Po želji lahko spreminjate vnosno metodo na svoji napravi.

Odprite **Nastavitve**. Pojdite na **Sistem** > **Jezik in vnos** > **Privzeta tipkovnica** > **Nastavitev načinov vnosa** in omogočite želeno vnosno metodo. Vrnite se na **Jezik in vnos**, dotaknite se **Privzeta tipkovnica** in izberite vnosno metodo.

# **Splošne nastavitve**

### **Spremenite sistemski jezik**

Želite spremeniti sistemski jezik vaše naprave? To lahko storite povsem enostavno.

Odprite **Nastavitve**, pojdite na **Sistem** > **Jezik in vnos** > **Jezik** in izberite sistemski jezik. Če na seznamu jezikov ne najdete svojega jezika, se dotaknite **Dodajanje jezika** za dodajanje svojega jezika.

## **Nastavite sistemska čas in datum**

Če potujete v tujino ali zamenjate kartico SIM, bo vaša naprava samodejno prikazala čas in datum lokalnega mobilnega omrežja. Prav tako lahko čas in datum nastavite ročno, spremenite format časa ali na zaklenjenem zaslonu nastavite dvojni uri.

Odprite **Nastavitve** in pojdite v **Sistem** > **Datum in ura**. Od tukaj lahko:

- **· Spremenite čas in datum**: Omogočite **Samodejna datum in ura** za sinhronizacijo časa in datuma vaše naprave z mobilnim omrežjem. Onemogočite **Samodejna datum in ura** za ročno nastavitev časa in datuma.
- <sup>l</sup> **Spremenite svoj časovni pas**: Omogočite **Samodejno nastavi časovni pas** za sinhronizacijo časovnega pasu naprave z mobilnim omrežjem. Onemogočite **Samodejno nastavi časovni pas** za ročno nastavitev časovnega pasu.

Ta funkcija ni podprta v tabličnih računalnikih, ki podpirajo samo omrežje Wi-Fi.

- <sup>l</sup> **Spremenite obliko zapisa časa**: Omogočite **%d-urni čas** za nastavitev oblike zapisa časa v 24 urno obliko. Onemogočite **%d-urni čas** za nastavitev oblike zapisa časa v 12-urno obliko.
- **· Nastavite dvojni uri na začetnem zaslonu**: Če ste v tujini, bo vaša naprava samodejno prikazala čas in datum lokalnega mobilnega omrežja. Omogočite lahko **Dvojne ure** in nastavite **Domače mesto** za prikaz dvojnih ur na vašem zaklenjenem zaslonu: ena prikazuje lokalni čas in druga čas v vaši domači državi.

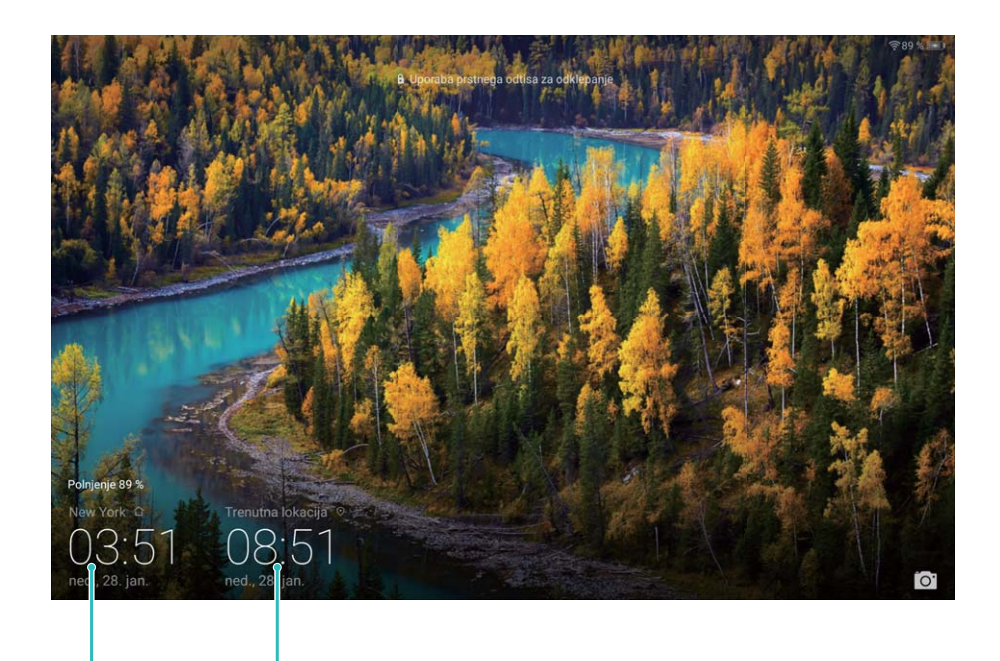

izbranem mestu

Datum in ura v Datum in ura, pridobljena iz omrežja

#### **Natisnite dokumente in fotografije iz svoje naprave**

Prek omrežja Wi-Fi vzpostavite povezavo med svojo napravo in tiskalnikom za enostavno tiskanje dokumentov in fotografij.

- $\bullet$  Storitev Mopria vam omogoča tiskanje neposredno iz naprave s tiskalnikom s potrdilom Mopria. Tiskalnik vzpostavi povezavo z vašo napravo prek omrežja Wi-Fi.
	- Če vaš tiskalnik nima potrdila Mopria, stopite v stik s proizvajalcem tiskalnika za pridobitev vtičnika za vaš model.

**1** V napravi in tiskalniku vzpostavite povezavo z istim omrežjem Wi-Fi.

**· Vzpostavite povezavo z dostopno točko tiskalnika**: Če ima vaš tiskalnik brezžično dostopno točko, za omogočanje dostopne točke in nastavitev gesla sledite navodilom v

navodilih za uporabo tiskalnika. Na vaši napravi odprite **Nastavitve** in pojdite v **Brezžično in omrežja** > **Wi-Fi**. Omogočite **Wi-Fi**, izberite dostopno točko tiskalnika in nato sledite navodilom na zaslonu za vzpostavitev povezave.

<sup>l</sup> **Vzpostavite povezavo z Wi-Fi Direct**: Če vaš tiskalnik podpira Wi-Fi Direct, sledite navodilom v navodilih za uporabo tiskalnika, da omogočite to funkcijo. Na vaši napravi odprite

**Nastavitve** in pojdite v **Brezžično in omrežja** > **Wi-Fi**. Omogočite **Wi-Fi**, dotaknite se , in nato na seznamu zaznanih naprav izberite svoj tiskalnik.

<sup>l</sup> **Vzpostavite povezavo z usmerjevalnikom**: V tiskalniku omogočite Wi-Fi in vzpostavite

povezavo s svojim domačim usmerjevalnikom. Na vaši napravi odprite **Nastavitve** in pojdite v **Brezžično in omrežja** > **Wi-Fi**. Omogočite **Wi-Fi**, izberite svoj usmerjevalnik, nato sledite navodilom na zaslonu za dokončanje nastavitev.

- **2** Odprite **Nastavitve**. Pojdite v **Povezava naprave** > **Tiskanje** > **Privzeta storitev tiskanja** in preverite, če je **Privzeta storitev tiskanja** omogočena. V rezultatih iskanja izberite tiskalnik ali se dotaknite in sledite navodilom na zaslonu za ročno dodajanje tiskalnika.
- **3** Sedaj lahko tiskate neposredno iz svoje naprave:
	- <sup>l</sup> **Natisnite sliko**: Pojdite v **Galerija**. Odprite sliko, ki jo želite natisniti, pojdite v **VEČ** > **Natis. ali izvozi v PDF**, nato sledite navodilom na zaslonu, da boste sliko poslali tiskalniku.
	- <sup>l</sup> **Natisnite spletno stran**: V svojem brskalniku odprite spletno stran, ki jo želite natisniti, nato v meniju izberite možnost tiskanja.
	- <sup>l</sup> **Natisnite dokument**: V aplikaciji za produktivnost odprite dokument, ki ga želite natisniti, in v meniju izberite možnost tiskanja.
	- **·** Natisnite beležko: Open Beležka. Odprite beležko, ki jo želite natisniti, pojdite v  $\dot{i}$  > **Natisni**, nato sledite navodilom na zaslonu, da boste beležko poslali tiskalniku.

#### **Nastavite urnik vklopov in izklopov**

Želite izklopiti napajanje svoje naprave v določenih urah dneva, da bi prihranili čas delovanja baterije in da vas ne bi motili? Uporabite funkcijo samodejnega vklopa/izklopa napajanja za izklop naprave ob nastavljenih urah v dnevu.

Odprite **Nastavitve**, pojdite v **Pametna pomoč** > **Načrtovan vklop in izklop**, omogočite **Načrtovani izklop** in **Načrtovani vklop** ter nastavite čase vklopa in izklopa, kot tudi nastavitve ponavljanja. Ob izbranih časih se bo vaša naprava samodejno vklopila in izklopila.

Če želite onemogočiti načrtovan vklop in izklop, onemogočite **Načrtovani izklop** in **Načrtovani vklop**.

#### **Omogočite letalski način za varnejše letenje in daljšo življenjsko dobo baterije**

Vas skrbi, da med letom ni varno imeti naprave vklopljene? Želite enostaven način za podaljšanje časa delovanja baterije, kadar ne načrtujete klicanja ali sprejemanja klicev? Za varno letenje in podaljšanje časa delovanja baterije lahko omogočite letalski način.

Med letom upoštevajte navodila letalskega osebja in napravo izklopite ali omogočite letalski način.

Če je letalski način omogočen, bo vaša naprava samodejno onemogočila klice, storitve mobilnih podatkov, Bluetooth in omrežje Wi-Fi. Vseeno pa lahko v letalskem načinu ročno omogočite Bluetooth in Wi-Fi.

#### **S stikalom za bližnjico omogočite ali onemogočite letalski način**: Potegnite navzdol iz vrstice

stanja. V podoknu z obvestili se dotaknite  $\vee$ , da boste odprli ploščo z bližnjicami in nato se dotaknite  $\pm$ 

**V meniju z nastavitvami omogočite ali onemogočite letalski način**: Odprite **Nastavitve**, dotaknite se **Brezžično in omrežja** in omogočite ali onemogočite **Letalski način**.

Ko omogočite letalski način, se v vrstici stanja pojavi ikona  $\overrightarrow{+}$ .

### **Upravitelja računa uporabite za upravljanje in posodabljanje vaših računov**

Želite sinhronizirati več e-poštnih računov, obvestil aplikacij in zapisov iz več naprav in računalnikov? Svojo napravo lahko uporabite za upravljanje in posodabljanje več e-poštnih računov in računov aplikacij v realnem času na številnih drugih napravah, vključno z napravami, računalniki in drugim.

- *D* Račune aplikacij drugih izdelovalcev/proizvajalcev/ponudnikov je mogoče ustvariti, če je aplikacija drugih izdelovalcev/proizvajalcev/ponudnikov nameščena na vaši napravi.
	- <sup>l</sup> Vrste informacij, ki jih lahko sinhronizirate, so odvisne od vrste računa.

Odprite **Nastavitve** in se dotaknite **Uporabniki in računi**. Od tukaj lahko:

- <sup>l</sup> **Dodate račun**: Dotaknite se **Dodaj račun**, izberite vrsto računa in nato sledite navodilom na zaslonu za vnos podrobnosti računa in dodajanje računa.
- **· Izbrišete račun**: Izberite račun, ki ga želite izbrisati, nato pa za brisanje računa sledite navodilom na zaslonu.
- <sup>l</sup> **Sinhronizirate račune**: Dotaknite se , izberite **Samodejna sinhronizacija podatkov**, sledite navodilom na zaslonu in nato se dotaknite **V redu**. Če ne izberete **Samodejna sinhronizacija**

**podatkov**, lahko račun izberete ročno in se dotaknete  $\bigcirc$  za sinhronizacijo.

## **Oglejte si informacije o pomnilniku in shrambi**

Niste prepričani, koliko pomnilnika in shrambe še imate na voljo po dolgotrajni uporabi naprave? Informacije o pomnilniku in shrambi na vaši napravi si lahko ogledate, da boste lažje spremljali stanje in se odločili, če morate izvesti čiščenje.

Nekatere naprave ne podpirajo kartic microSD.

Odprite **Nastavitve** in se dotaknite **Pomnilnik** za ogled informacij o uporabi pomnilnika, notranjega pomnilnika ali kartice microSD in izvedite naslednje:

- <sup>l</sup> **Počistite shrambo**: Izberite **Orodje za čiščenje shrambe** za vstop v zaslon **Čiščenje** in počistite pomnilnik ali izpraznite prostor za shranjevanje z enim samim dotikom.
- <sup>l</sup> **Spremenite privzeto lokacijo shrambe**: Dotaknite se **Privzeta lokacija** in nastavite privzeto lokacijo shrambe v notranjem pomnilniku vaše naprave ali na kartici microSD.

<sup>l</sup> **Formatirate kartico microSD**: Pojdite v **Kartica SD** > **Formatiraj** > **Izbris in formatiranje**, da boste počistili vse podatke na svoji kartici microSD. Da se izognete izgubi podatkov, slednje predhodno varnostno kopirajte. Sistem

# **Oglejte si podatke o izdelku, da boste bolje spoznali svojo napravo**

Da boste bolje spoznali svojo napravo, si lahko ogledate podatke o vaši napravi, kot so številka modela, številka različice, številka IMEI, nastavitve strojne opreme, tehnične podatke izdelka in zakonsko potrdilo.

Naprave z enojno kartico SIM imajo eno številko IMEI, medtem ko imajo naprave z dvema karticama SIM dve številki SIM. Kartice SIM niso podprte v tabličnih računalnikih, ki podpirajo samo omrežje Wi-Fi.

**Oglejte si podatke o izdelku**: Pojdite na **W** Nastavitve in se dotaknite Sistem > O tabličnem **računalniku** za ogled informacij, kot so številka modela, številke različnih različic, številka IMEI, informacije o strojni opremi, informacije o stanju in zakonskem potrdilu za vašo napravo.

**Spremenite ime naprave**: Odprite **Nastavitve** in se dotaknite **Sistem** > **O tabličnem računalniku** > **Ime naprave**, da boste spremenili ime svoje naprave.

## **Uporabite pametne nastavitve za hitro iskanje nastavitve**

Želite spremeniti slog pisave, vendar ne najdete nastavitve? Pametne nastavitve vam pomagajo hitreje poiskati nastavitev. Prav tako vam lahko priporočajo nastavitve na osnovi uporabe naprave, pri čemer vam omogočajo, da omogočite ali onemogočite nastavitev v enem samem koraku.

Odprite **Nastavitve**. Vaša naprava vam bo priporočila nastavitve na osnovi uporabe naprave. V iskalno vrstico lahko tudi vnesete ključno besedo ali sopomenko in vaša naprava bo prikazala povezane nastavitve.

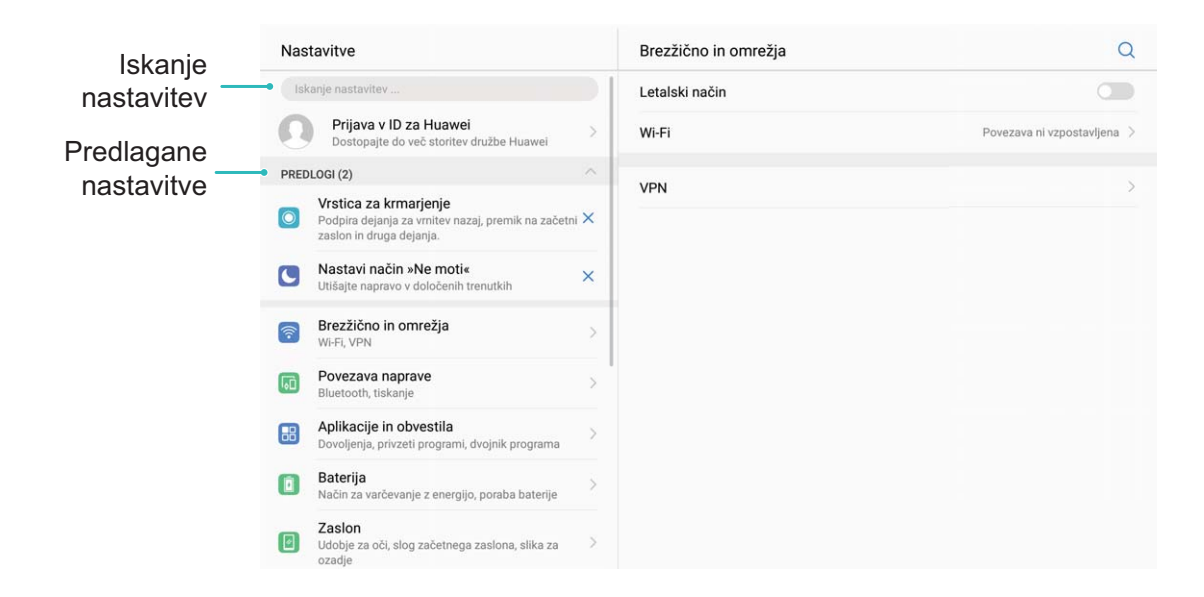

# **Posodobitev sistema**

# **Izvajanje spletne posodobitve**

Vaša naprava vas bo pozvala, da prenesete in namestite posodobitev sistema, ko bo na voljo nova različica. Funkcija spletne posodobitve vam omogoča hitro in varno posodobitev naprave.

- $\bullet$   $\bullet$  Pred izvajanjem spletne posodobitve se prepričajte, da ima naprava vzpostavljeno povezavo z internetom. Spletne posodobitve zahtevajo vzpostavljeno povezavo z internetom. Napravo posodobite prek omrežja Wi-Fi, da se izognete nepotrebnim stroškom prenosa podatkov.
	- <sup>l</sup> Prepričajte se, da je med postopkom posodobitve baterija naprave vsaj 30-odstotno napolnjena.
	- Za nameščanje vdelane programske opreme in posodobitev sistema ne uporabljajte programske opreme nepooblaščenih tretjih oseb. To lahko povzroči prenehanje delovanja naprave ali pa razkritje osebnih podatkov. Za najboljše rezultate za posodobitev sistema uporabite funkcijo spletne posodobitve ali odnesite napravo na najbližji servisni center Huawei.
	- Da se izognete potencialni izgubi podatkov, naredite pred vsako posodobitvijo naprave varnostno kopijo teh podatkov.
	- Nekatere aplikacije drugih izdelovalcev/proizvajalcev/ponudnikov so morda nezdružljive z novo različico sistema (na primer aplikacije spletnih bank ali igrice). Počakajte na izid nove različice aplikacije drugih izdelovalcev/proizvajalcev/ponudnikov.
- 1 Odprite **D** Nastavitve.
- **2** Pojdite v **Sistem** > **Posodobitev sistema** > **Preveri posodobitve**.
	- <sup>l</sup> Ko sistem zazna novo posodobitev, pojdite v **Nova različica** > **Hitra posodobitev**.
	- <sup>l</sup> Če sistem nakaže, da je posodobljen, pojdite v > **Prenesi najnovejši polni paket**. Ko sistem zazna novo posodobitev, pojdite v **Nova različica** > **Hitra posodobitev**.

Posodobitve sistema lahko trajajo nekaj časa. V tem času se izogibajte uporabi naprave. Ko je posodobitev končana, se bo naprava samodejno ponovno zagnala.

Ta priročnik je zgolj referenčen. Dejanski izdelek, vključno z barvo, velikostjo in postavitvijo zaslona je lahko drugačen. Nobene izjave, informacije in priporočila v tem priročniku ne predstavljajo garancij nobene vrste, pa naj bodo izrecne ali nakazane.

Opomba: Zapomnite si Google Račun, v katerega ste se nazadnje prijavili v svojem telefonu.

Zaradi preverjanja pristnosti identitete Googlov mehanizem za zaščito proti kraji pri zaupanja nevredni obnovitvi tovarniških nastavitev ali posodobitvi na osnovi kartice microSD zahteva, da na navigacijskem zaslonu ob zagonu vnesete Google Račun, v katerega ste se nazadnje prijavili v svojem telefonu. Telefon se lahko pravilno zažene šele po uspešnem preverjanju pristnosti identitete.

Posodobljene podatke o telefonski številki in e-poštnem naslovu v svoji državi ali regiji poiščite na http://consumer.huawei.com/en/support/hotline.

Model: SHT-AL09 SHT-W09

EMUI8.0\_01